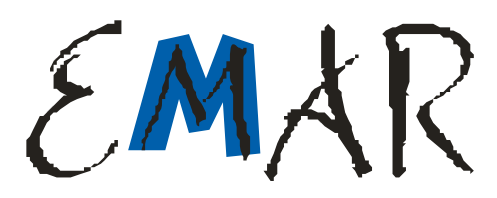

# Instrukcja użytkownika

# **EMAR PRINTO 57T EMAR PRINTO BUS**

# **wersja dokumentu 1.00**

**2006. XII**

**Ver. 1.0**

#### **OSTRZE**ś**ENIA I ZALECENIA**

Przed przystąpieniem do pracy z drukarką fiskalną EMAR PRINTO należy zapoznać się instrukcją obsługi i warunkami gwarancji.

Każde wystąpienie nieprawidłowości w pracy drukarki winno być niezwłocznie zgłaszane do autoryzowanego serwisu producenta.

Drukarka i system komputerowy powinny być zasilane z tej samej sieci elektrycznej o parametrach zgodnych z podanymi na tabliczce znamionowej przez gniazda wyposażone w bolec uziemiający. Zaleca się stosowanie listwy zasilającej z filtrem przeciwzakłóceniowym.

Do zasilania urządzenia należy stosować wyłącznie zasilacz sieciowy dostarczony w zestawie przez producenta.

Pierwsze podłączenie drukarki do systemu komputerowego powinno być wykonane przez autoryzowany serwis firmy EMAR.

Zabrania się łączenia drukarki z systemem komputerowym, kiedy urządzenia są podłączone do sieci.

Drukarke należy chronić przed nasłonecznieniem i wilgocia.

W przypadku, kiedy drukarka znajdowała się w niższej temperaturze, to po przetransportowaniu jej do pomieszczenia o wyższej temperaturze zabrania się używania urządzenia przez około 1 godzinę (czas niezbędny do odparowania rosy związanej z kondensacją pary wodnej po zmianie temperatury). Nie zastosowanie się do powyższego zalecenia może spowodować zakłócenia w pracy drukarki fiskalnej, a nawet jej uszkodzenie.

Miejsce, w którym będzie użytkowana drukarka fiskalne powinno być wolne od wpływu wszelkiego typu agresywnych zanieczyszczeń.

W celu uniknięcia obrażeń należy bardzo ostrożnie operować w pobliżu wystającej, ostrej krawędzi nożyka do odcinania paragonów.

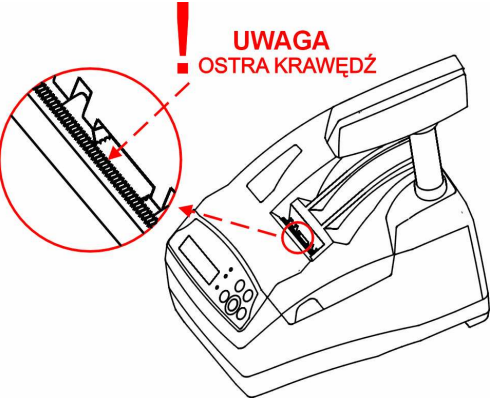

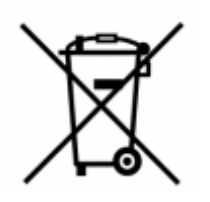

To oznakowanie informuje, że produktu nie wolno wyrzucać razem z innymi odpadami.

Polskie prawo zabrania pod karą grzywny łączenia zużytego sprzętu elektrycznego i elektronicznego wraz z innymi odpadami. Należy go przekazać do odpowiedniego punktu, który zajmuje się zbieraniem i recyklingiem urządzeń elektrycznych i elektronicznych. Dbając o pozbycie się produktu w należyty sposób, można zapobiec

potencjalnym negatywnym skutkom dla środowiska naturalnego i zdrowia ludzkiego, jakie mogłyby wyniknąć z niewłaściwego postępowania z odpadami powstałymi ze zużytego sprzętu elektronicznego.

Firma EMAR nie ponosi odpowiedzialności za uszkodzenia drukarki spowodowane niewłaściwym zasilaniem, oddziaływaniem silnego pola elektromagnetycznego, elektrostatycznego lub promieniowania.

Niewłaściwa eksploatacja i nieprzestrzeganie wymagań i zaleceń zamieszczonych w niniejszej instrukcji zwalniają firmę EMAR z ewentualnych roszczeń karno – skarbowych ze strony Skarbu Państwa wobec podatnika, który jest użytkownikiem drukarki.

#### **Podstawowe poj**ę**cia dotycz**ą**ce drukarki fiskalnej**

**Totalizery –** Liczniki przechowujące utarg brutto w poszczególnych stawkach PTU. Totalizery znajdują się w pamięci ulotnej RAM i są kasowane wraz z wydrukiem raportu dobowego, którego wartości są zgodne ze stanem totalizerów.

**Stawki PTU – Stawki podatkowe (wyrażone w procentach) służące do wyliczenia podatku od towarów** i usług. W drukarce fiskalnej można zapisać 7 stawek podatkowych. Ilość zmian stawek dla trybu fiskalnego jest ograniczona do 30.

**Numer unikatowy –** Indywidualny i niepowtarzalny numer nadawany pamięci fiskalnej kasy przez Ministerstwo Finansów RP. Identyfikuje on jednoznacznie każdą kasę i nie może być przypisany innym urządzeniom.

**Raport dobowy –** Dokument, który zawiera wartości aktualnych stawek PTU, wartości sprzedaży brutto w poszczególnych stawkach PTU oraz wartości wyliczonego podatku. Użytkownik drukarki ma obowiązek wykonania raportu dobowego na zakończenie każdego dnia sprzedaży.

**Pami**ęć **fiskalna –** Pamięć nieulotna EPROM wykorzystywana jedynie w trybie fiskalnym, gromadząca wszystkie zapisy zmian stawek PTU oraz kolejne zapisy raportów dobowych. W pamięci fiskalnej zapisany jest również numer NIP i numer unikatowy.

**Fiskalizacja –** Operacja, podczas której zapisywany jest do pamięci fiskalnej drukarki numer NIP podatnika, oraz następuje nieodwracalna zmiana trybu niefiskalnego pracy drukarki na fiskalny.

**Tryb niefiskalny –** Tryb, w którym pracuje drukarka przed wykonaniem operacji fiskalizacji.. W trybie tym drukarka wykonuje wszystkie operacje i wydruki analogicznie, jak w trybie fiskalnym. Jedyne różnice to:

- $\angle$   $\angle$  *Żadne dane nie sa zapisywane do pamieci fiskalnej.*
- Na wydrukach, odpowiadających wydrukom fiskalnym, nie jest drukowane logo fiskalne i numer unikatowy. Ponadto powyżej i poniżej treści dokumentu drukowany jest napis:

#### # NIEFISKALNY #

**Tryb fiskalny –** Tryb, w którym pracuje drukarka po wykonaniu operacji **fiskalizacji.** W trybie tym, takie operacje, jak wydruk raportu dobowego czy zmiana stawek PTU powodują nieodwracalny zapis do pamięci fiskalnej.

Pamięć fiskalna w stanie "tylko do odczytu"– Pamięć fiskalna została zamknięta. Na drukarce z zamkniętą pamięcią fiskalną nie można prowadzić sprzedaży ani drukować raportów dobowych.

**Raport okresowy –** Wydruk zawierający raporty dobowe i rekordy stawek PTU z zadanego okresu czasu zapisane w pamięci fiskalnej

**Baza towarowa –** Obszar w pamięci drukarki przechowujący nazwy towarów sprzedanych przez drukarkę oraz przypisane do nich wartości stawek PTU. Dzięki informacjom zapisanym w bazie towarowej można wykryć, czy stawka PTU przypisana danemu towarowi była zmniejszana.

# Spis treści

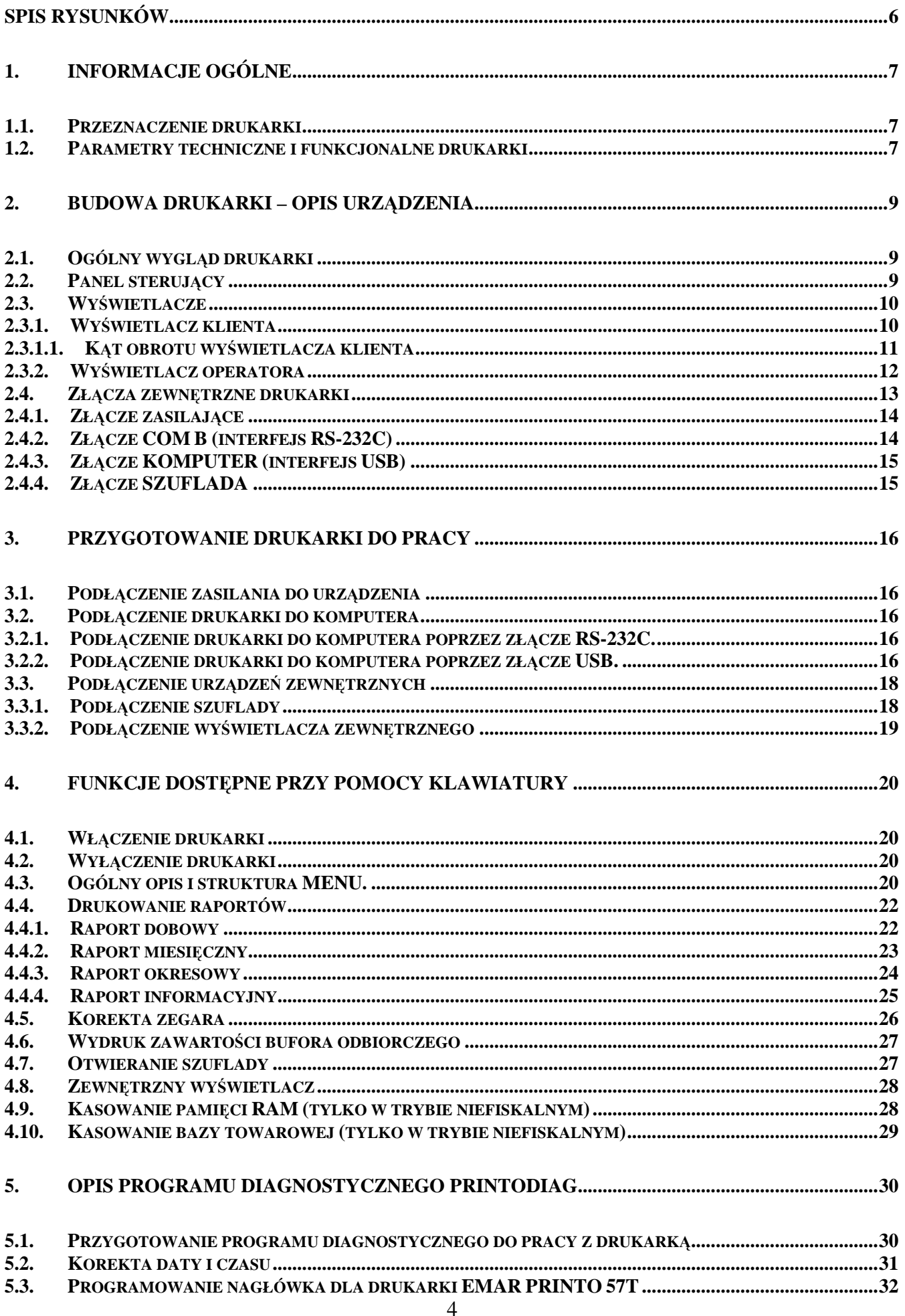

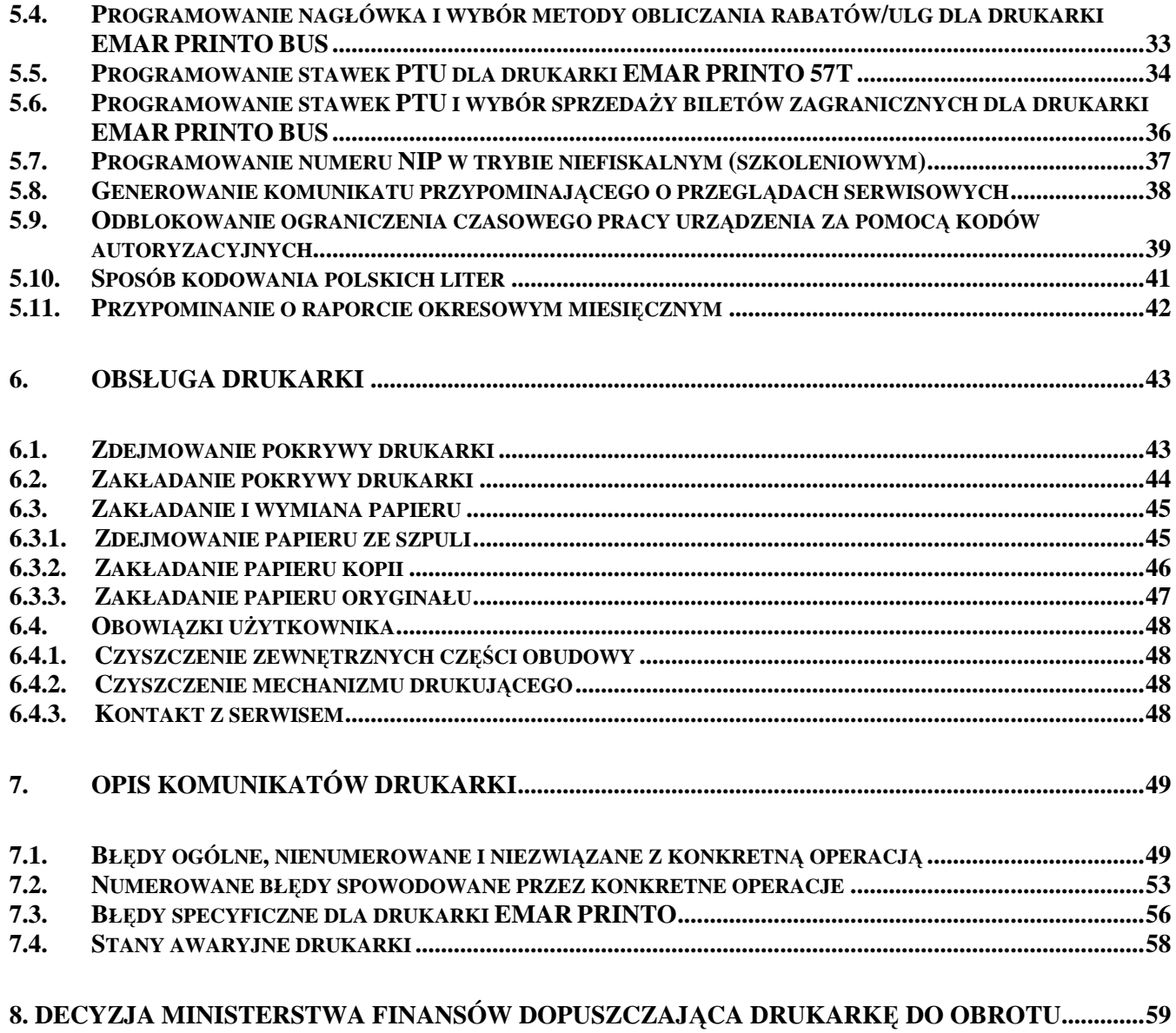

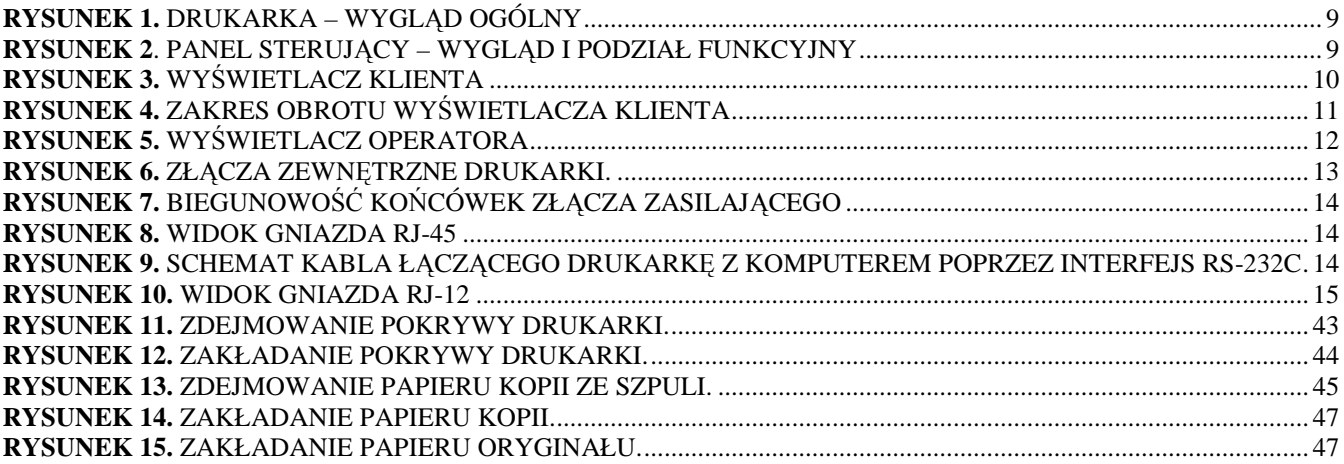

# **1. Informacje ogólne**

# **1.1. Przeznaczenie drukarki**

Drukarka fiskalna to urządzenie, które nie jest w stanie pracować samodzielnie, dlatego też przeznaczona jest do prowadzenia ewidencji obrotu za pomocą systemów komputerowych i stanowi ich niezbędne fiskalne uzupełnienie

**1.2. Parametry techniczne i funkcjonalne drukarki** 

| Wymiary                                                                        | 304mm x 194mm x 254mm           |
|--------------------------------------------------------------------------------|---------------------------------|
| Waga                                                                           | $2,7$ kg                        |
| Zasilanie                                                                      | 12 V DC/5.42 A                  |
| Zakres temperatury pracy                                                       | $0^{\circ}$ C - 50 $^{\circ}$ C |
| Szerokość taśmy papierowej                                                     | 57 mm $-42$ znaki w linijce     |
| Typ mechanizmu drukującego                                                     | SEIKO LTPC245A-C384             |
| Interfejsy kasy                                                                | RS-232C, USB, Złącze szuflady   |
| Maksymalna długość nazwy towaru/usługi                                         | 40                              |
| Maksymalna ilość nazw towarów w bazie<br>towarowej                             | 70 000                          |
| Maksymalna ilość raportów dobowych dla trybu<br>fiskalnego                     | 2200                            |
| Maksymalna ilość zmian stawek PTU dla trybu<br>fiskalnego                      | 30                              |
| Maksymalna kwota brutto jednej transakcji bez<br>narzutów i opakowań zwrotnych | 9 999 999,99                    |
| Zakres parametru określającego ilość<br>towaru/usługi.                         |                                 |
| Maksymalny utarg dzienny brutto w ramach jednej<br>stawki VAT                  | 9 999 999,99                    |
| Maksymalna suma brutto wszystkich totalizerów<br>w zakresie raportu dobowego   | 19 999 999,99                   |
| Ilość stawek podatkowych                                                       | $7(A-G)$                        |

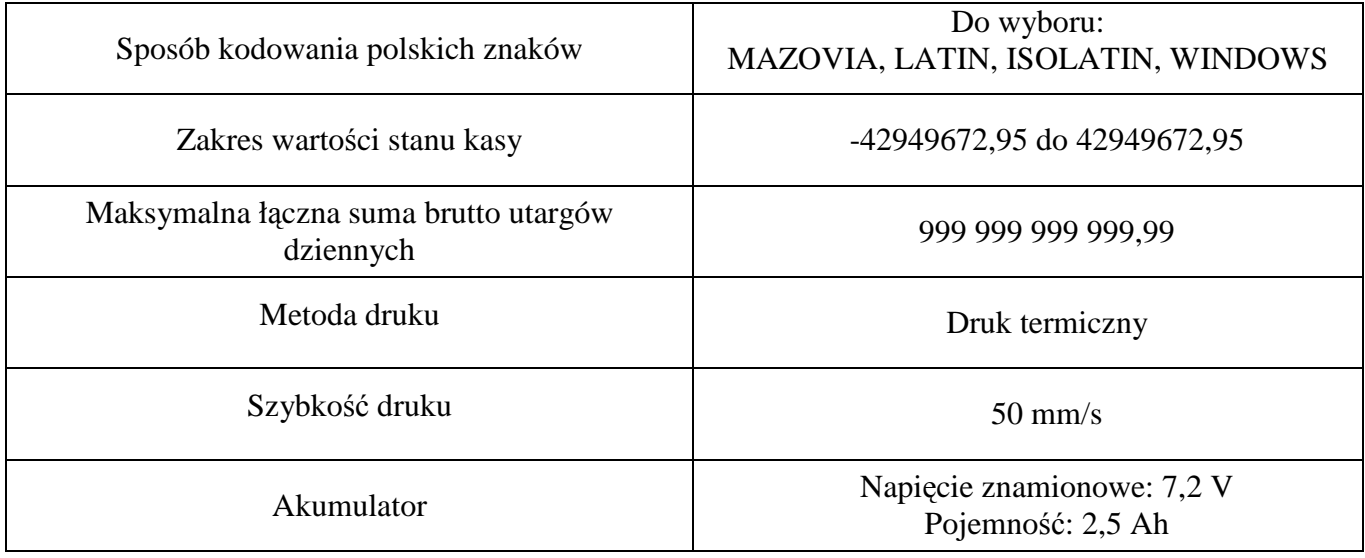

# **2. Budowa drukarki – opis urz**ą**dzenia**

# **2.1. Ogólny wygl**ą**d drukarki**

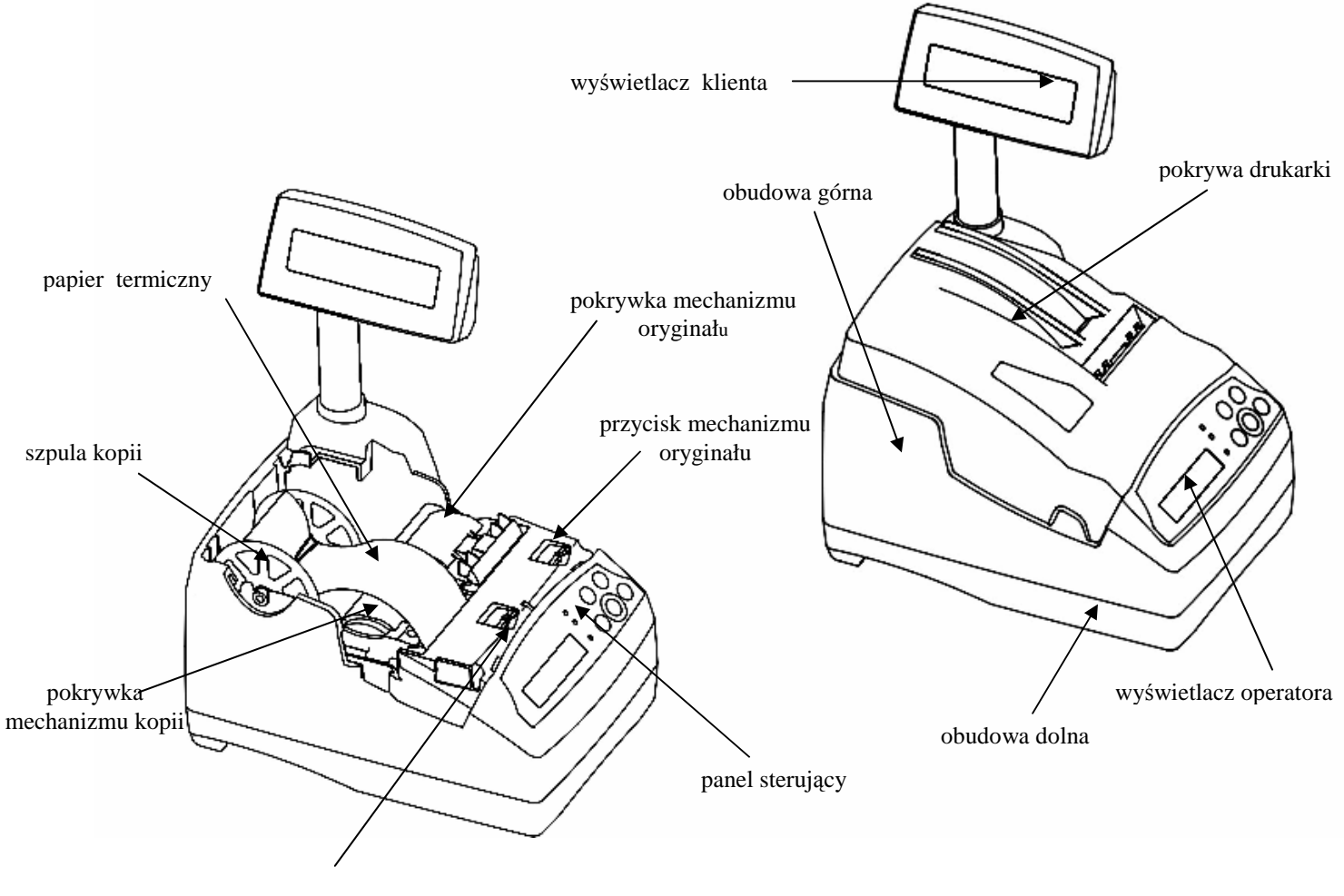

**Rysunek 1.** Drukarka – wygląd ogólny przycisk mechanizmu kopii

# **2.2. Panel steruj**ą**cy**

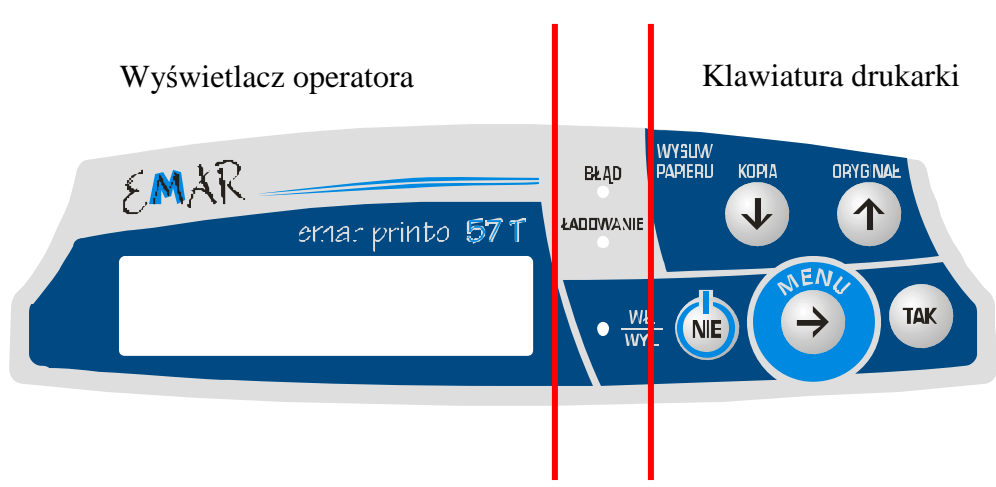

#### Diody sygnalizacyjne

**Rysunek 2**. Panel sterujący – wygląd i podział funkcyjny

Panel sterujący można podzielić na trzy części (wyodrębnione na rysunku 2):

**Wy**ś**wietlacz operatora –** omówiony w punkcie dotyczącym wyświetlaczy

#### **Diody sygnalizacyjne**

Czerwona – Zapalenie się czerwonej diody oznacza, że wystąpił błąd. Na wyświetlaczu operatora pojawia się wówczas komunikat błędu

- **Żółta Świecąca się żółta dioda sygnalizuje, że do drukarki podłączony jest zasilacz zewnętrzny<br>Zielona Świecaca się zielona dioda oznacza, że drukarka jest właczona**
- $\sim$  Świecąca się zielona dioda oznacza, że drukarka jest włączona

#### **Klawiatura drukarki**

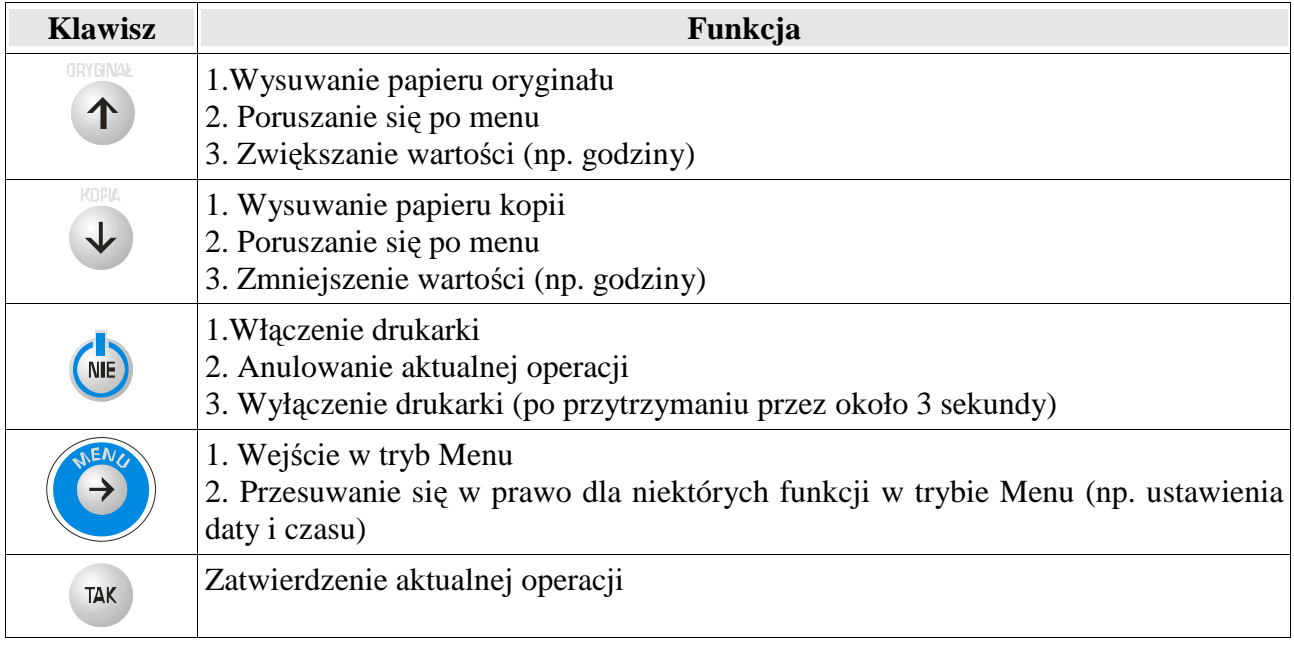

# **2.3. Wy**ś**wietlacze**

### **2.3.1. Wy**ś**wietlacz klienta**

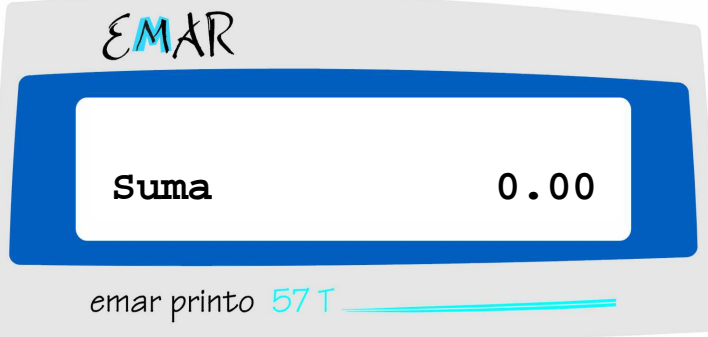

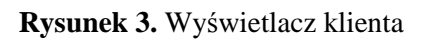

 Wyświetlacz klienta przeznaczony jest do wyświetlania informacji istotnych dla kupującego towar lub usługę, której sprzedaż rejestrowana jest na drukarce fiskalnej. Na rysunku 3 przedstawiono domyślny stan wyświetlacza klienta.

W drukarce EMAR PRINTO zastosowano wyświetlacz alfanumeryczny typu LCD 2x16 znaków.

Podczas transakcji na wyświetlaczu przeznaczonym klienta wyświetlane są następujące komunikaty:

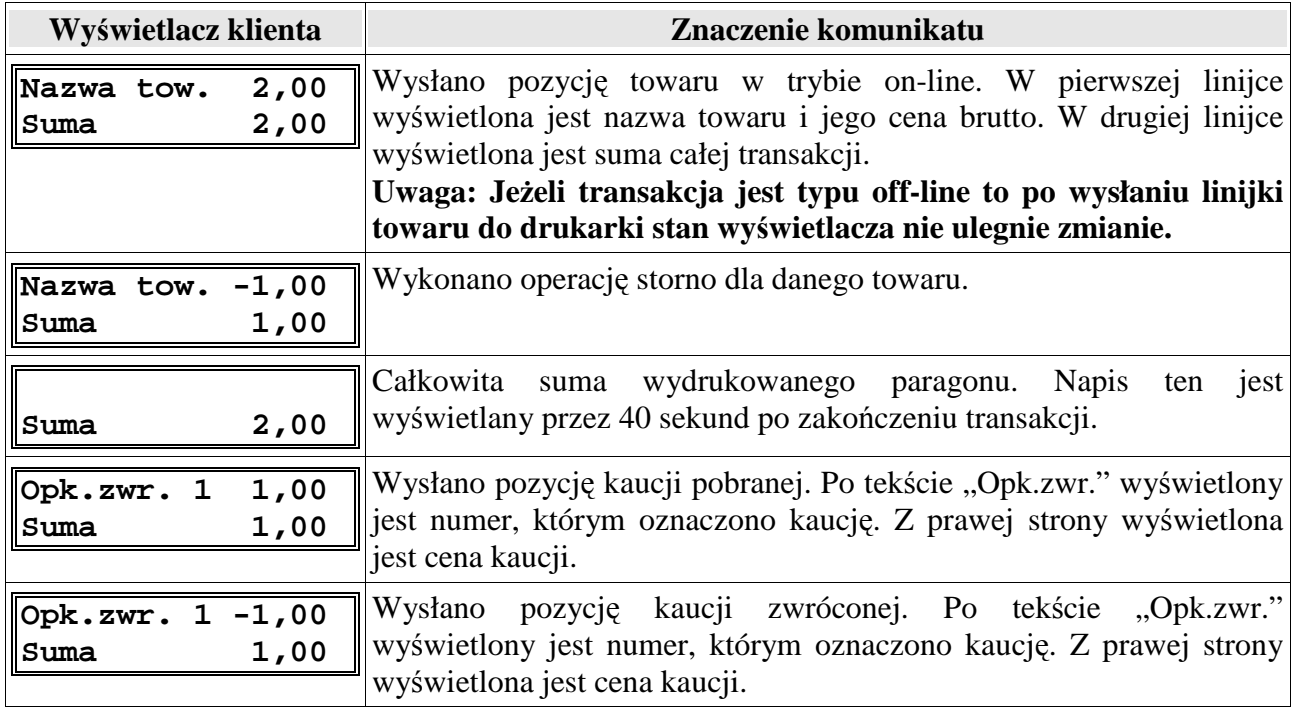

#### **2.3.1.1. K**ą**t obrotu wy**ś**wietlacza klienta**

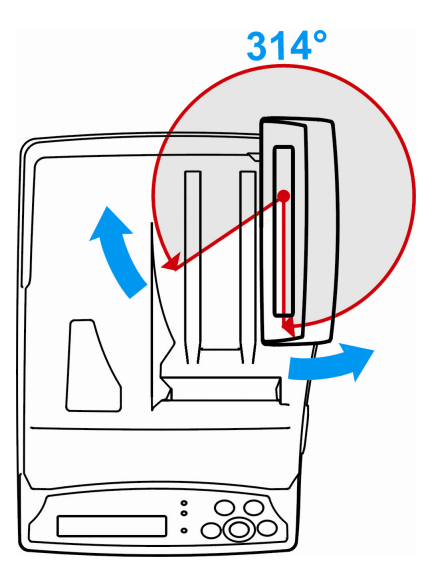

**Rysunek 4.** Zakres obrotu wyświetlacza klienta

### **2.3.2. Wy**ś**wietlacz operatora**

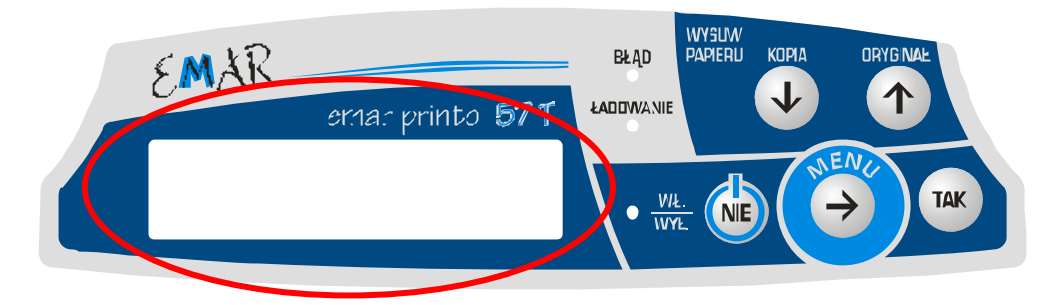

**Rysunek 5.** Wyświetlacz operatora

W drukarce EMAR PRINTO zastosowano wyświetlacz alfanumeryczny typu LCD 2x16 znaków.

Na wyświetlaczu operatora pojawiają się komunikaty przeznaczone dla użytkownika drukarki lub serwisanta. Wyświetlane są komunikaty błędów, menu drukarki, a w czasie transakcji pojawia się suma transakcji lub nazwa i cena sprzedawanego towaru.

Poniższa tabela przedstawia domyślne komunikaty, gdy drukarka nie znajduje się w trybie menu, nie wystąpił błąd oraz nie wysłano na ten wyświetlacz tekstu za pomocą komputera:

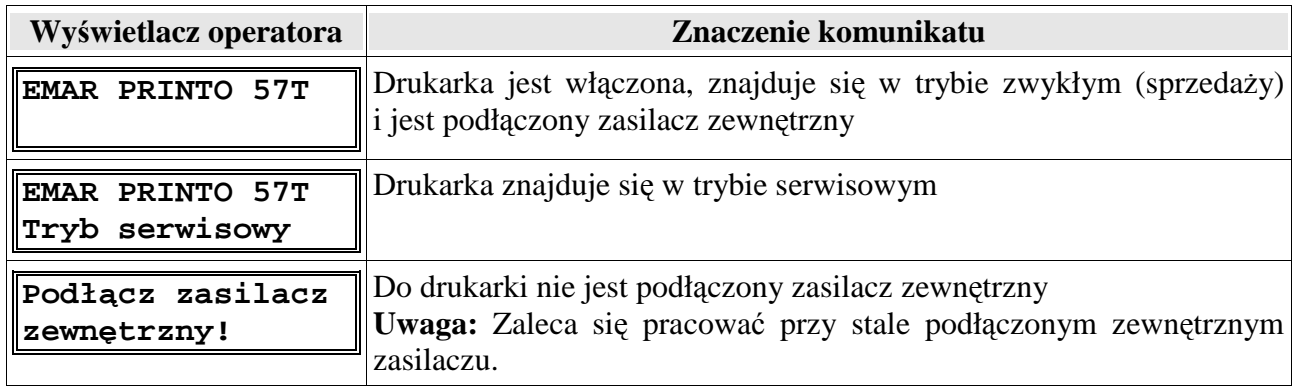

Komunikaty wyświetlane na wyświetlaczu operatora podczas transakcji:

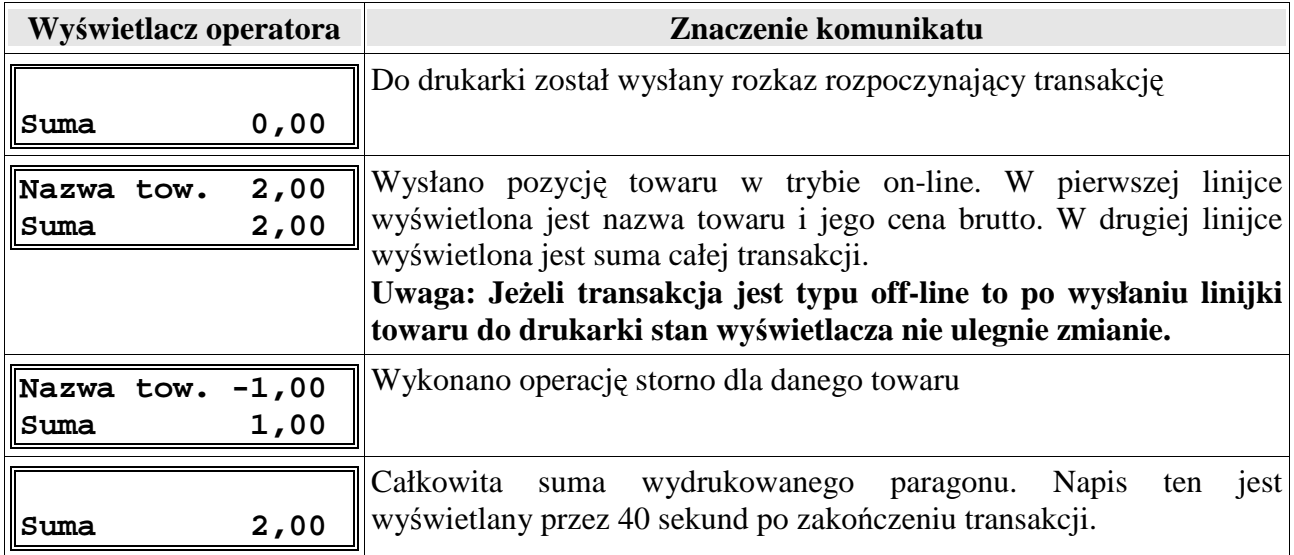

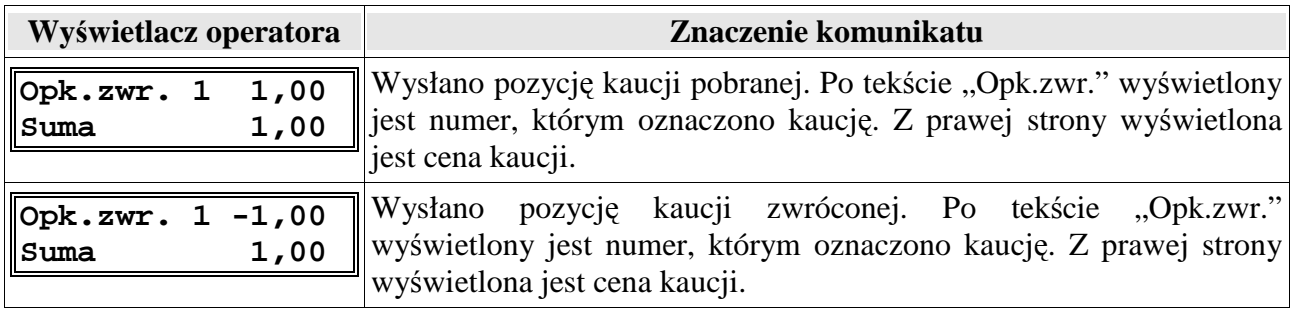

# **2.4. Zł**ą**cza zewn**ę**trzne drukarki**

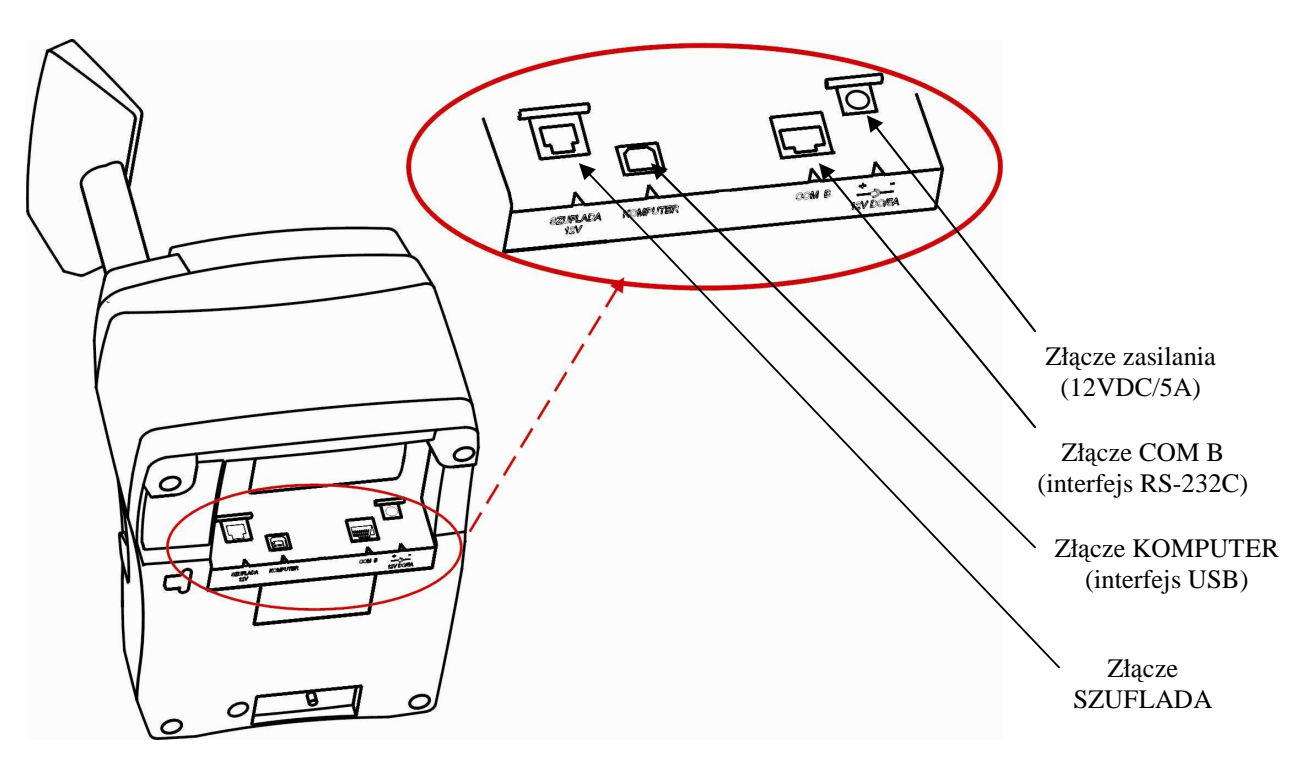

**Rysunek 6.** Złącza zewnętrzne drukarki.

 Złącza komunikacyjne i zasilania są wkomponowane w spodnią część obudowy dolnej urządzenia, ich rodzaj i przeznaczenie opisuje rysunek 6.

- **Zł**ą**cze zasilania -** gniazdo DC, walcowe, przystosowane do wtyku 2,1x5,5 mm; polaryzacja: minus na zewnątrz, plus w środku.
- **Złącze COM B -** Złącze służące do połączenia z komputerem za pomocą interfejsu RS-232C lub do podłączenia dodatkowego urządzenia zewnętrznego (np. wyświetlacza), jeśli komputer jest podłączony za pomocą interfejsu USB.

**Złącze KOMPUTER - Złącze służące do połączenia z komputerem za pomocą interfejsu USB.** 

Złącze SZUFLADA - Złącze służące do podłączenia szuflady.

#### **2.4.1. Zł**ą**cze zasilaj**ą**ce**

Złącze zasilające służy do podłączenia zasilacza zewnętrznego o napięciu stałym 12V i wydajności prądowej 5A. Biegunowość końcówek złącza przedstawia poniższy rysunek.

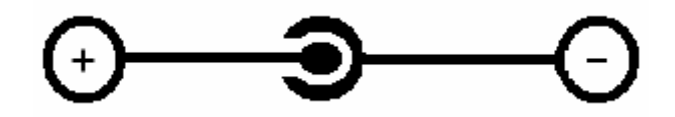

**Rysunek 7.** Biegunowość końcówek złącza zasilającego

#### **2.4.2. Zł**ą**cze COM B (interfejs RS-232C)**

W drukarce zastosowano złącze interfejsowe RS-232C typu RJ-45. Poniżej przedstawiono widok gniazda od strony wtyku.

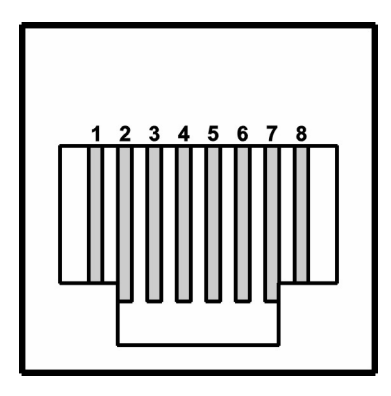

**Rysunek 8.** Widok gniazda RJ-45

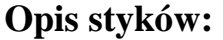

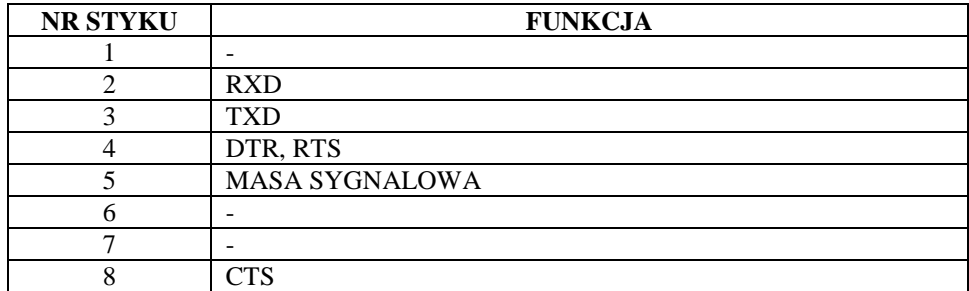

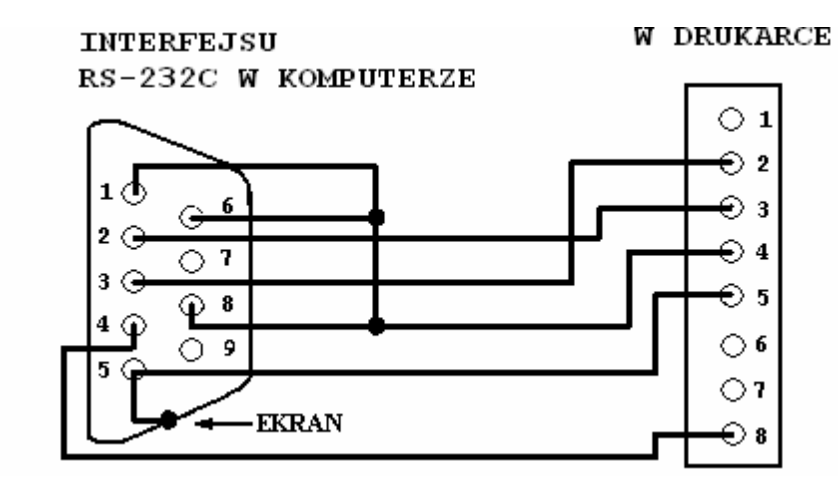

**Rysunek 9.** Schemat kabla łączącego drukarkę z komputerem poprzez interfejs RS-232C

# **2.4.3. Zł**ą**cze KOMPUTER (interfejs USB)**

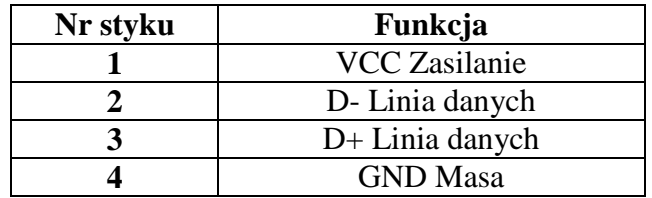

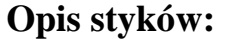

Do połączenia drukarki z komputerem poprzez interfejs USB służy standardowy ekranowany kabel USB typu A-B.

### **2.4.4. Zł**ą**cze SZUFLADA**

Drukarka wyposażona jest w złącze szuflady typu RJ-12. Rysunek gniazda RJ-12 wraz z opisem styków przedstawiono poniżej.

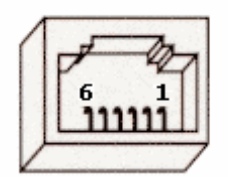

**Rysunek 10.** Widok gniazda RJ-12

### **Opis styków:**

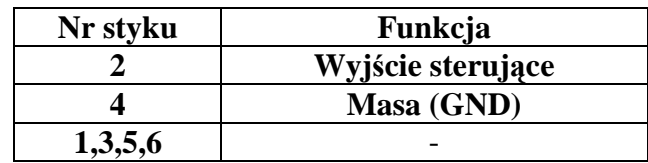

# **3. Przygotowanie drukarki do pracy**

### **3.1. Podł**ą**czenie zasilania do urz**ą**dzenia**

Drukarka fiskalna EMAR Printo wyposażona jest w nowoczesny, bezobsługowy akumulator niklowo – wodorkowy (NI-NH) o napięciu znamionowym 7,2V i pojemności 2,5Ah, charakteryzujący się dużą niezawodnością i niewielkimi rozmiarami przy dużej pojemności.

Jednak, jeżeli jest to tylko możliwe zaleca się pracę przy podłączonym na stałe zasilaczu sieciowym. Ciągłe doładowywanie akumulatora jest gwarancją jego długotrwałej pracy w przypadku braku zasilania zewnętrznego.

 Podłączenie drukarki do sieciowego źródła zasilania realizuje się poprzez zasilacz dostarczony wraz z drukarką.

Aby przyłączyć zasilacz do drukarki należy wtyczkę sieciową umieścić w gniazdku elektrycznym o parametrach sieci 230V AC / 50 Hz, natomiast wtyk walcowy umieścić w złączu zasilania drukarki (patrz Rysunek 6. Złącza zewnętrzne drukarki).

### **3.2. Podł**ą**czenie drukarki do komputera**

 Współpraca drukarki fiskalnej z komputerem wymaga połączenia tych dwóch urządzeń za pomocą odpowiedniego kabla. Drukarka fiskalna EMAR PRINTO 57T może zostać połączona z komputerem na dwa sposoby:

- 1. Poprzez interfejs RS-232C.
- 2. Poprzez interfejs USB.

Jeżeli drukarka zostanie podłączona z komputerem za pomocą interfejsu USB złącze RS-232C drukarki może zostać wykorzystane do podłączenia innego urządzenia zewnętrznego (np. dodatkowego wyświetlacza).

#### **3.2.1. Podł**ą**czenie drukarki do komputera poprzez zł**ą**cze RS-232C.**

Przed połączeniem drukarki poprzez złącze RS-232C z komputerem należy upewnić się czy drukarka jest wyłączona i czy kable zasilające z komputera i drukarki są odłączone. Kabel interfejsu RS-232C, który jest dostarczony z drukarką należy podłączyć do złącza COM B drukarki fiskalnej oraz do jednego ze złączy szeregowych **COM** komputera.

#### **3.2.2. Podł**ą**czenie drukarki do komputera poprzez zł**ą**cze USB.**

Drukarka EMAR PRINTO 57T jest wyposażona w złącze USB, które może zostać wykorzystane do komunikacji z komputerem. Aby taka współpraca była możliwa należy na komputerze zainstalować sterowniki wirtualnego portu szeregowego. Po zainstalowaniu sterowników wirtualnego portu szeregowego w zasobach systemu operacyjnego pojawi się nowy, dodatkowy port szeregowy. Z punktu widzenia oprogramowania komputerowego wirtualny port szeregowy nie różni się niczym od zwykłego portu szeregowego i dlatego komunikacja z drukarką fiskalną podłączoną do komputera za pomocą złącza USB będzie mogła odbywać się właśnie poprzez taki port.

Utworzenie wirtualnego portu szeregowego wymaga zainstalowania dwóch różnych sterowników, tak więc instalacja będzie przebiegać dwuetapowo.

 Aby zainstalować sterowniki wirtualnego portu szeregowego w systemie operacyjnym Windows XP należy wykonać następujące czynności:

1. Jeżeli wcześniej były zainstalowane już sterowniki wirtualnego portu szeregowego należy je odinstalować.

- 2. Połączyć kablem USB drukarkę fiskalną z wolnym portem USB komputera.
- 3. Komputer samodzielnie wykryje nowe urządzenie USB podłączone do komputera i pojawi się poniższe okno:

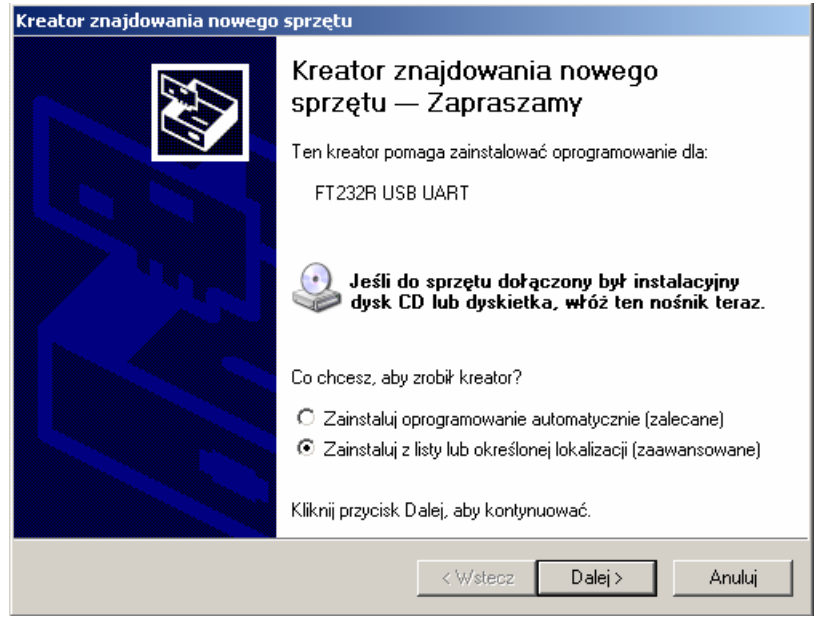

- 4. Należy wybrać opcję: "Zainstaluj z listy lub określonej lokalizacji (zaawansowane)" a nastepnie kliknąć przycisk **"Dalej"**.
- 5. Pojawi się okno zatytułowane "**Wybierz opcj**ę **wyszukiwania i instalacji**". Należy włożyć do napędu CD komputera płytkę dostarczoną razem z drukarką fiskalną, która zawiera sterowniki wirtualnego portu szeregowego. Nacisnąć przycisk "**Przegl**ą**daj**", a następnie wybrać stację dysków CD a na niej katalog "**Sterowniki\_USB\WinXP\_Win2000**." Wcisnąć przycisk "**Dalej"**.
- 6. System wyszuka i zainstaluje odpowiednie sterowniki.
- 7. Pojawi się okno "Kończenie pracy Kreatora znajdowania nowego sprzętu". Należy kliknąć przycisk "**Zako**ń**cz"**. Pierwszy etap instalacji został zakończony pomyślnie.
- 8. Komputer znajdzie kolejne nowe urządzenie o nazwie **USB Serial Port**.
- 9. Po pojawieniu się okna zatytułowanego "**Wybierz opcję wyszukiwania i instalacji**" należy ponownie odszukać na płycie CD katalog "Sterowniki USB\WinXP Win2000" i nacisnąć przycisk "Dalej".
- 10. Gdy pojawi się poniższe okno należy wcisnąć klawisz "**Mimo to kontynuuj**".

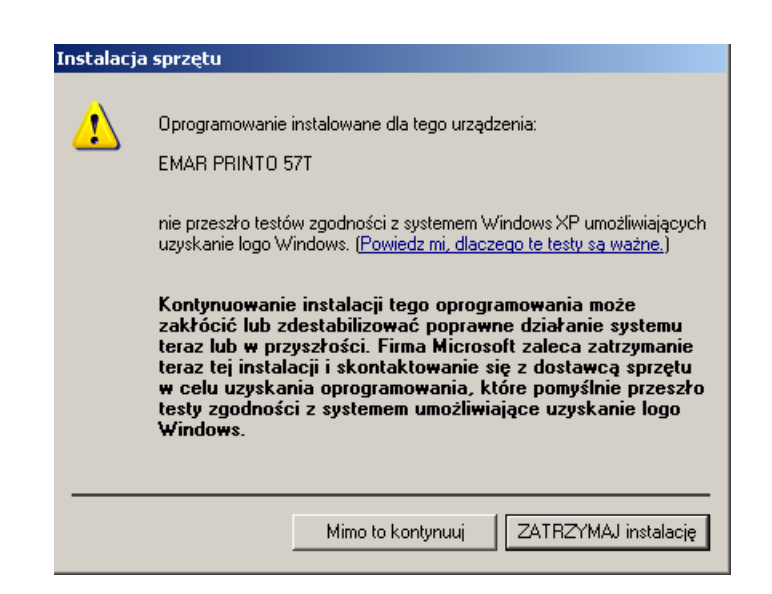

11. Pojawi się okno "Kończenie pracy Kreatora znajdowania nowego sprzętu". Należy kliknąć przycisk "Zakończ". Instalacja została zakończona pomyślnie.

 Aby sprawdzić numer portu COM, który został przypisany wirtualnemu portowi szeregowemu należy wybrać "Panel Sterowania-> System->Sprzęt->Menedżer urządzeń.". W grupie "Porty **(COM i LPT)**" powinna pojawić się pozycja "**EMAR PRINTO 57T (COM X)**" gdzie X oznacza numer wirtualnego portu COM. Numer ten jest często wymagany przy określaniu parametrów komunikacyjnych urządzeń fiskalnych w programach użytkowych współpracujących z drukarką.

Przykładowy widok okna "Menedżer urządzeń" z zaznaczonym wirtualnym portem szeregowym przedstawiono poniżej:

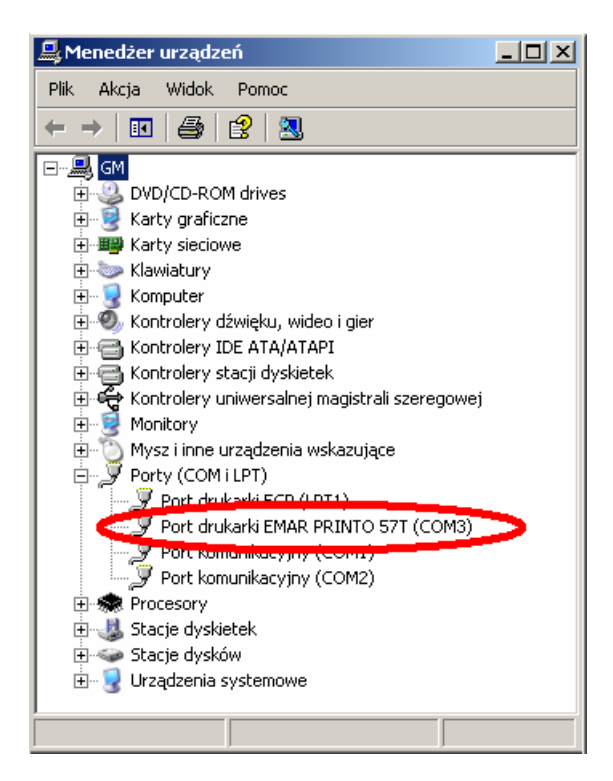

#### **Usuni**ę**cie sterowników wirtualnego portu szeregowego z systemu.**

 Usunięcie sterowników portów wirtualnego powinno zostać wykonane za pomocą operacji "**Zmie**ń**/Usu**ń" w pozycji "**FTDI USB Serial Converter Drivers**" w oknie "**Dodawanie lub usuwanie programów**" panelu sterowania.

#### **3.3. Podł**ą**czenie urz**ą**dze**ń **zewn**ę**trznych**

#### **3.3.1. Podł**ą**czenie szuflady**

Drukarka fiskalna EMAR PRINTO 57T umożliwia podłączenie szuflady kasowej. Podłączyć można wszystkie szuflady, których napiecie pracy wynosi od 12V do 24V. Podłaczenie szuflady polega na włożeniu wtyku złącza szuflady do gniazda drukarki nazwanego **SZUFLADA**. (Opis styków złącza SZUFLADY znajduje się w punkcie 2.4.4). Poprawność podłączenia szuflady można sprawdzić wybierając pozycję "4. Otworzenie szuflady" w menu drukarki (pkt 4.7).

#### **3.3.2. Podł**ą**czenie wy**ś**wietlacza zewn**ę**trznego**

Drukarka fiskalna EMAR PRINTO 57T umożliwia podłączenie zewnętrznego wyświetlacza produkowanego przez firmę EMAR. Z innymi wyświetlaczami drukarka nie będzie współpracować. Podłączenie zewnętrznego wyświetlacza jest możliwe tylko wtedy, gdy drukarka komunikuje się z komputerem poprzez złącze **USB** a złącze **COM B** drukarki fiskalnej pozostaje wolne. W tym przypadku zewnętrzny wyświetlacz należy podłączyć właśnie do złącza COM B.

Aby drukarka wysyłała informacje do zewnętrznego wyświetlacza należy uaktywnić jego obsługę wybierając pozycję " **5. Zewn**ę**trzny wy**ś**wietlacz** " w menu drukarki. (pkt 4.8).

# **4. Funkcje dost**ę**pne przy pomocy klawiatury**

## **4.1. Wł**ą**czenie drukarki**

**NIE** Aby włączyć urządzenie należy wcisnąć i przytrzymać klawisz do czasu zapalenia się zielonej diody sygnalizacyjnej. Po włączeniu drukarki fiskalnej na wyświetlaczu klienta powinien pojawić się poniższy napis:

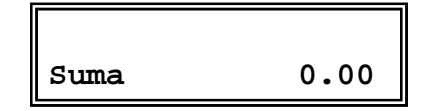

 **Uwaga**: Zaleca się, aby drukarka pracowała z podłączonym zasilaczem zewnętrznym. Zapalona żółta dioda sygnalizuje, że zasilacz zewnętrzny jest podłączony.

# **4.2. Wył**ą**czenie drukarki**

**NIE** W celu wyłączenia drukarki należy wcisnąć i przytrzymać przez około 3 sekundy klawisz aż do momentu wyświetlenia na wyświetlaczu operatora napisu:

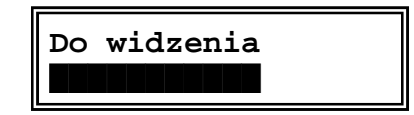

Na wyświetlaczu operatora pojawi się powyższy napis, a w drugiej linijce wyświetlacza ukażą się znikające czarne kwadraty.

 Całkowite wyłączenie drukarki zasygnalizowane zostanie zgaszeniem zielonej diody oraz zniknięciem napisów z obu wyświetlaczy.

# **4.3. Ogólny opis i struktura MENU.**

Aby uzyskać dostęp do funkcji dostępnych w Menu drukarki fiskalnej należy włączyć drukarkę

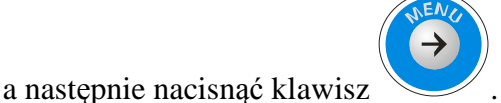

Po wykonaniu powyższej operacji na wyświetlaczu operatora powinna pokazać się pierwsza pozycja menu:

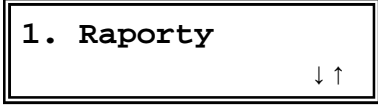

Nie jest możliwy dostęp do menu, jeśli drukarka znajduje się w trybie transakcji, raportu niefiskalnego, zamówienia lub kontroli bazy towarowej. Wtedy przy naciskaniu klawisza menu generowany jest jedynie półsekundowy dźwięk i menu się nie pojawi. Aby rozwiązać ten problem należy wyłączyć a następnie włączyć drukarkę.

Poniższa tabela przedstawia strukturę menu głównego drukarki.

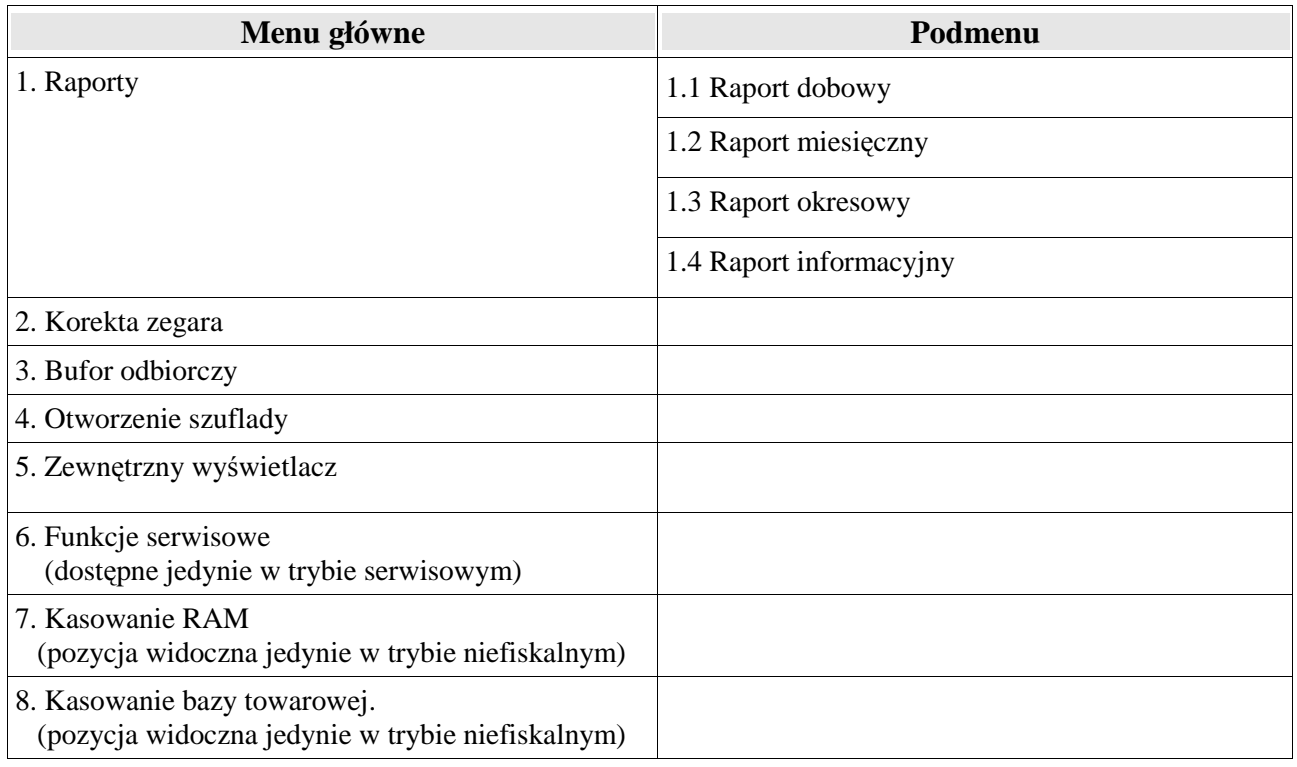

Do poruszania się po menu służą klawisze  $\bigcup_i \bigcap_j$ , natomiast wybór poszczególnej pozycji następuje po naciśnięciu klawisza lub . Aby cofnąć się do menu głównego po wejściu w podmenu należy wcisnąć klawisz **w metal**. Gdy naciśniemy klawisz w menu głównym to drukarka opuści tryb menu.

KOBIA

**Uwaga:** W czasie przeglądania menu drukarka znajduje się w trybie off-line. Oznacza to, że komendy przychodzące z interfejsu komputera są gromadzone w buforze odbiorczym drukarki, ale nie są wykonywane. Aby drukarka powróciła do pracy on-line i reagowała na komendy przychodzące z

komputera należy opuścić menu wciskając klawisz

Jeżeli komputer wyśle do drukarki dane po interfejsie w momencie, gdy znajduje się ona w trybie MENU, to drukarka wygeneruje krótki sygnał dźwiękowy.

## **4.4. Drukowanie raportów**

#### **4.4.1. Raport dobowy**

Aby wydrukować raport dobowy posługując się klawiaturą drukarki należy wykonać następujące czynności:

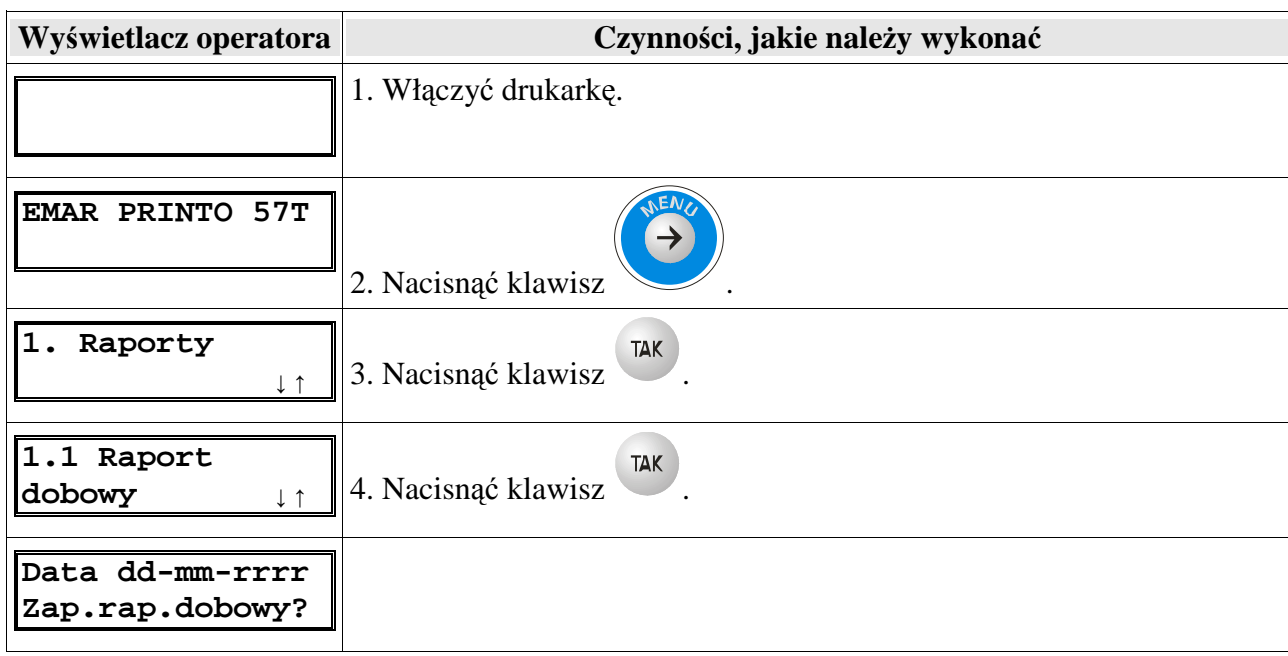

5. Należy sprawdzić, czy wyświetlona data jest zgodna z rzeczywistą, aktualną datą. W

przypadku niezgodności daty należy nacisnąć klawisz i anulować drukowanie raportu.

#### **Uwaga: Zapis raportu dobowego z błędną datą może się wiązać z koniecznością wymiany pami**ę**ci fiskalnej.**

**TAK** Jeśli data jest poprawna należy wcisnąć przycisk

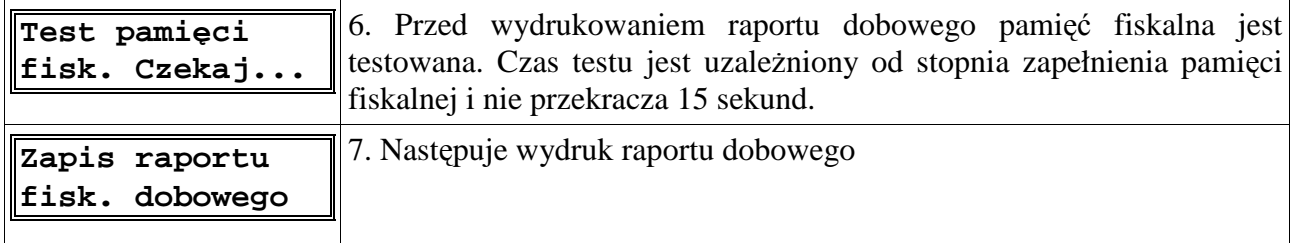

#### **4.4.2. Raport miesi**ę**czny**

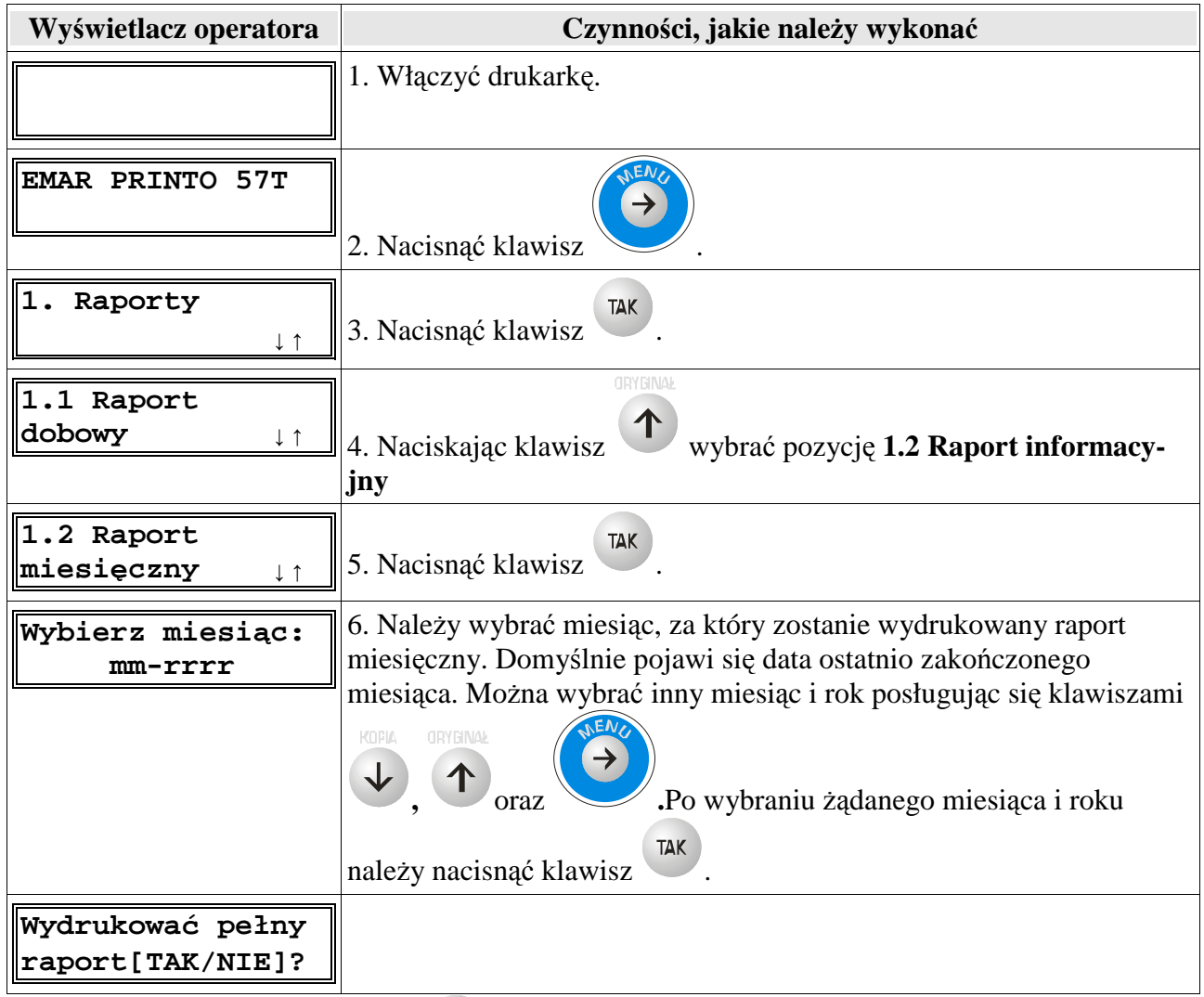

7. Po naciśnięciu klawisza wydrukowany będzie pełny raport okresowy, a po naciśnięciu

klawisza **(WE)**, wybrany zostanie skrócony raport okresowy.

**Skrócony raport miesi**ę**czny** zawiera jedynie informacje o zmianie stawek PTU i łączny raport (podsumowanie) dla danego miesiąca. **Skrócony raport miesi**ę**czny** jest dokumentem niefiskalnym.

 **Pełny raport miesi**ę**czny** drukuje dodatkowo wartości poszczególnych raportów dobowych z danego miesiąca. **Pełny raport miesi**ę**czny** jest dokumentem fiskalnym.

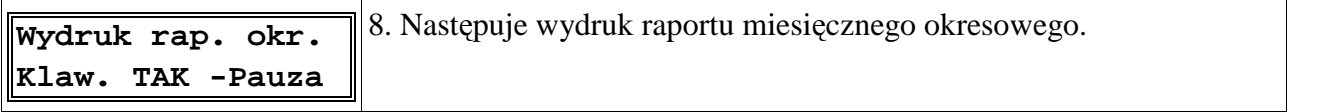

Jeśli chcemy przerwać drukowanie raportu należy nacisnąć klawisz <sup>TAK</sup>. Zostanie wtedy dodrukowany bieżący raport dobowy po czym wydruk zostanie zatrzymany a na wyświetlaczu pojawi się komunikat:

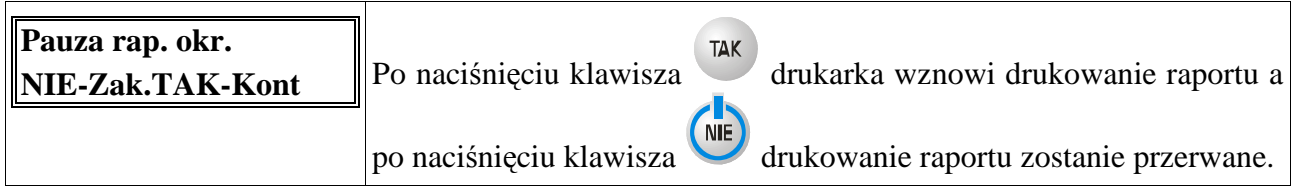

**Uwaga**: Jeśli podczas wykonywania poprzednich operacji wystąpi błąd, który będzie zasygnalizowany zapaleniem czerwonej diody i wyświetleniem komunikatu błędu to dodatkowe informacje o tym błędzie i ewentualnym sposobie jego usunięcia można znaleźć w rozdziale **Opis błędów drukarki.** 

#### **4.4.3. Raport okresowy**

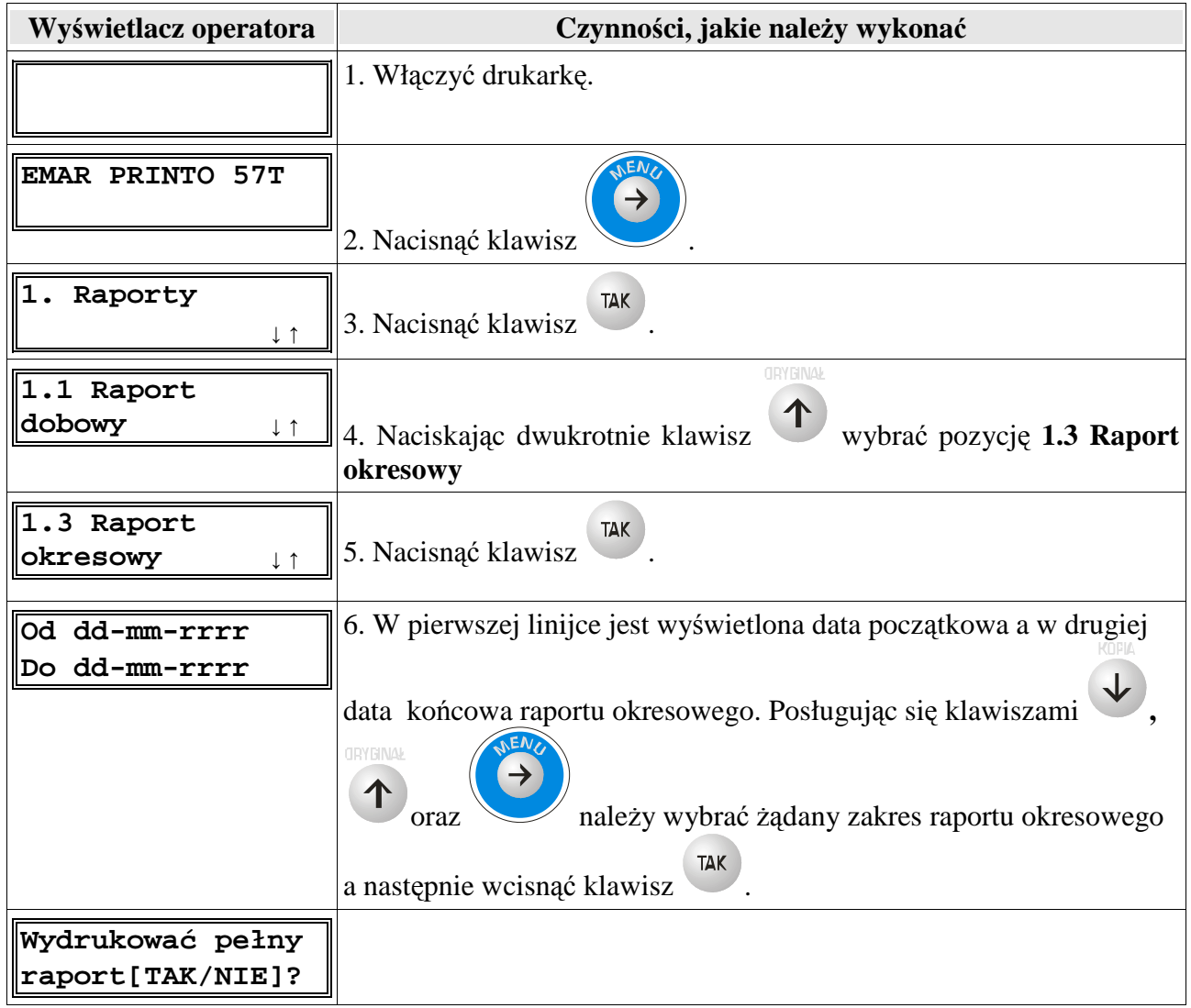

7. Po naciśnięciu klawisza wydrukowany będzie pełny raport okresowy a po naciśnięciu

klawisza wybrany zostanie skrócony raport okresowy.

**Skrócony raport okresowy** zawiera jedynie informacje o zmianie stawek PTU i łączny raport (podsumowanie) dla danego okresu. **Skrócony raport okresowy** jest dokumentem niefiskalnym.

 **Pełny raport okresowy** drukuje dodatkowo wartości poszczególnych raportów dobowych z danego okresu. **Pełny raport okresowy** jest dokumentem fiskalnym.

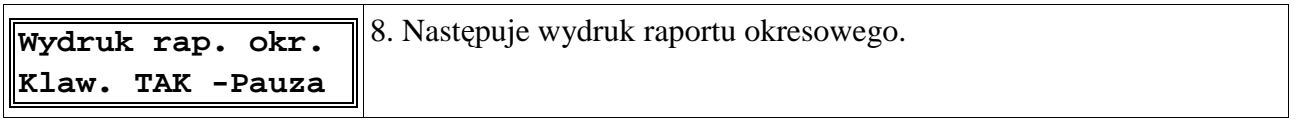

Jeśli chcemy przerwać drukowanie raportu należy nacisnąć klawisz **Lakulary alectacy .** Zostanie wtedy dodrukowany bieżący raport dobowy, po czym wydruk zostanie zatrzymany a na wyświetlaczu pojawi się komunikat:

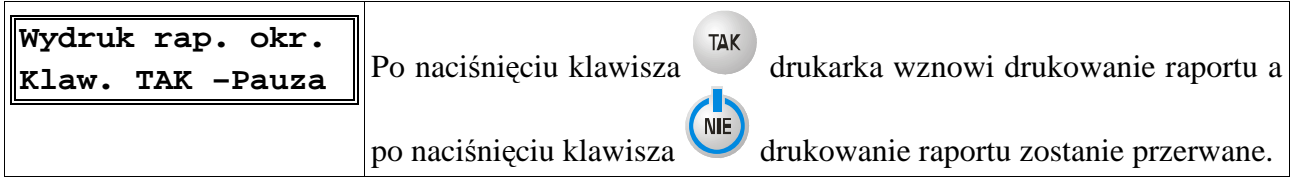

Uwaga: Jeśli podczas wykonywania powyższych operacji wystąpi błąd, który będzie zasygnalizowany zapaleniem czerwonej diody i wyświetleniem komunikatu błędu to dodatkowe informacje o tym błędzie i ewentualnym sposobie jego usunięcia można znaleźć w rozdziale **Opis błędów drukarki.** 

### **4.4.4. Raport informacyjny**

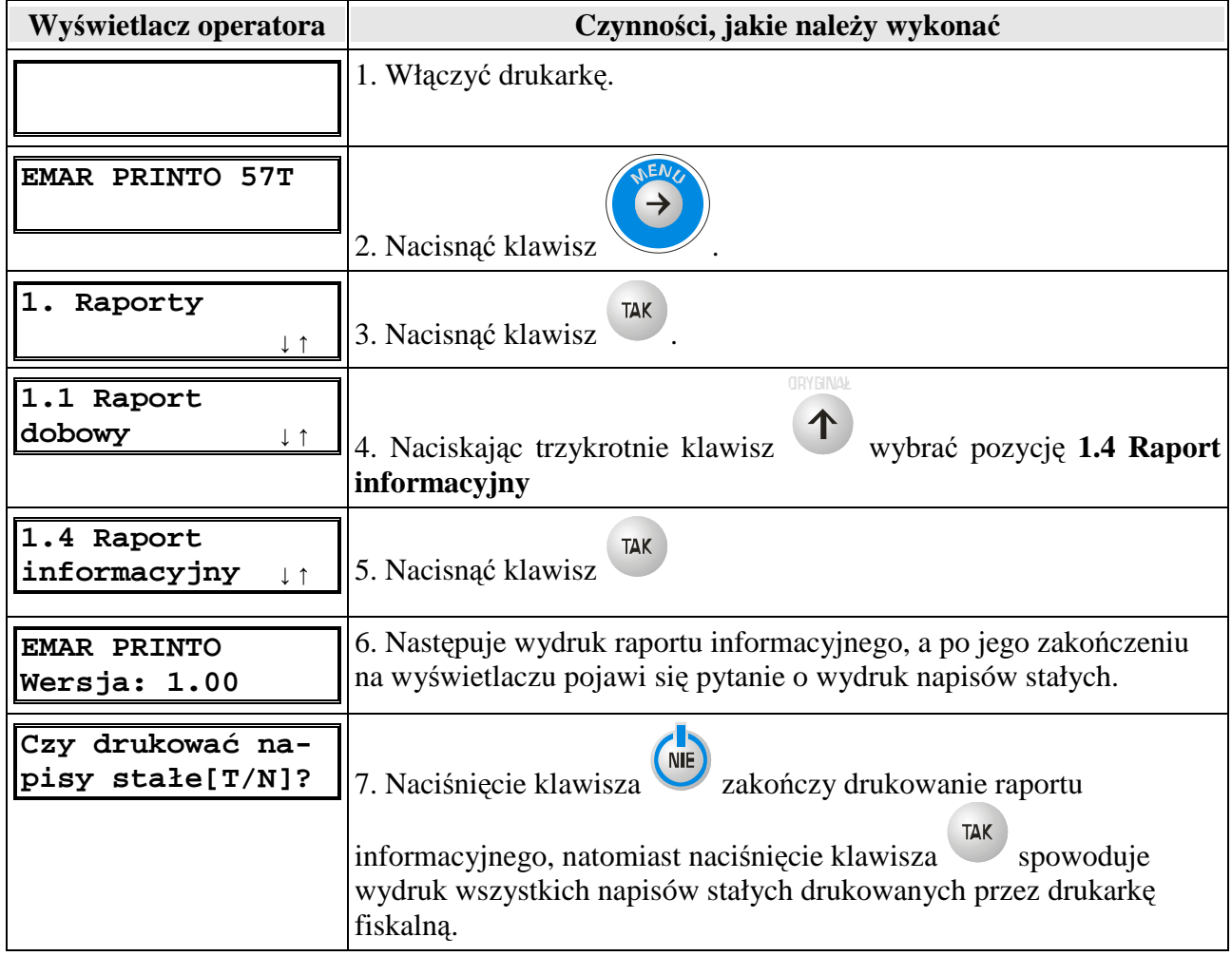

## **4.5. Korekta zegara**

Użytkownik bez udziału serwisanta może dokonać korekty zegara. Jeżeli drukarka jest w trybie niefiskalnym to nie ma ograniczeń, co do ustawianego czasu. W trybie fiskalnym występują następujące ograniczenia ustawień:

 1. Korekta zegara musi być wykonana przy pustych totalizerach, czyli po wykonaniu raportu dobowego.

2. Korekty zegara można dokonać tylko raz po raporcie dobowym.

3. Korekta zegara nie może przekraczać +/- 70 minut.

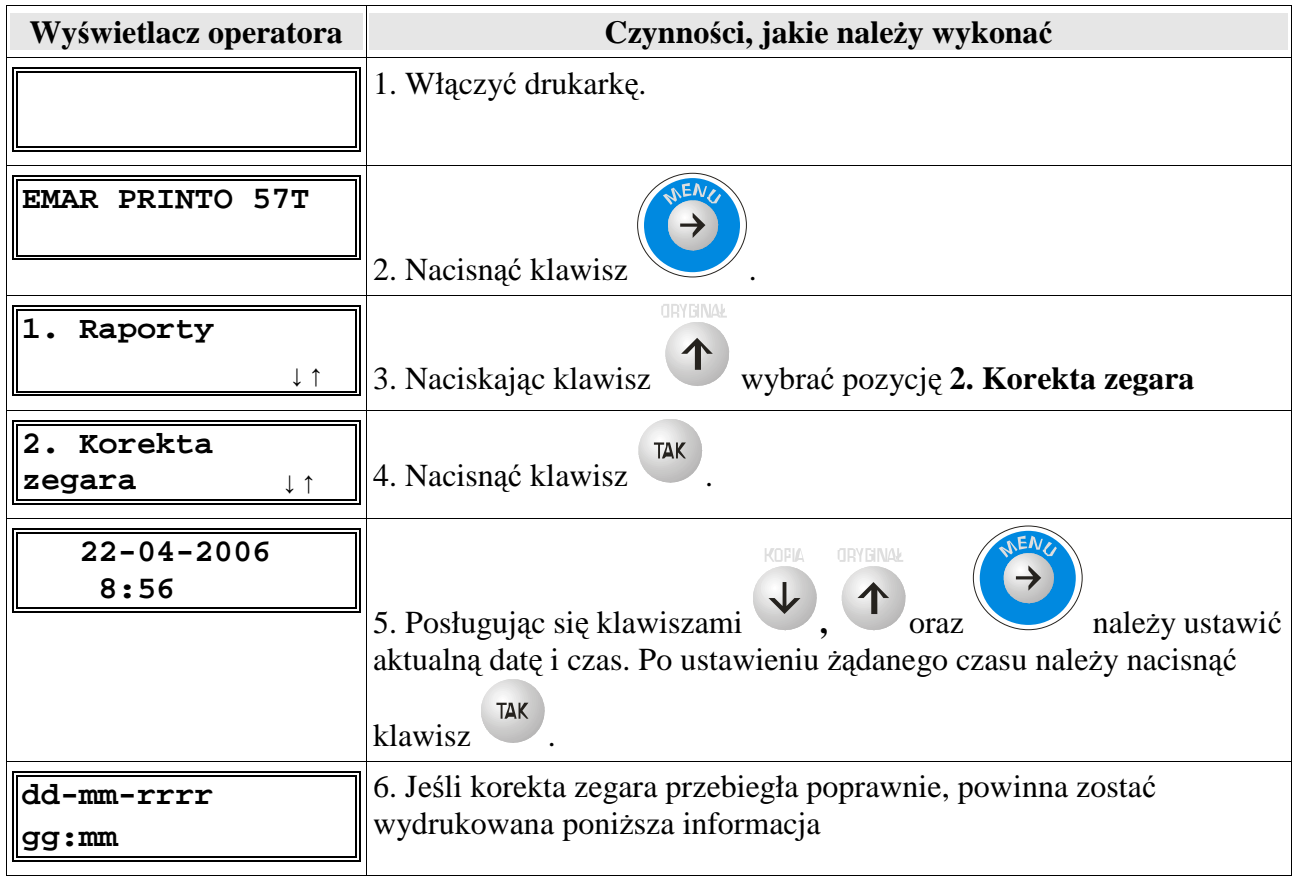

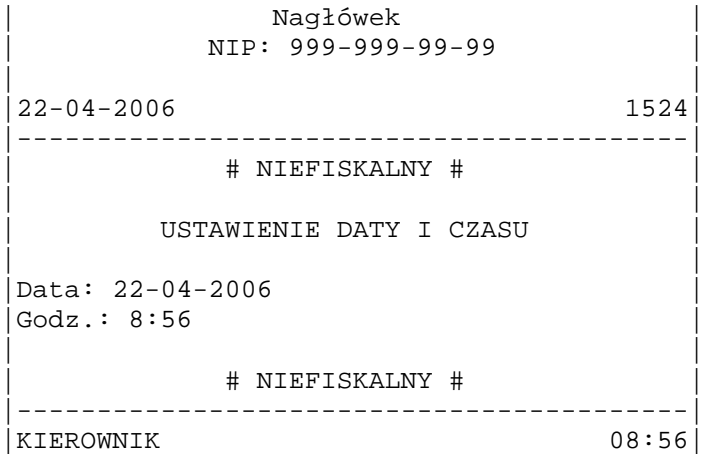

# **4.6. Wydruk zawarto**ś**ci bufora odbiorczego**

Bufor odbiorczy drukarki fiskalnej gromadzi wszystkie dane, które przesłał do niej komputer. Istnieje możliwość wydruku ostatnich 1024 bajtów bufora odbiorczego. Aby to zrobić należy:

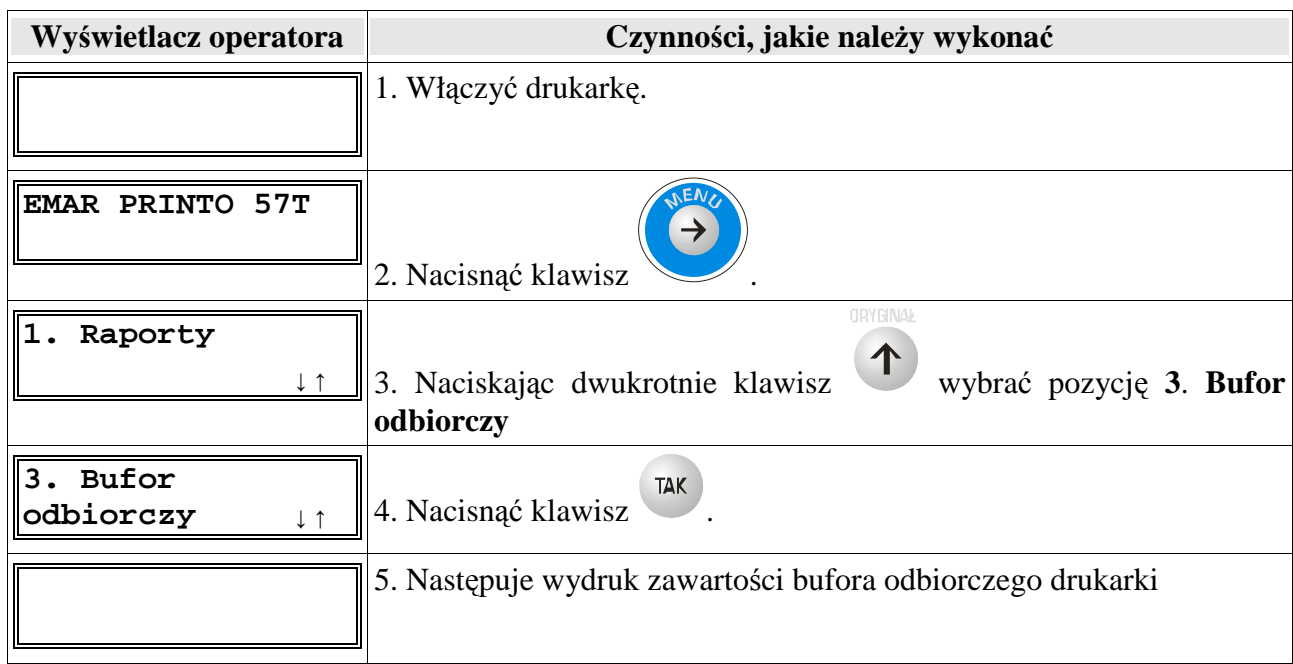

Uwaga: Jeśli podczas wykonywania powyższych operacji wystąpi błąd, który będzie zasygnalizowany zapaleniem czerwonej diody i wyświetleniem komunikatu błędu to dodatkowe informacje o tym błędzie i ewentualnym sposobie jego usunięcia można znaleźć w rozdziale **Opis błędów drukarki.** 

# **4.7. Otwieranie szuflady**

Aby otworzyć szufladę posługując się klawiaturą drukarki należy:

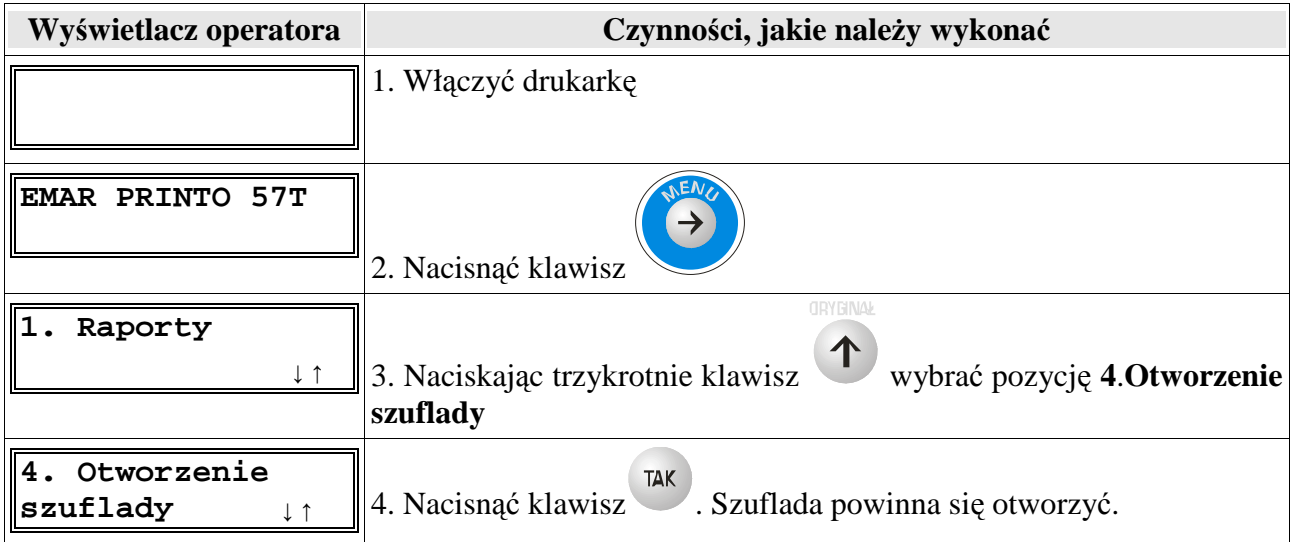

# **4.8. Zewn**ę**trzny wy**ś**wietlacz**

Jeżeli posiadamy zewnętrzny wyświetlacz to możemy uaktywnić jego obsługę za pomocą poniższej procedury. Na zewnętrznym wyświetlaczu wyświetlane jest dokładnie to samo, co na wyświetlaczu klienta. Aby uaktywnić lub dezaktywować obsługę zewnętrznego wyświetlacza należy.

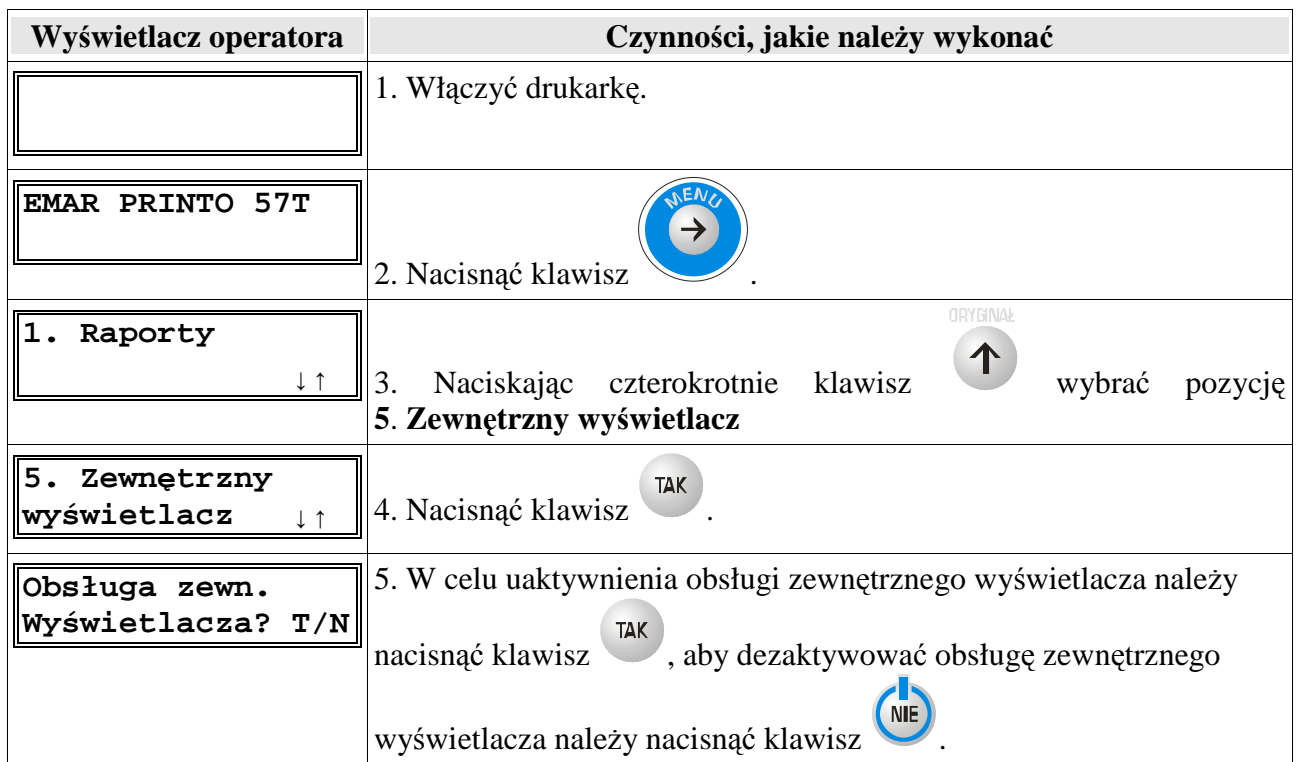

Informacje o tym, jak należy podłączyć zewnętrzny wyświetlacz można znaleźć w rozdziale 3.3.2.

# **4.9. Kasowanie pami**ę**ci RAM (tylko w trybie niefiskalnym)**

Pozycja **7. Kasowanie RAM** jest widoczna w menu tylko w trybie niefiskalnym. Operacja kasowania pamięci RAM oznacza usunięcie wszystkich danych przechowywanych w tej pamięci, czyli: totalizerów, raportu zmiany i informacji o zalogowanym kasjerze.

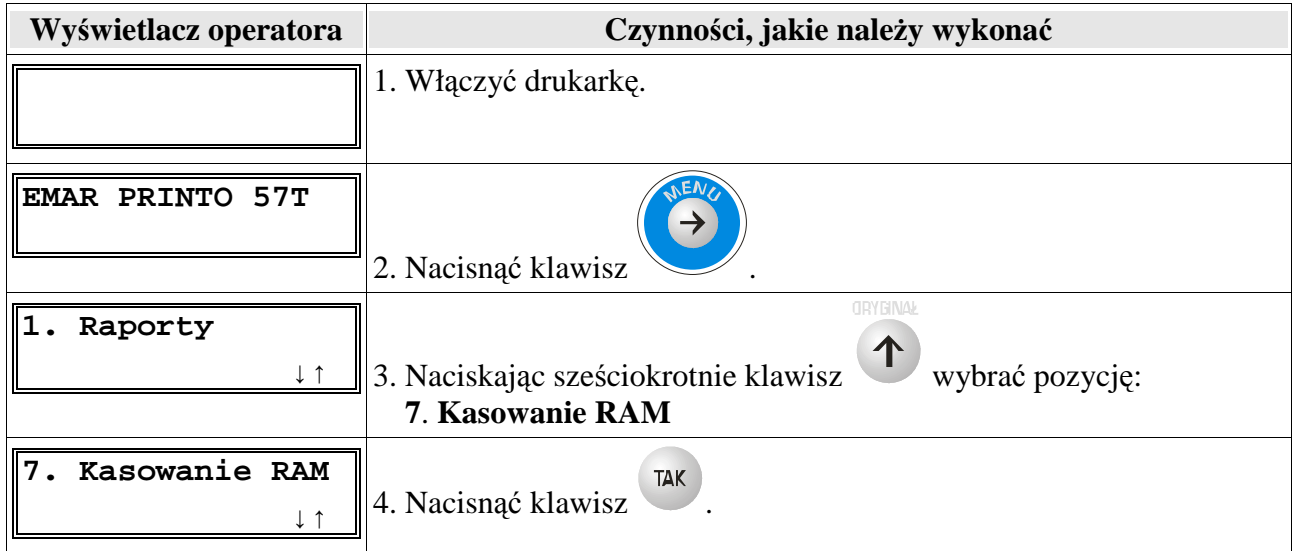

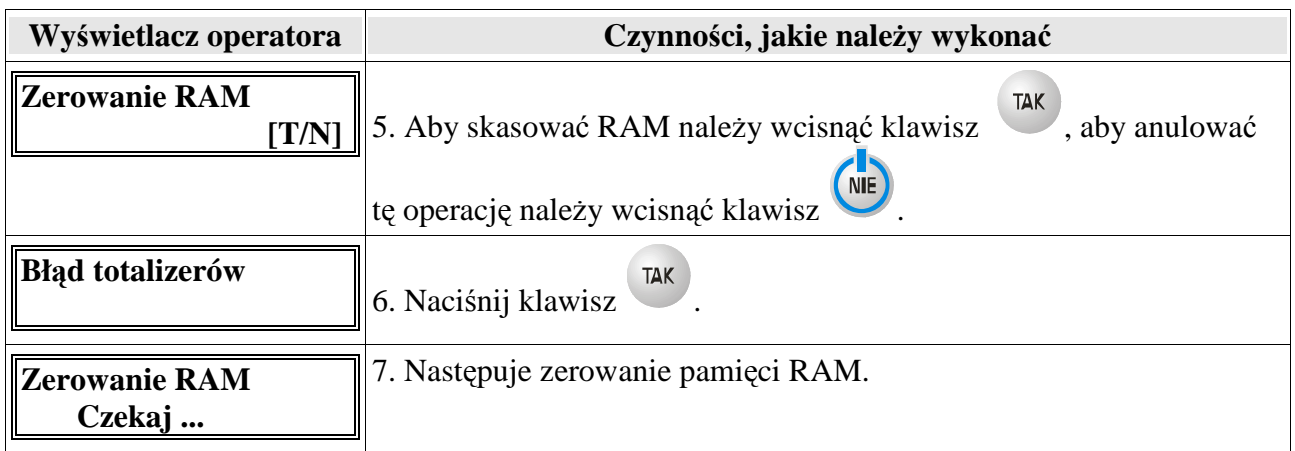

**Uwaga**: Jeśli podczas wykonywania powyższych operacji wystąpi błąd, który będzie zasygnalizowany zapaleniem czerwonej diody i wyświetleniem komunikatu błędu to dodatkowe informacje o tym błędzie i ewentualnym sposobie jego usunięcia można znaleźć w rozdziale **Opis błędów drukarki.** 

# **4.10. Kasowanie bazy towarowej (tylko w trybie niefiskalnym)**

Pozycja 8. Kasowanie bazy towarowej jest widoczna w menu jedynie w trybie niefiskalnym.

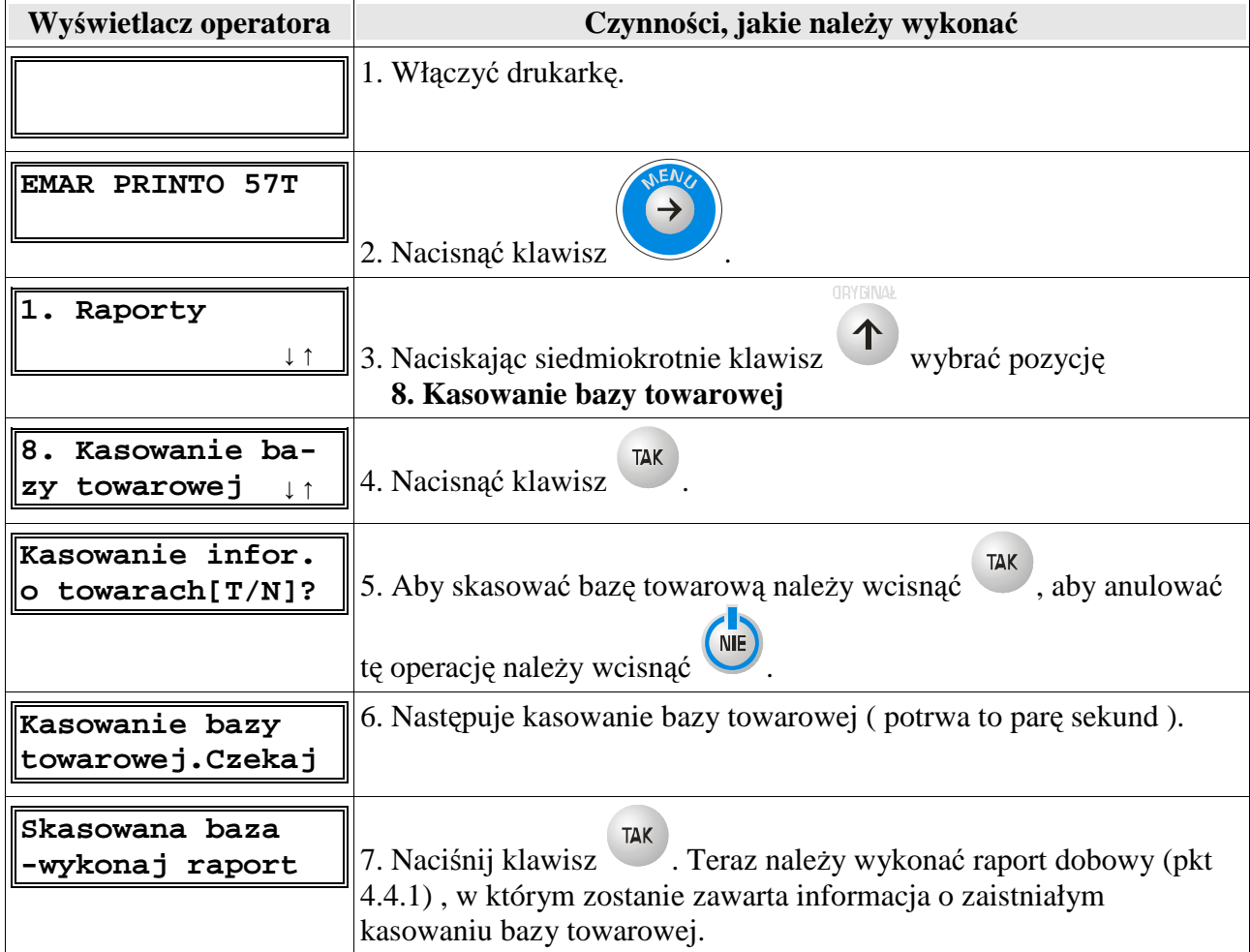

# **5. Opis programu diagnostycznego PrintoDiag**

Wraz z drukarką fiskalną EMAR PRINTO użytkownik otrzymuje na płycie CD program diagnostyczny **PrintoDiag**, umożliwiający wysyłanie szeregu rozkazów programujących i konfigurujących drukarkę. Program pracuje w środowisku Windows 95/98/Me/NT,2000,XP.

## **5.1. Przygotowanie programu diagnostycznego do pracy z drukark**ą

Aby przygotować program do pracy z drukarką należy:

- 1. Podłączyć drukarkę do komputera.
- 2. Włączyć drukarkę.
- 3. Uruchomić program wywołując plik printo\_diag.exe. Po uruchomieniu programu powinno pojawić się poniższe okno

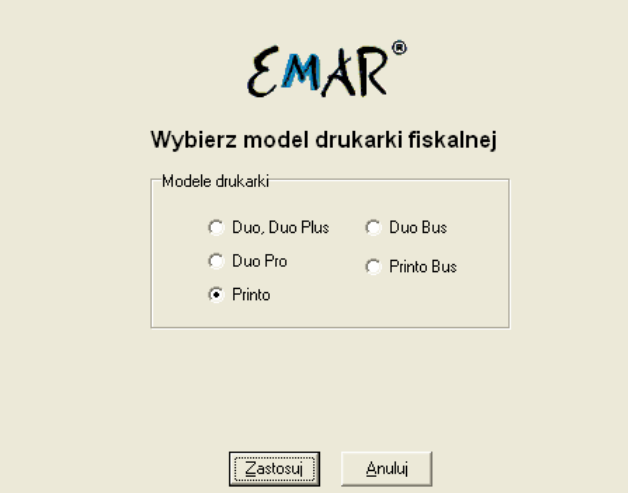

4. Wybrać właściwy typ drukarki, z którą będzie współpracował program diagnostyczny (opcja **Printo** dla drukarki EMAR PRINTO 57T lub opcja **Printo Bus** dla drukarki EMAR PRINTO BUS). Po naciśnięciu przycisku **Zastosuj** pojawi się główne okno programu diagnostycznego:

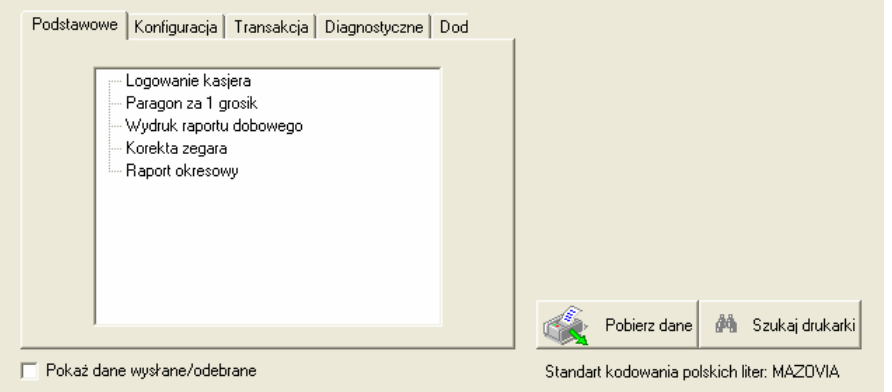

5. Po naciśnięciu przycisku

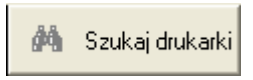

program diagnostyczny samodzielnie zlokalizuje drukarki fiskalne podłączone do portów szeregowych komputera. Jeżeli w komputerze są zainstalowane sterowniki USB drukarki (pkt 3.2.2) to program zlokalizuje również drukarki podłączone do portów USB komputera. Teraz należy z listy znalezionych drukarek fiskalnych wybrać tę, która nas interesuje i nacisnąć przycisk **Wybierz**.

6. Po powrocie do głównego okna programu należy nacisnąć przycisk.

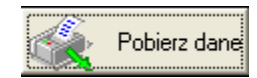

 Program diagnostyczny pobierze z drukarki fiskalnej wartości stawek PTU oraz stan jej totalizerów.

Oto przykładowy wygląd okna głównego programu diagnostycznego po pobraniu danych z drukarki.

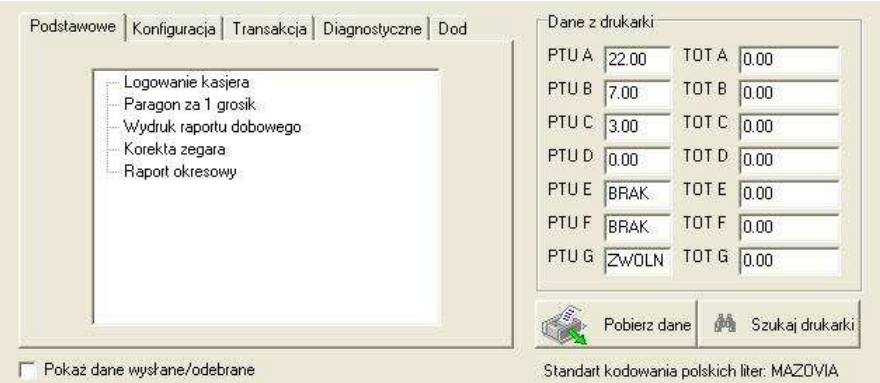

Po wykonaniu powyższych czynności program diagnostyczny jest gotowy do współpracy z drukarką fiskalną.

**Uwaga**: Jeśli podczas wykonywania powyższych operacji wystąpi błąd, który będzie zasygnalizowany zapaleniem czerwonej diody i wyświetleniem komunikatu błędu to dodatkowe informacje o tym błędzie i ewentualnym sposobie jego usunięcia można znaleźć w rozdziale **Opis błędów drukarki.** 

### **5.2. Korekta daty i czasu**

Użytkownik bez udziału serwisanta może dokonać korekty zegara. Jeżeli drukarka jest w trybie niefiskalnym to nie ma ograniczeń, co do ustawianego czasu. W trybie fiskalnym występują następujące ograniczenia ustawień:

 1. Korekta zegara musi być wykonana przy pustych totalizerach, czyli po wykonaniu raportu dobowego.

2. Korekty zegara można dokonać tylko raz po raporcie dobowym.

3. Korekta zegara nie może przekraczać  $+/-70$  minut.

Aby dokonać korekty zegara należy:

- 1. Podłączyć drukarkę do komputera. (pkt 3.2 ).
- 2. Włączyć drukarkę.
- 3. Uruchomić program **PrintoDiag** i przygotować go do pracy z drukarką. (pkt 5.1)

4. W oknie głównym programu w zakładce **Podstawowe** wybrać funkcję **Korekta zegara**.

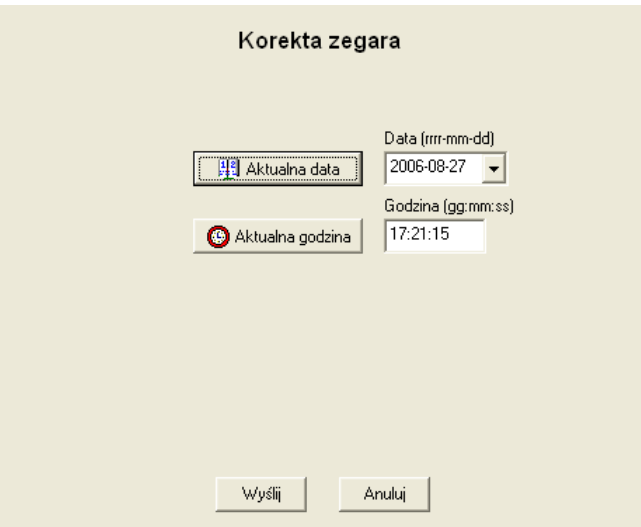

5. W oknach edycyjnych **Data** oraz Godzina należy wpisać żądaną datę i godzinę. Można automatycznie pobrać datę i godzinę z zegara komputera naciskając klawisze **Aktualna Data** oraz **Aktualna Godzina**.

6. Aby wysłać rozkaz do drukarki należy wcisnąć klawisz Wyślij. Wciśnięcie przycisku Anuluj spowoduje zaniechanie wykonania tej operacji.

**Uwaga**: Ustawiana data musi być zgodna z tą, jaka jest w rzeczywistości. Błędne ustawienie daty w trybie fiskalnym może doprowadzić do błędnych zapisów w pamięci fiskalnej, co wiąże się z koniecznością wymiany tej pamięci.

**Uwaga** : Jeśli podczas wykonywania powyŜszych operacji wystąpi błąd, który będzie zasygnalizowany zapaleniem czerwonej diody i wyświetleniem komunikatu błędu to dodatkowe informacje o tym błędzie i ewentualnym sposobie jego usunięcia można znaleźć w rozdziale **Opis bł**ę**dów drukarki.**

### **5.3. Programowanie nagłówka dla drukarki EMAR PRINTO 57T**

Nagłówek jest drukowany na początku każdego wydruku i zgodnie z przepisami fiskalnymi powinien zawierać imię i nazwisko lub nazwę podatnika, adres punktu sprzedaży, a dla sprzedaży prowadzonej w miejscach niestałych - adres siedziby podatnika. Użytkownik może zaprogramować nagłówek do drukarki fiskalnej pod warunkiem, że totalizery drukarki są puste, czyli po wykonaniu raportu dobowego. Zaprogramowany nagłówek jest zapisywany w pamięci nieulotnej EEPROM i nie jest tracony po zerowaniu RAM.

Aby zaprogramować nagłówek należy:

- 1. Podłączyć drukarkę do komputera. (pkt 3.2 ).
- 2. Włączyć drukarkę.
- 3. Uruchomić program **PrintoDiag** i przygotować go do pracy z drukarką. (pkt 5.1 ).

 4. W oknie głównym Programu w zakładce **Programowanie** wybrać funkcję **Programowanie nagłówka**.

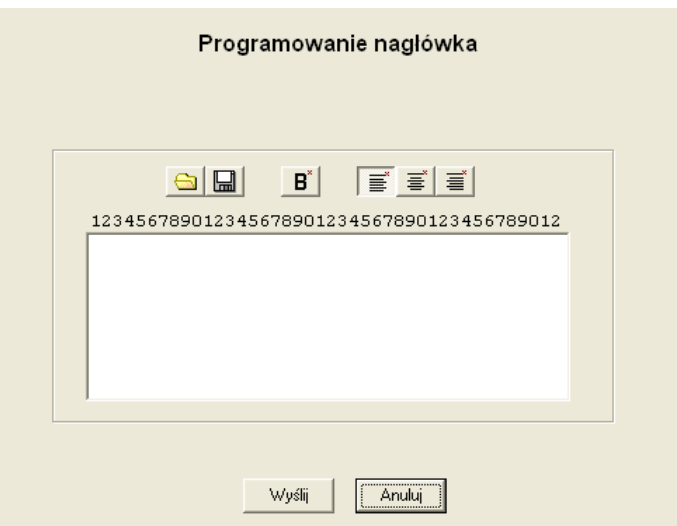

5. W oknie edycyjnym należy wpisać nagłówek, który chcemy zaprogramować. Nagłówek może się składać co najwyżej z 250 znaków oraz maksymalnie z 8 linii. Poszczególne znaki w nagłówku mogą zostać zapisane czcionką o podwójnej szerokości.

 Klawisze, które znajdują się nad oknem edycyjnym mają następujące funkcje (zaczynając od lewej strony): pobranie nagłówka z pliku, zapisanie nagłówka do pliku, dwukrotne pogrubienie czcionki, wyrównanie tekstu do lewej strony, wyśrodkowanie tekstu, wyrównanie tekstu do prawej strony.

 6. Aby wysłać rozkaz do drukarki naleŜy wcisnąć klawisz **Wy**ś**lij**. Wciśnięcie przycisku **Anuluj**  spowoduje zaniechanie wykonania tej operacji.

**Uwaga**: Jeśli podczas wykonywania powyższych operacji wystąpi błąd, który będzie zasygnalizowany zapaleniem czerwonej diody i wyświetleniem komunikatu błędu to dodatkowe informacje o tym błędzie i ewentualnym sposobie jego usunięcia można znaleźć w rozdziale **Opis błędów drukarki.** 

### **5.4. Programowanie nagłówka i wybór metody obliczania rabatów/ulg dla drukarki EMAR PRINTO BUS**

Nagłówek jest drukowany na początku każdego wydruku i zgodnie z przepisami fiskalnymi powinien zawierać imię i nazwisko lub nazwę podatnika, adres punktu sprzedaży, a dla sprzedaży prowadzonej w miejscach niestałych - adres siedziby podatnika. Użytkownik może zaprogramować nagłówek do drukarki fiskalnej pod warunkiem, że totalizery drukarki są puste, czyli po wykonaniu raportu dobowego. Zaprogramowany nagłówek jest zapisywany w pamięci nieulotnej EEPROM i nie jest tracony po zerowaniu RAM.

Aby zaprogramować nagłówek należy:

1. Podłączyć drukarkę do komputera. (pkt 3.2 ).

2. Włączyć drukarkę.

 3. Uruchomić program **PrintoDiag** i przygotować go do pracy z drukarką. EMAR PRINTO BUS (pkt 5.1 )

 4. W oknie głównym Programu w zakładce **Programowanie** wybrać funkcję **Programowanie nagłówka**.

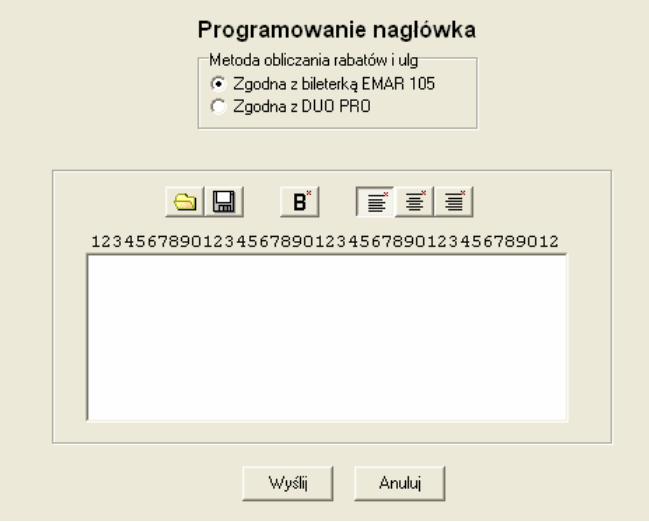

5. W oknie edycyjnym należy wpisać nagłówek, który chcemy zaprogramować. Nagłówek może się składać co najwyżej z 250 znaków oraz maksymalnie z 8 linii. Poszczególne znaki w nagłówku mogą zostać zapisane czcionką o podwójnej szerokości.

 Klawisze, które znajdują się nad oknem edycyjnym mają następujące funkcje (zaczynając od lewej strony): pobranie nagłówka z pliku, zapisanie nagłówka do pliku, dwukrotne pogrubienie czcionki, wyrównanie tekstu do lewej strony, wyśrodkowanie tekstu, wyrównanie tekstu do prawej strony.

Należy również wybrać sposób obliczania rabatów i ulg, który zostanie zatwierdzony wraz zapisaniem nagłówka. Drukarka EMAR PRINTO BUS może obliczać rabaty dwoma metodami:

- Zgodnie z bileterką EMAR 105 (domyślnie).

```
 CenaBiletuUlgowego = (1- ( ProcentUlgi/100 ) ) * CenaBiletuNormalnego
```

```
 KwotaUlgi = CenaBiletuNormalnego - CenaBiletuUlgowego
```
 (Najpierw obliczana i zaokrąglana jest cena biletu a potem wyliczana jest wartość rabatu lub ulgi).

- Zgodnie z drukarką DUO PRO.

KwotaUlgi = (CenaBiletuNormalnego \* ProcentUlgi ) / 100

CenaBiletuUlgowego = CenaBiletuNormalnego - KwotaUlgi

 (Najpierw obliczana i zaokrąglana jest wartość rabatu lub ulgi a potem wyliczana jest cena biletu).

6. Aby wysłać rozkaz do drukarki należy wcisnąć klawisz Wyślij. Wciśnięcie przycisku Anuluj spowoduje zaniechanie wykonania tej operacji.

**Uwaga**: Jeśli podczas wykonywania powyższych operacji wystąpi błąd, który będzie zasygnalizowany zapaleniem czerwonej diody i wyświetleniem komunikatu błędu to dodatkowe informacje o tym błędzie i ewentualnym sposobie jego usunięcia można znaleźć w rozdziale Opis błędów drukarki.

### **5.5. Programowanie stawek PTU dla drukarki EMAR PRINTO 57T**

Drukarka fiskalna umożliwia zapisanie 7 stawek podatkowych o wartościach z zakresu od 0.00 do 99.99. Poszczególne stawki mogą być aktywne, zwolnione lub nieaktywne. Użytkownik może

zapisać stawki podatkowe tylko w sytuacji, gdy totalizery drukarki są puste, czyli po wykonaniu raportu dobowego. Aby zaprogramowanie stawek było możliwe, w drukarce musi być zapisany nagłówek firmy. Jeżeli nowe stawki są identyczne z już zapisanymi to drukarka wygeneruje błąd 131 **Stawki PTU bez zmian**. W trybie fiskalnym dopuszczalna jest 30-krotna zmiana stawek. Po osiągnięciu tej liczby zapisów rejestr stawek zapełnia się i kolejna zmiana nie jest już możliwa.

Aby zaprogramować stawki PTU należy:

1. Podłączyć drukarkę do komputera. (pkt 3.2 )

- 2. Włączyć drukarkę.
- 3. Uruchomić program **PrintoDiag** i przygotować go do pracy z drukarką. (pkt 5.1 )

 4. W oknie głównym programu w zakładce **Programowanie** wybrać funkcję **Programowanie stawek PTU**.

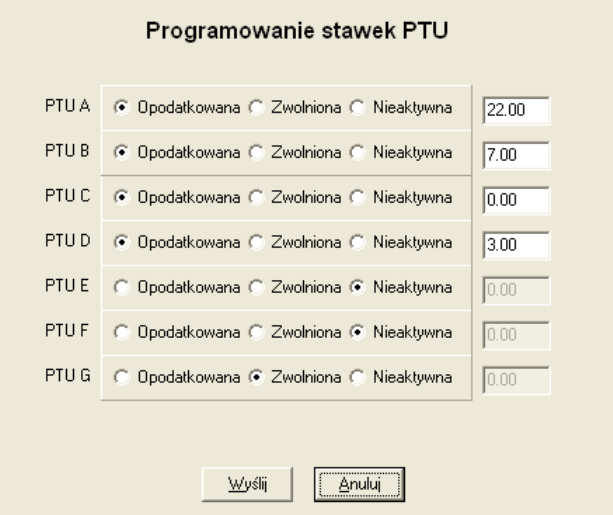

5. Dla każdej stawki należy zaznaczyć, czy ma być opodatkowana, zwolniona czy nieaktywna. Dla stawek aktywnych należy podać wartość stawki, która może zawierać się w granicach od 0.00 do 99.99.

 6. Aby wysłać rozkaz do drukarki naleŜy wcisnąć klawisz **Wy**ś**lij**. Wciśnięcie przycisku **Anuluj**  spowoduje zaniechanie wykonania tej operacji.

 7. Zostaną wydrukowane wartości stawek, które mają być zaprogramowane a na wyświetlaczu operatora pojawi się poniższy komunikat:

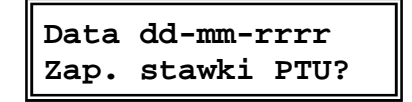

Jeżeli wyświetlona data jest zgodna z aktualną oraz wartości stawek są zgodne z oczekiwanymi, należy nacisnąć na drukarce fiskalnej klawisz **TAK**, co spowoduje zapis stawek W przeciwnym przypadku należy nacisnąć klawisz NIE.

#### **Uwaga**: Zapis stawek podatkowych z błędną datą może się wiązać z koniecznością wymiany **pami**ę**ci fiskalnej.**

## **5.6.** Programowanie stawek PTU i wybór sprzedaży biletów **zagranicznych dla drukarki EMAR PRINTO BUS**

Drukarka fiskalna EMAR PRINTO BUS umożliwia zapisanie 7 stawek podatkowych o wartościach z zakresu od 0.00 do 99.99. Każda z tych stawek może być zdefiniowana jako dopłata do biletów z ulgami ustawowymi. Poszczególne stawki mogą być aktywne, zwolnione lub nieaktywne. Istnieje również możliwość uaktywnienia opcji rejestracji sprzedaży biletów zagranicznych (niepodlegających opodatkowaniu w części zagranicznej biletu).

Użytkownik może zapisać stawki podatkowe tylko w sytuacji, gdy totalizery drukarki są puste, czyli po wykonaniu raportu dobowego. Aby zaprogramowanie stawek było możliwe, w drukarce musi być zapisany nagłówek firmy. Jeżeli nowe stawki są identyczne z już zapisanymi to drukarka wygeneruje błąd 131 **Stawki PTU bez zmian**. W trybie fiskalnym dopuszczalna jest 30-krotna zmiana stawek. Po osiągnięciu tej liczby zapisów rejestr stawek zapełnia się i kolejna zmiana nie jest już możliwa.

Aby zaprogramować stawki PTU należy:

1. Podłączyć drukarkę do komputera. (pkt 3.2 )

2. Włączyć drukarkę.

 3. Uruchomić program **PrintoDiag** i przygotować go do pracy z drukarką EMAR PRINTO BUS. (pkt 5.1).

 4. W oknie głównym programu w zakładce **Programowanie** wybrać funkcję **Programowanie stawek PTU**.

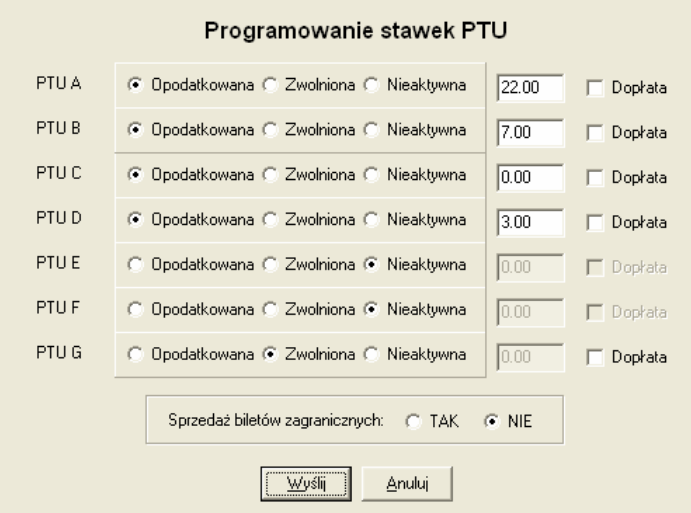

5. Dla każdej stawki należy zaznaczyć, czy ma być opodatkowana, zwolniona czy nieaktywna. Dla stawek aktywnych należy podać wartość stawki, która może zawierać się w granicach od 0.00 do 99.99.

Aby zdefiniować zamiast stawki podatkowej dopłatę do biletów z ulgami ustawowymi, należy zaznaczyć przy danej stawce opcję **Dopłata**.

W celu uaktywnienia rejestracji sprzedaży biletów zagranicznych (niepodlegającej opodatkowaniu) należy wybrać opcję TAK w pozycji Sprzedaż biletów zagranicznych.

 6. Aby wysłać rozkaz do drukarki naleŜy wcisnąć klawisz **Wy**ś**lij**. Wciśnięcie przycisku **Anuluj**  spowoduje zaniechanie wykonania tej operacji.

7. Zostaną wydrukowane wartości stawek, które mają być zaprogramowane a na wyświetlaczu operatora pojawi się poniższy komunikat:

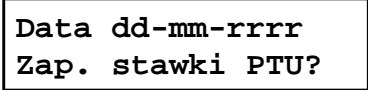

Jeżeli wyświetlona data jest zgodna z aktualną oraz wartości stawek są zgodne z oczekiwanymi, należy nacisnąć na drukarce fiskalnej klawisz **TAK**, co spowoduje zapis stawek W przeciwnym przypadku naleŜy nacisnąć klawisz **NIE**.

#### **Uwaga: Zapis stawek podatkowych z błędna data może się wiązać z koniecznością wymiany pami**ę**ci fiskalnej.**

Uwaga: Jeśli podczas wykonywania powyższych operacji wystąpi błąd, który będzie zasygnalizowany zapaleniem czerwonej diody i wyświetleniem komunikatu błędu to dodatkowe informacje o tym błędzie i ewentualnym sposobie jego usunięcia można znaleźć w rozdziale **Opis błędów drukarki.** 

# **5.7. Programowanie numeru NIP w trybie niefiskalnym (szkoleniowym)**

Zapisanie numeru NIP w trybie niefiskalnym nie powoduje fiskalizacji drukarki.

Aby zaprogramować numer NIP w trybie niefiskalnym należy:

- 1. Podłączyć drukarkę do komputera. (pkt 3.2 )
- 2. Włączyć drukarkę.
- 3. Uruchomić program **PrintoDiag** i przygotować go do pracy z drukarką. (pkt 5.1 )

 4. W oknie głównym programu w zakładce **Programowanie** wybrać funkcję **Programowanie NIP (szkoleniowo)**.

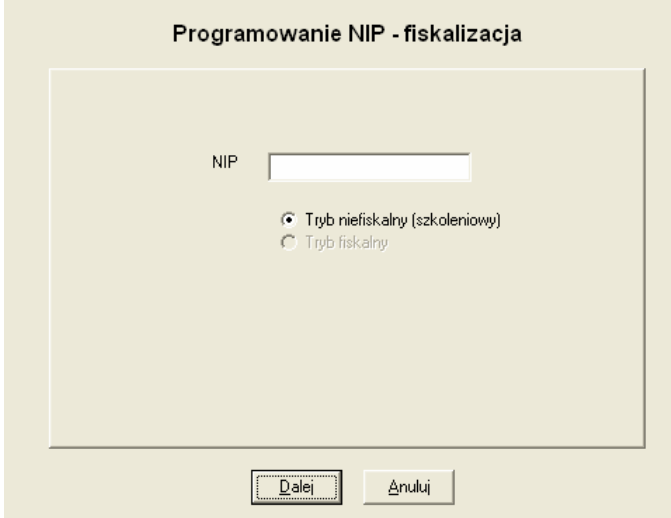

5. W oknie dialogowym należy wpisać numer NIP.

6. Należy wcisnąć klawisz **Dalej**, co spowoduje wysłanie rozkazu do drukarki i zapisanie numeru NIP w trybie niefiskalnym. Wciśnięcie przycisku **Anuluj** spowoduje zaniechanie wykonanie tej operacji.

# **5.8. Generowanie komunikatu przypominaj**ą**cego o przegl**ą**dach serwisowych**

Drukarka fiskalna EMAR PRINTO umożliwia generowanie komunikatu, który przypomina użytkownikowi o konieczności wykonania obowiązkowego, okresowego przeglądu serwisowego. Jeżeli funkcja generowania takiego komunikatu jest aktywna i do zaprogramowanej daty kolejnego przeglądu serwisowego pozostało 10 dni lub mniej, to przy każdym włączeniu drukarki pojawią się: informacja na wyświetlaczu operatora:

> **Potrzebny przegl**ą**d serwisowy!**

oraz wydruk na drukarce:

| Nagłówek | NIP: 999-999-99-99 | | |22-04-2006 1524| |------------------------------------------| | # NIEFISKALNY # | | | | PAMIĘTAJ O OBOWIĄZKOWYM | | PRZEGLĄDZIE SERWISOWYM | | PRZEGLĄD SERWISOWY ZA: 10 DNI | | | |TEL. xxx-xxx-xxx | | | | # NIEFISKALNY # | |------------------------------------------| |KIEROWNIK 08:56|

Aby uaktywnić lub zablokować generowanie powyższego komunikatu należy wykonać następujące czynności:

1. Podłączyć drukarkę do komputera. (pkt 3.2 )

2. Włączyć drukarkę.

3. Uruchomić program **PrintoDiag** i przygotować go do pracy z drukarką. (pkt 5.1 )

 4. W oknie głównym programu w zakładce **Programowanie** wybrać funkcję **Przegl**ą**dy serwisowe**.

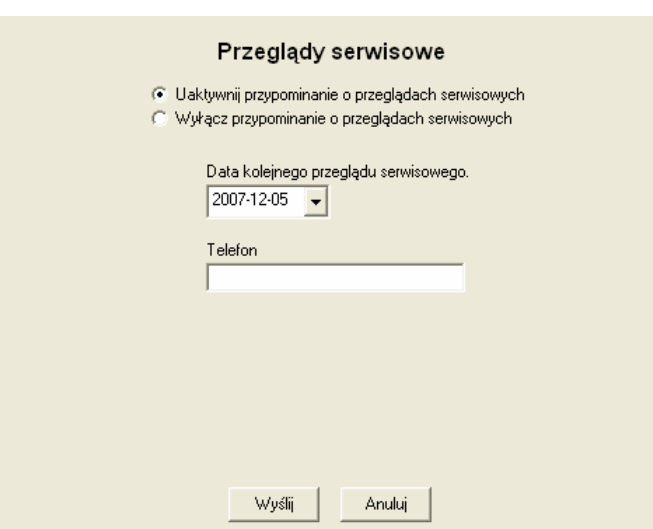

5. Należy wybrać opcję Uaktywnij przypominanie o przeglądach serwisowych i wpisać datę następnego przeglądu serwisowego. Domyślnie ustawiana jest data o rok większa od aktualnej. W oknie **Telefon** można podać numer telefonu, pod jaki ma zadzwonić użytkownik, aby wezwać serwisanta. Aby wyłączyć funkcję przypominania o przeglądach, należy zaznaczyć opcję **Wyłącz przypominanie o przegl**ą**dach serwisowych.**.

6. Aby wysłać rozkaz do drukarki naleŜy wcisnąć klawisz **Wy**ś**lij**. Wciśnięcie przycisku **Anuluj**  spowoduje zaniechanie wykonania tej operacji.

**Uwaga**: Jeśli podczas wykonywania powyższych operacji wystąpi błąd, który będzie zasygnalizowany zapaleniem czerwonej diody i wyświetleniem komunikatu błędu to dodatkowe informacje o tym błędzie i ewentualnym sposobie jego usunięcia można znaleźć w rozdziale **Opis błędów drukarki.** 

## **5.9. Odblokowanie ograniczenia czasowego pracy urz**ą**dzenia za pomoc**ą **kodów autoryzacyjnych**

 Drukarka fiskalna EMAR PRINTO posiada funkcję ograniczenia czasowego pracy urządzenia i dlatego będzie ona działać przez 30 dni od momentu pierwszego zaprogramowania nagłówka.(chyba, że została uprzednio całkowicie odblokowana przez producenta lub sprzedawcę). Jeżeli czas pracy drukarki jest ograniczony, to przy każdym jej włączeniu (gdy jest zainicjowany poprawnie zegar) na wyświetlaczu operatora pojawi się poniższy komunikat:

### **Zostało X dni pracy drukarki**

Aby odblokować drukarkę lub przedłużyć czas jej działania należy przesłać do niej z komputera za pomocą programu diagnostycznego kody autoryzacyjne. Kody te są dostarczane przez sprzedawcę drukarki i są one inne dla każdej sztuki drukarki..

Dla każdej drukarki istnieją cztery różne kody autoryzacyjne:

- 1. Ograniczający czas pracy drukarki do 10 dni.
- 2. Ograniczający czas pracy drukarki do 30 dni.
- 3. Ograniczający czas pracy drukarki do 60 dni.
- 4. Całkowicie znoszący ograniczenia czasowe pracy drukarki (bezterminowy).

Każdy z tych kodów autoryzacyjnych może być użyty tylko raz.

 W przypadku podania niewłaściwego kodu autoryzacyjnego drukarka zwróci błąd **137** (błędny kod autoryzacyjny). Ilość prób programowania zakończonych błędem jest ograniczona i wynosi 3 na raport dobowy.

Aby zaprogramować drukarkę danym kodem autoryzacyjnym należy:

1. Podłączyć drukarkę do komputera. (pkt 3.2)

- 2. Włączyć drukarkę.
- 3. Uruchomić program **PrintoDiag** i przygotować go do pracy z drukarką. (pkt. 5.1)

4. W oknie głównym programu w zakładce **Programowanie** wybrać funkcję **Kody autoryzacyjne**.

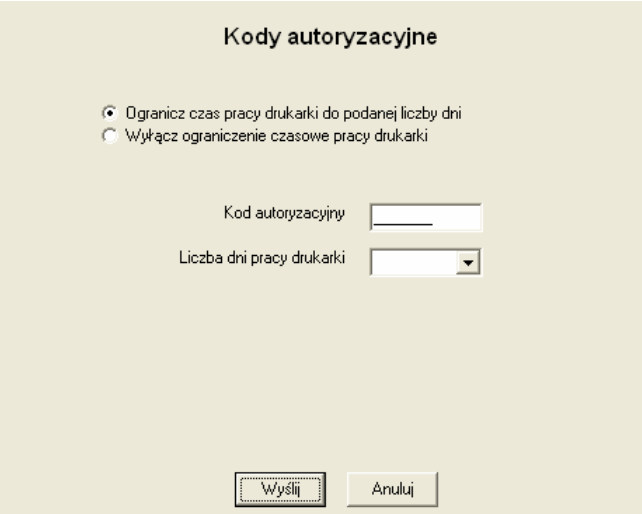

5. Aby ograniczyć czas pracy drukarki fiskalnej należy wybrać opcję **Ogranicz czas pracy drukarki do podanej liczby dni**, a następnie wybrać odpowiednią liczbę dni pracy drukarki. Aby zdjąć całkowicie ograniczenie czasowe pracy urządzenia należy wybrać opcję **Wyłącz ograniczenie czasowe pracy urządzenia**. W oknie edycyjnym **Kod autoryzacyjny** należy wpisać kod autoryzacyjny właściwy dla operacji, jaką chcemy wykonać.

 6. Aby wysłać rozkaz do drukarki naleŜy wcisnąć klawisz **Wy**ś**lij**. Wciśnięcie przycisku **Anuluj**  spowoduje zaniechanie wykonania tej operacji.

# **5.10. Sposób kodowania polskich liter**

 Drukarka EMAR PRINTO obsługuje następujące standardy kodowania polskich liter: MAZOVIA, LATIN, ISOLATIN i WINDOWS. Domyślnie polskie litery kodowane są w standardzie MAZOVIA. Aby dowiedzieć się, jakiego sposobu kodowania polskich liter drukarka aktualnie używa, należy wydrukować raport informacyjny (pkt 4.4.4) i odszukać pozycję **Standard kodowania polskich liter.** 

Aby zmienić standard kodowania polskich liter należy:

1. Podłączyć drukarkę do komputera. (pkt 3.2 )

2. Włączyć drukarkę.

3. Uruchomić program **PrintoDiag** i przygotować go do pracy z drukarką. (pkt 5.1 )

 4. W oknie głównym programu w zakładce **Konfiguracja** wybrać funkcję **Kodowanie polskich liter**.

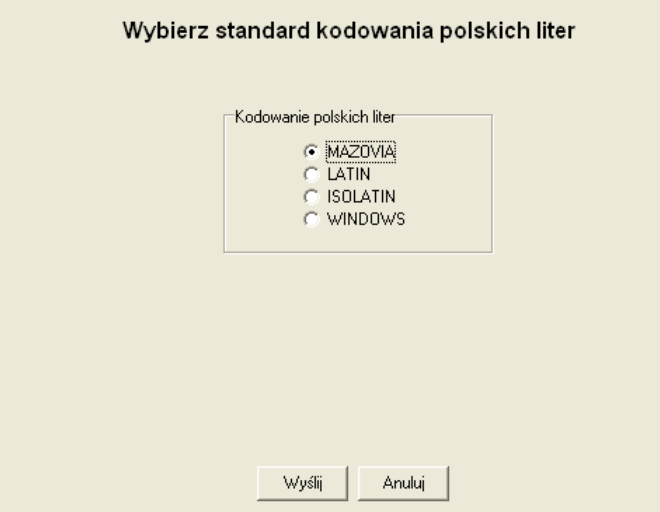

5. Wybrać odpowiedni sposób kodowania polskich liter.

 6. Aby wysłać rozkaz do drukarki naleŜy wcisnąć klawisz **Wy**ś**lij**. Wciśnięcie przycisku **Anuluj**  spowoduje zaniechanie wykonania tej operacji.

### **5.11. Przypominanie o raporcie okresowym miesi**ę**cznym**

Drukarka umożliwia uaktywnienie funkcji przypominania o konieczności wykonania raportu okresowego miesięcznego. Poniższy komunikat będzie generowany przy każdym włączeniu drukarki, jeśli użytkownik nie wykona pełnego raportu miesięcznego za ostatni zakończony miesiąc.

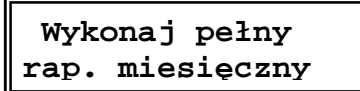

Aby skonfigurować drukarkę tak by przypominała o przeglądzie miesięcznym należy:

1. Podłączyć drukarkę do komputera. (pkt 3.2 )

2.Włączyć drukarkę.

3.Uruchomić program **PrintoDiag** i przygotować go do pracy z drukarką. (pkt. 5.1).

 4. W oknie głównym programu w zakładce **Konfiguracja** wybrać funkcję **Przypominanie o raporcie miesi**ę**cznym**.

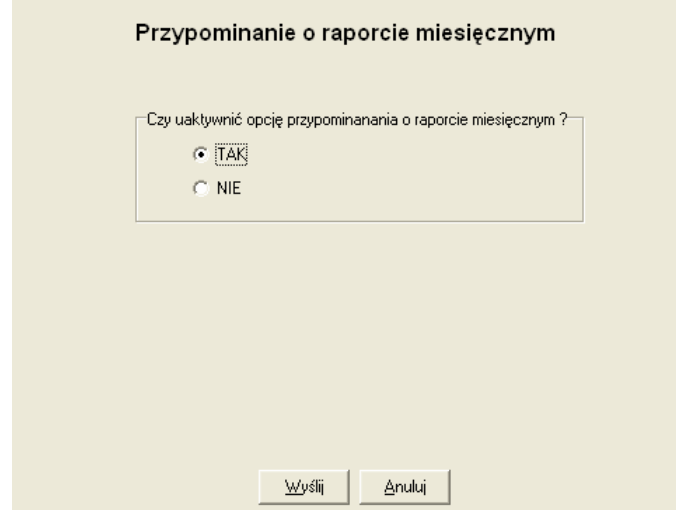

 5. Aby wysłać rozkaz do drukarki naleŜy wcisnąć klawisz **Wy**ś**lij**. Wciśnięcie przycisku **Anuluj**  spowoduje zaniechanie wykonania tej operacji.

# **6. Obsługa drukarki**

# **6.1. Zdejmowanie pokrywy drukarki**

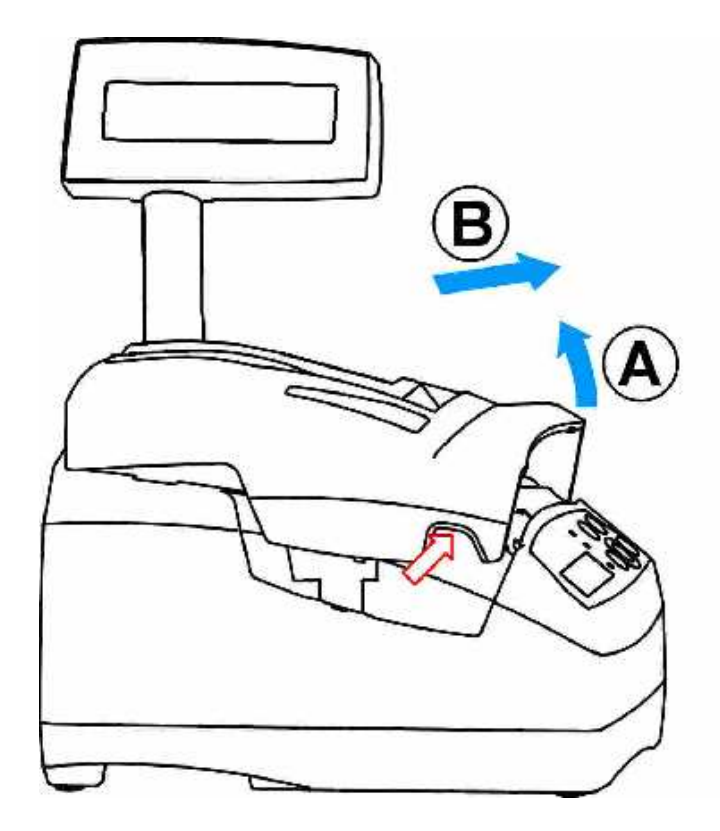

**Rysunek 11.** Zdejmowanie pokrywy drukarki.

# **6.2. Zakładanie pokrywy drukarki**

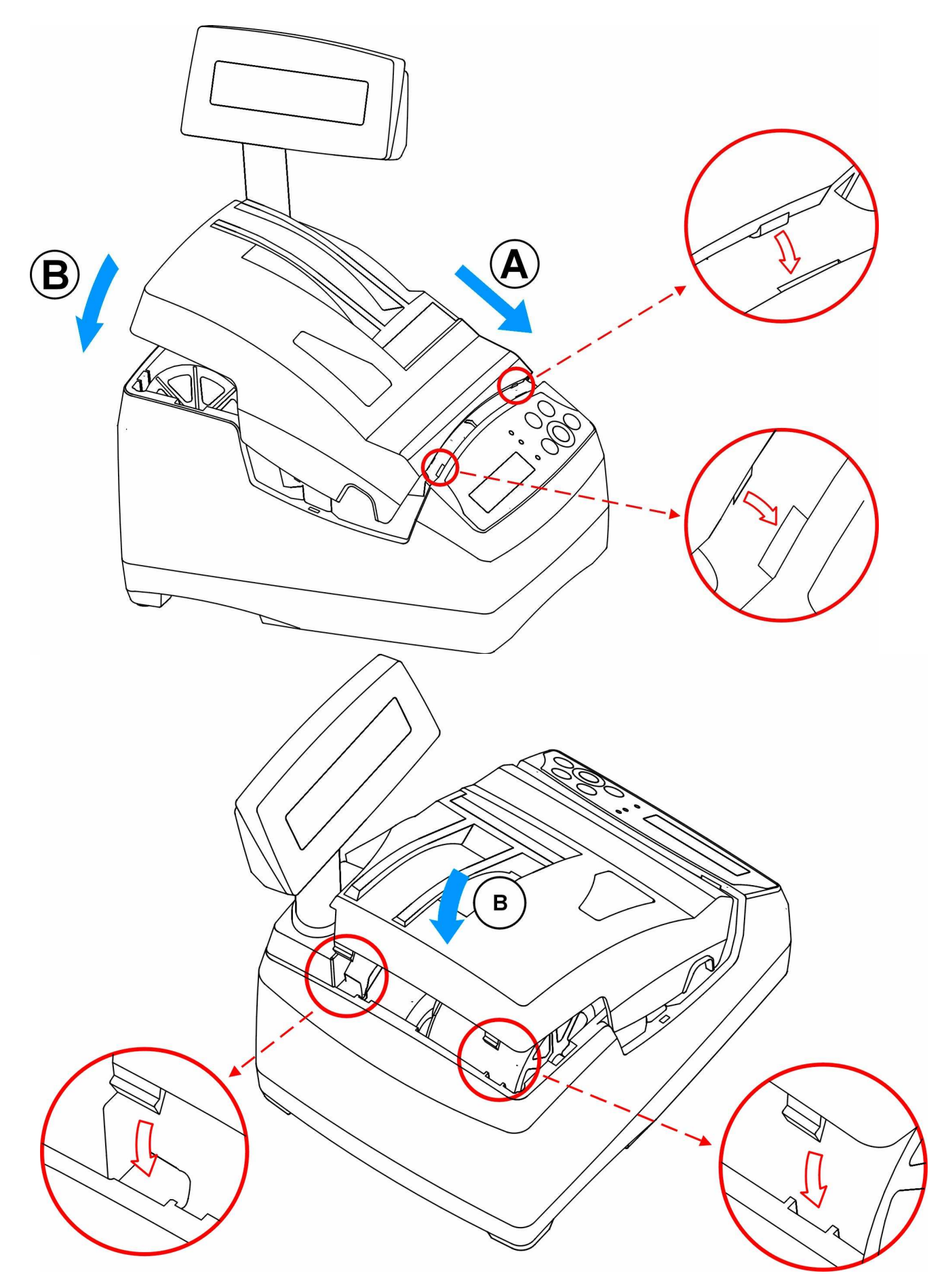

**Rysunek 12.** Zakładanie pokrywy drukarki.

# **6.3. Zakładanie i wymiana papieru**

# **6.3.1. Zdejmowanie papieru ze szpuli**

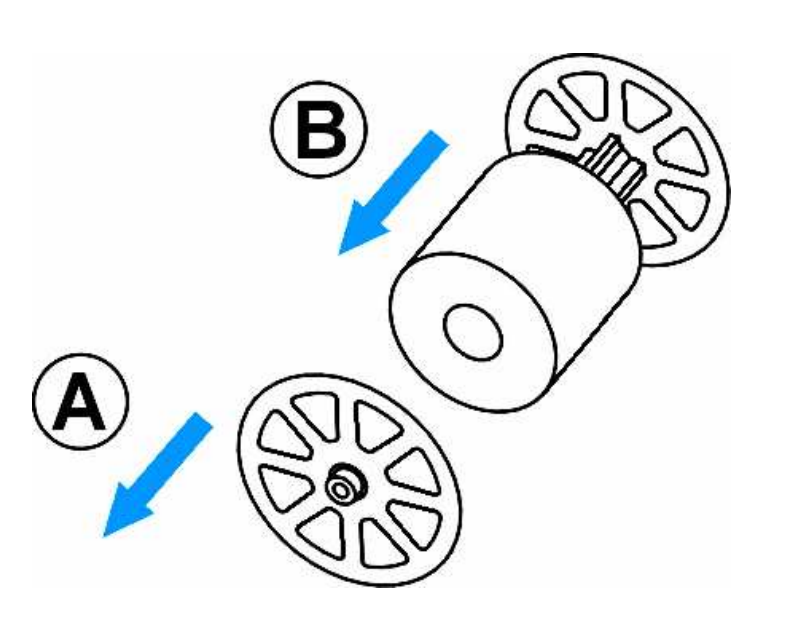

**B A**

- zdjąć kołnierz szpuli

- zdjąć nawiniętą rolkę papieru kopii

**Rysunek 13.** Zdejmowanie papieru kopii ze szpuli.

# **6.3.2. Zakładanie papieru kopii**

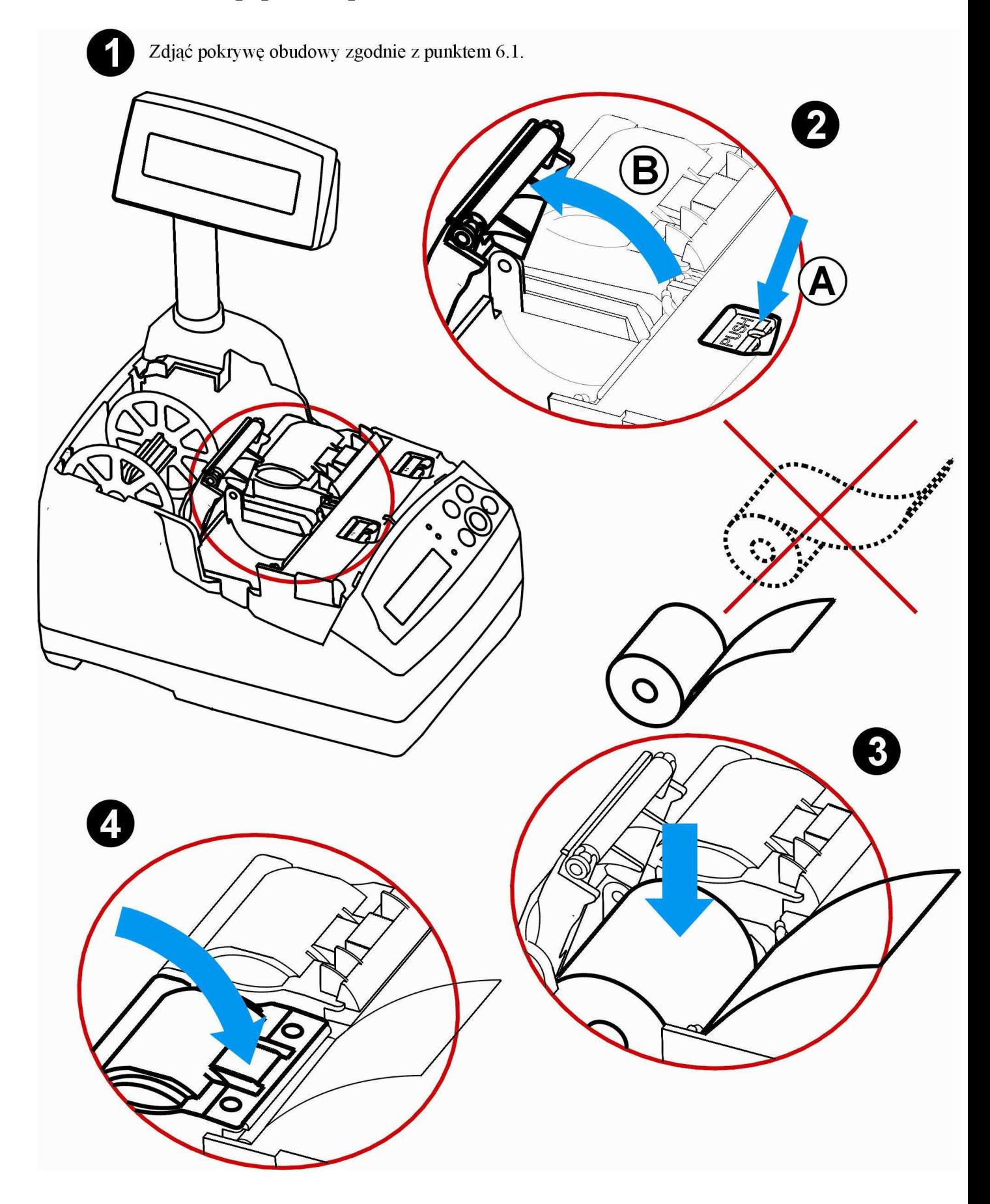

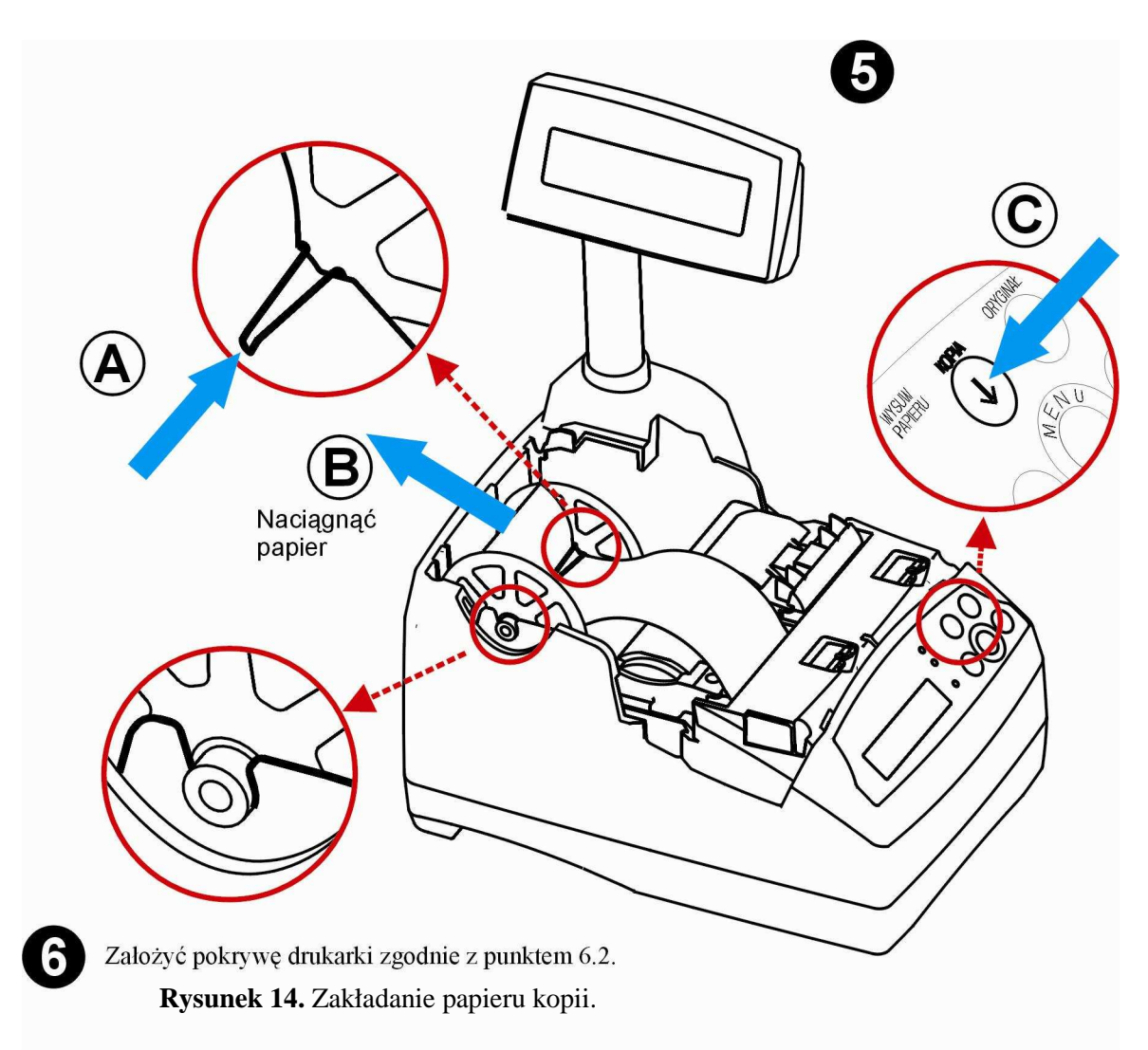

### **6.3.3. Zakładanie papieru oryginału**

Wykonać czynności od 1 do 4 tak jak w punkcie 6.3.2. Zakładanie papieru kopii

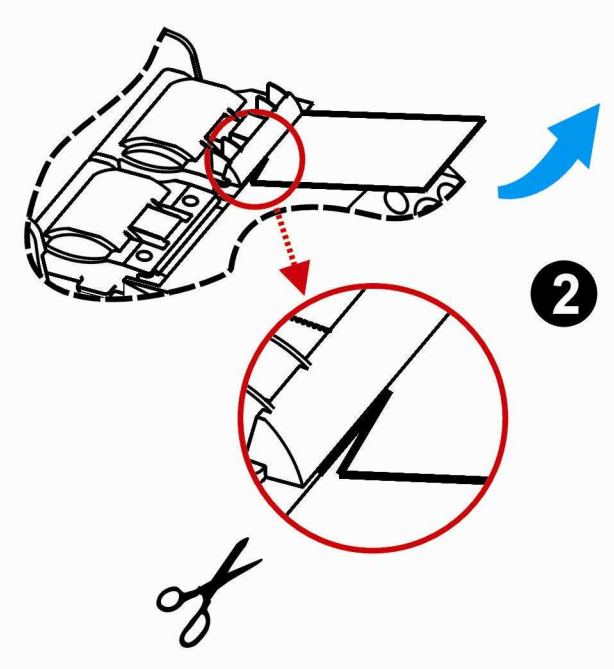

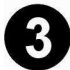

Założyć pokrywę drukarki zgodnie z punktem 6.2.

**Rysunek 15.** Zakładanie papieru oryginału.

## **6.4. Obowi**ą**zki u**Ŝ**ytkownika**

#### **6.4.1. Czyszczenie zewn**ę**trznych cz**ęś**ci obudowy**

W przypadku zabrudzenia zewnętrznych części obudowy drukarki można je czyścić przy użyciu miękkiej, najlepiej bawełnianej szmatki lekko zwilżonej płynem antystatycznym lub wodą z dodatkiem delikatnych środków czyszczących, np.: płyn do mycia naczyń.

#### **6.4.2. Czyszczenie mechanizmu drukuj**ą**cego**

Co 50 zadrukowanych (zużytych) rolek papieru należy dokonać gruntownego czyszczenia mechanizmu drukującego. Zabiegi te należy wykonywać przy użyciu miękkiego pędzelka i sprężonego powietrza.

#### **6.4.3. Kontakt z serwisem**

Użytkownik drukarki fiskalnej EMAR Printo ma obowiązek przynajmniej raz w roku wezwać autoryzowanego serwisanta w celu wykonania przez niego technicznego przeglądu urządzenia. Wizyta serwisanta musi być potwierdzona odpowiednim wpisem w książce serwisowej

# **7. Opis komunikatów drukarki**

## **7.1. Bł**ę**dy ogólne, nienumerowane i niezwi**ą**zane z konkretn**ą **operacj**ą

Błąd ogólny drukarki może wystąpić w dowolnym momencie pracy urządzenia. Wystąpienie błędu sygnalizowane jest zapaleniem czerwonej diody oraz półsekundowym sygnałem dźwiękowym. Na wyświetlaczu operatora wyświetlany jest krótki komunikat informujący o przyczynie błędu i praca drukarki zostaje wstrzymana do momentu naciśnięcia klawisza **TAK** lub klawisza **NIE**. Oto przykładowy komunikat błędu:

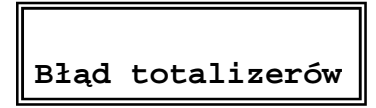

Poniższa tabela zawiera wykaz błędów nienumerowanych (ogólnych) drukarki. W kolumnie zatytułowanej: "Kto może usunąć błąd" zastosowano następujące oznaczenia:

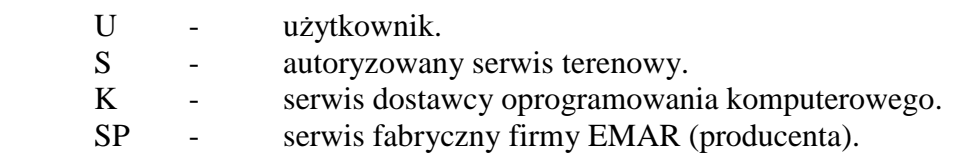

#### **Wykaz bł**ę**dów nienumerowanych (w porz**ą**dku alfabetycznym).**

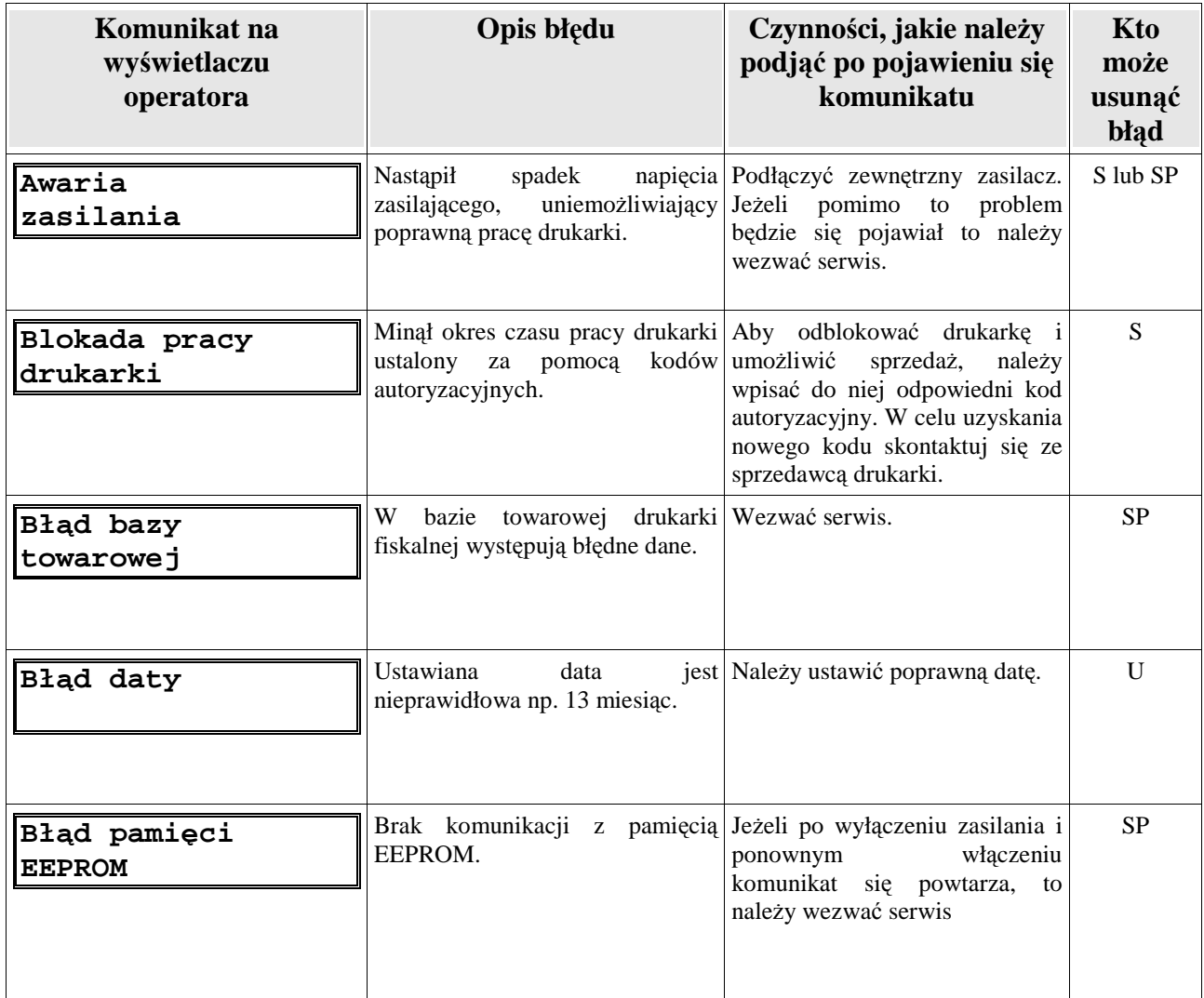

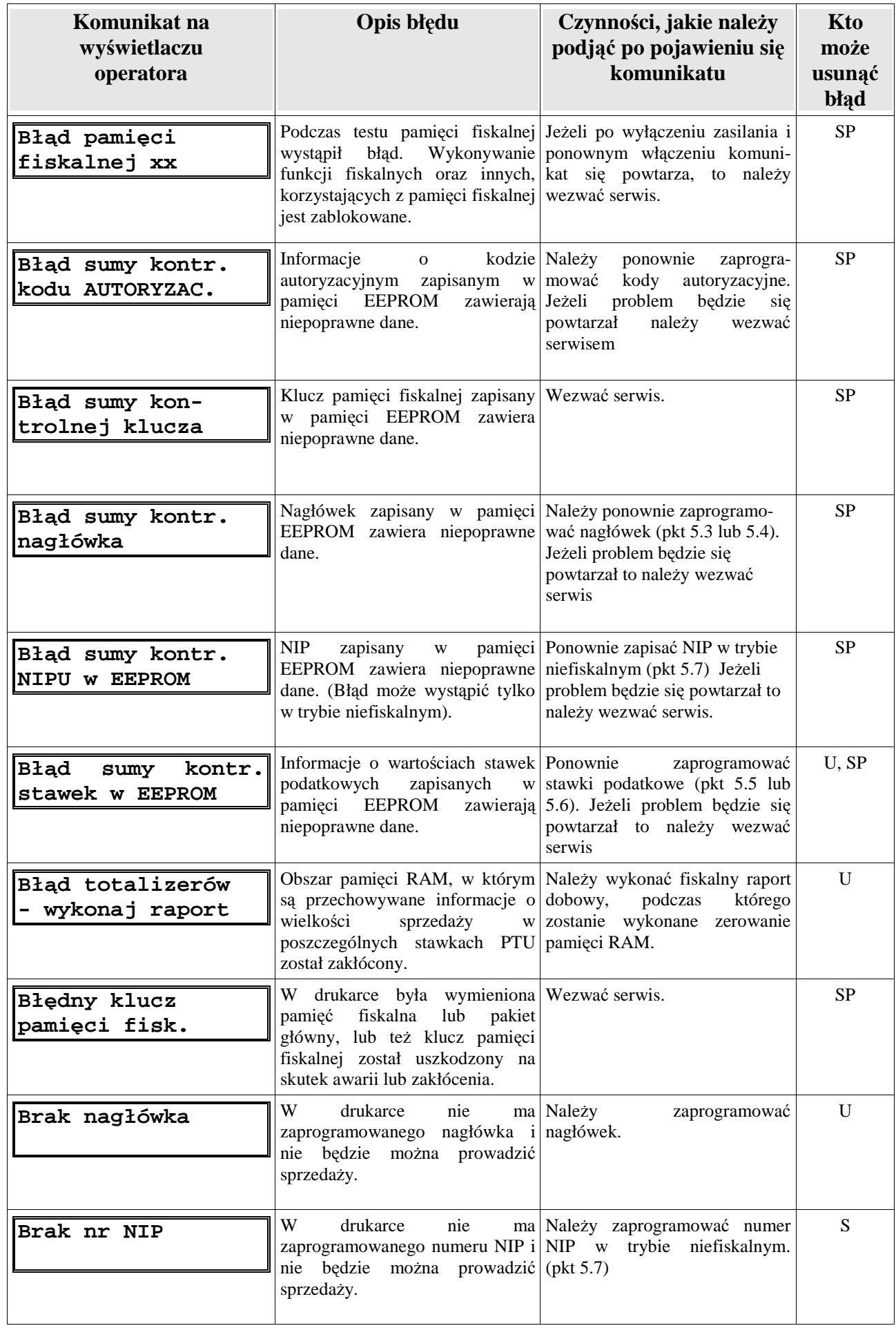

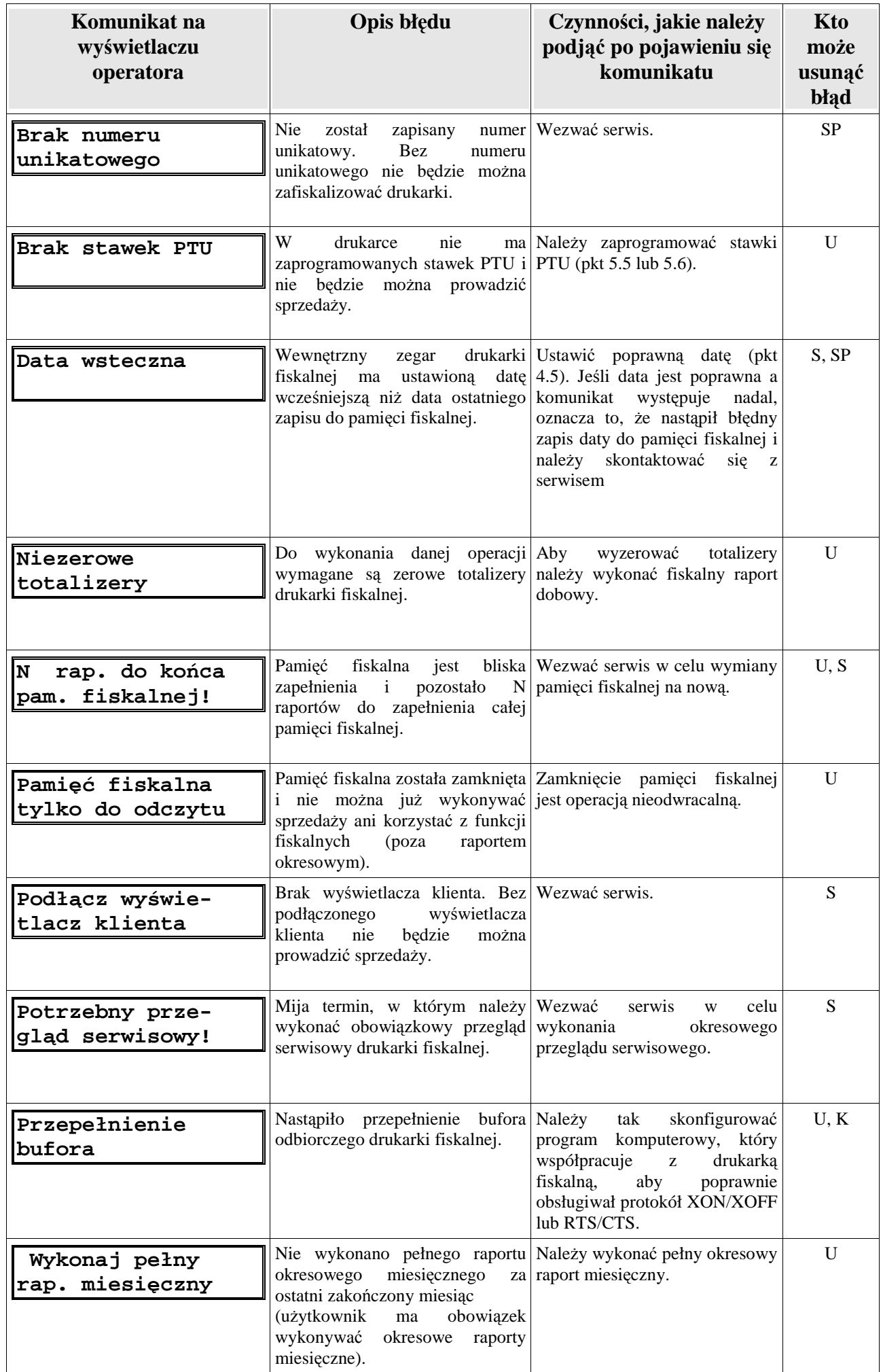

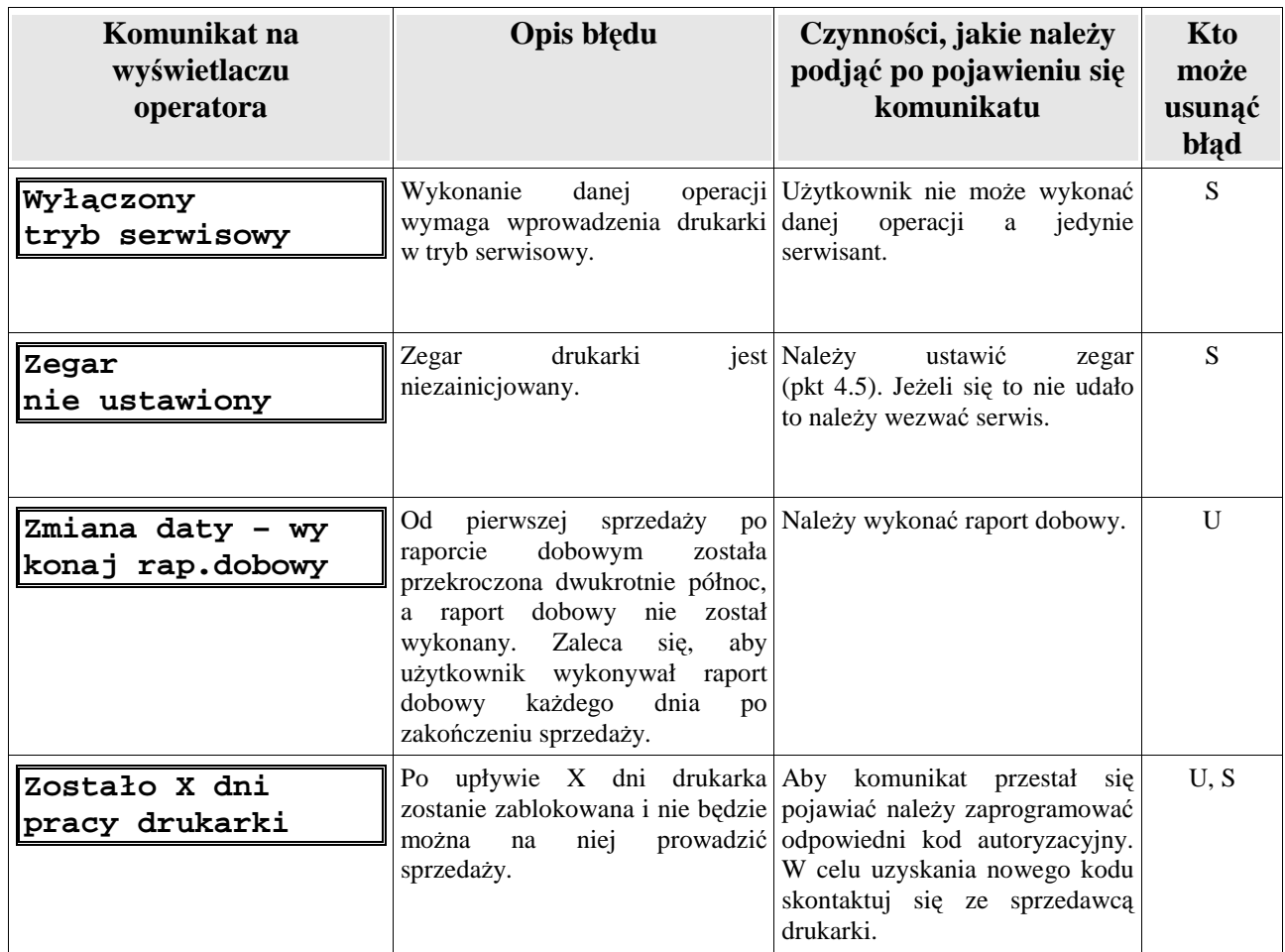

# W poniższej tabeli przedstawiono błędy związane z mechanizmem drukującym.

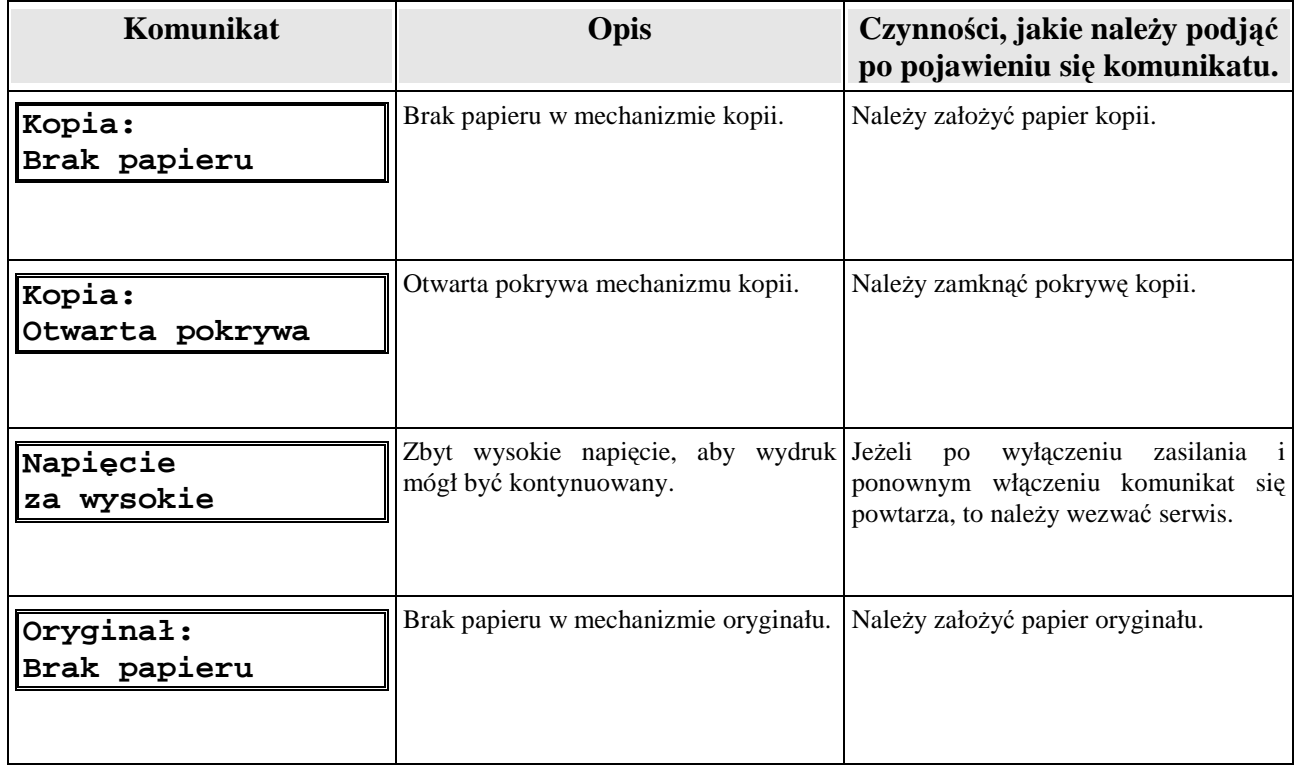

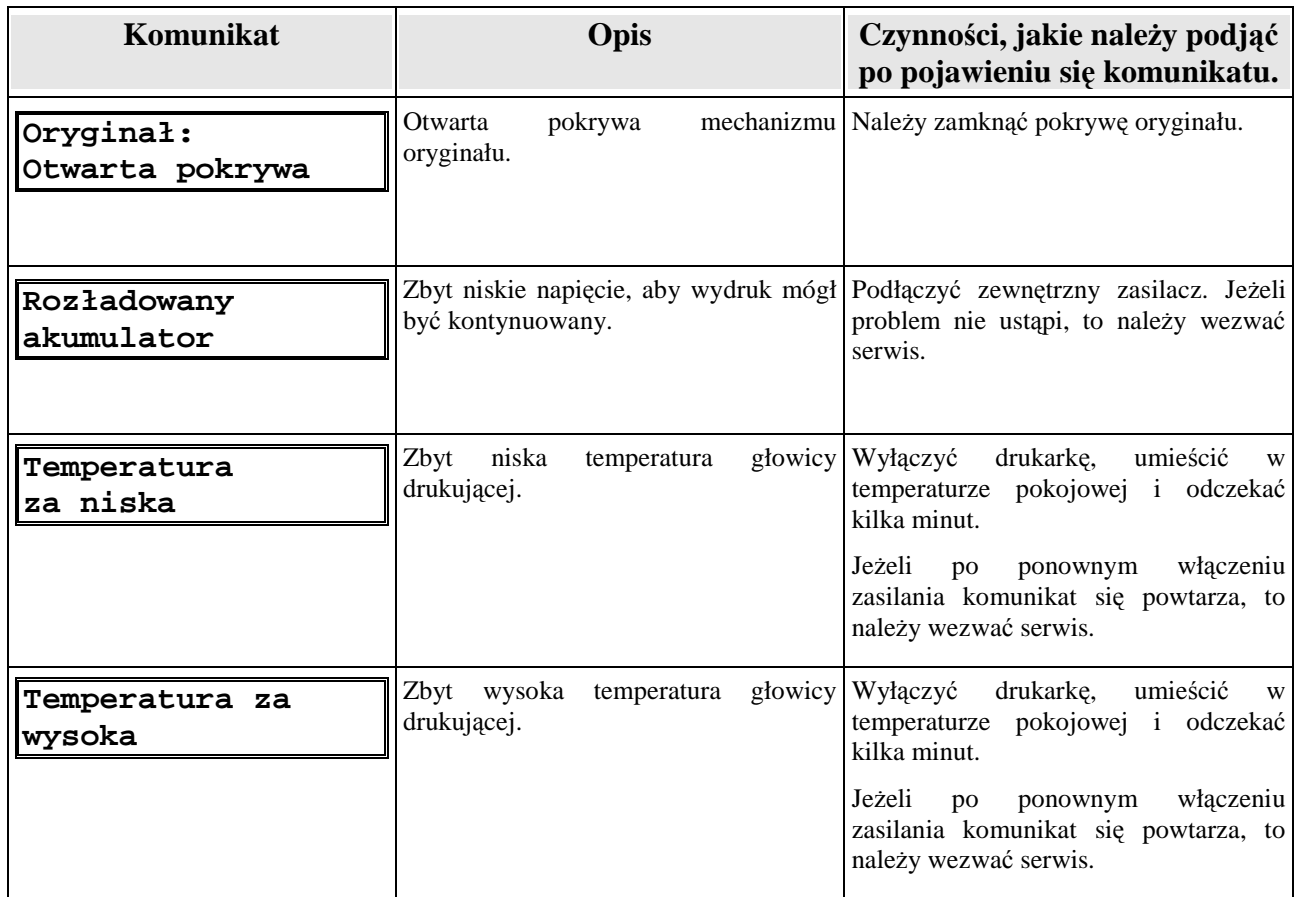

### **7.2. Numerowane bł**ę**dy spowodowane przez konkretne operacje**

 Jeśli błąd spowodowało wykonanie konkretnej operacji np. wykonanie funkcji z menu lub wysłanie danej z komputera, to komunikat błędu na wyświetlaczu będzie zawierał kolejno: numer błędu, kod sekwencji, która ten błąd spowodowała i informację o przyczynie błędu.

> **NNNXX informacja o przyczynie**

**NNN -** numer błędu.

 **XX -** kod sekwencji sterującej.

Np. komunikat:

**21\$l Wył**ą**czony tryb transakcji**

oznacza, że wystąpił błąd nr 21 i spowodowała go sekwencja sterująca \$l (linijka paragonu).

Opis wszystkich błędów wraz ze sposobem reakcji Użytkownika po wystąpieniu błędu zawiera zamieszczona na następnej stronie tabela.

W kolumnie "Kto może usunąć błąd" zastosowano następujące oznaczenia:

- U użytkownik<br>S autoryzowar
- S autoryzowany serwis serwis terenowy<br>
K serwis dostawcy oprogramowania kom
- K serwis dostawcy oprogramowania komputerowego<br>SE serwis fabryczny firmy Emar
- serwis fabryczny firmy Emar

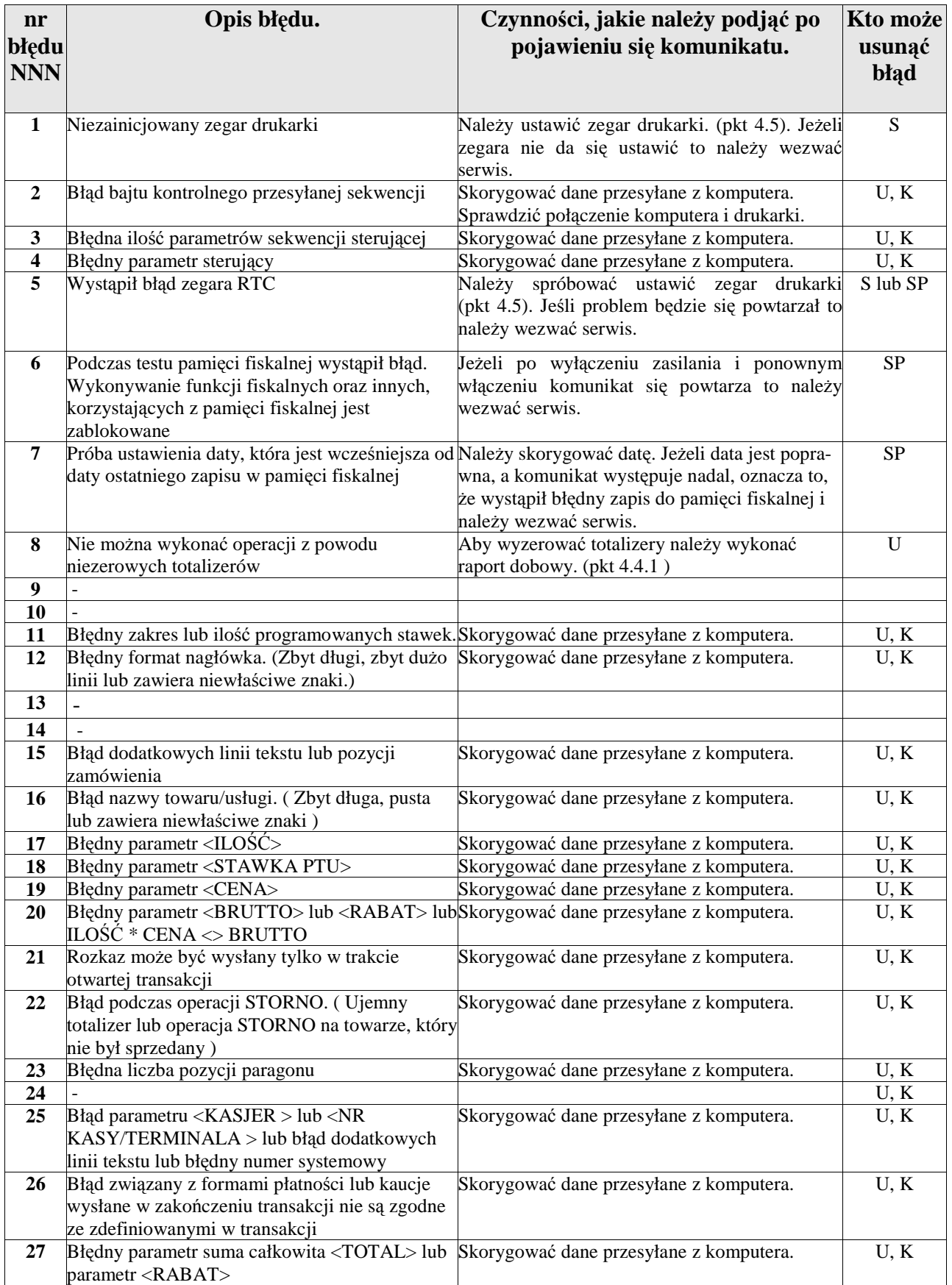

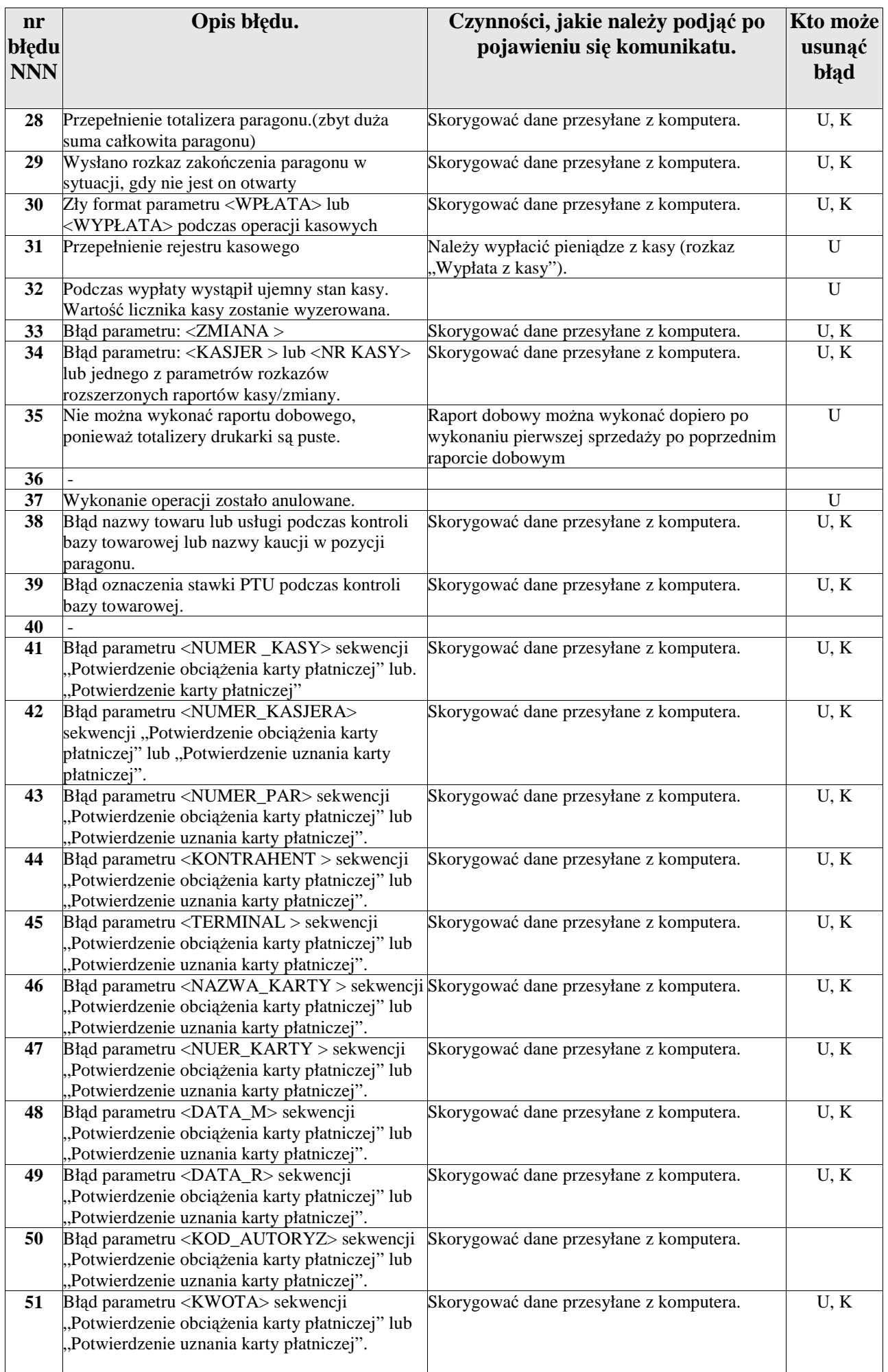

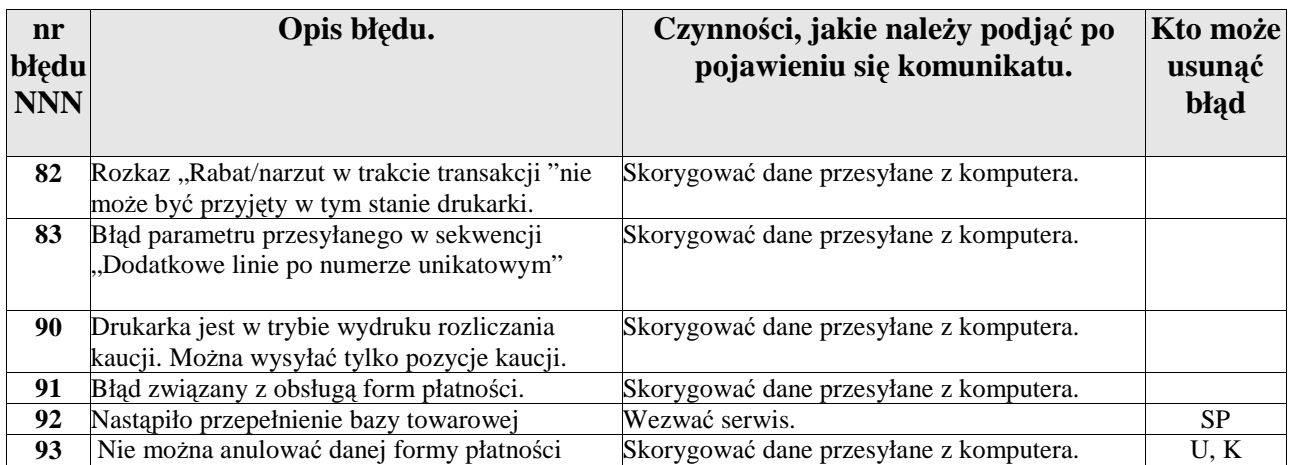

# **7.3. Bł**ę**dy specyficzne dla drukarki EMAR PRINTO**

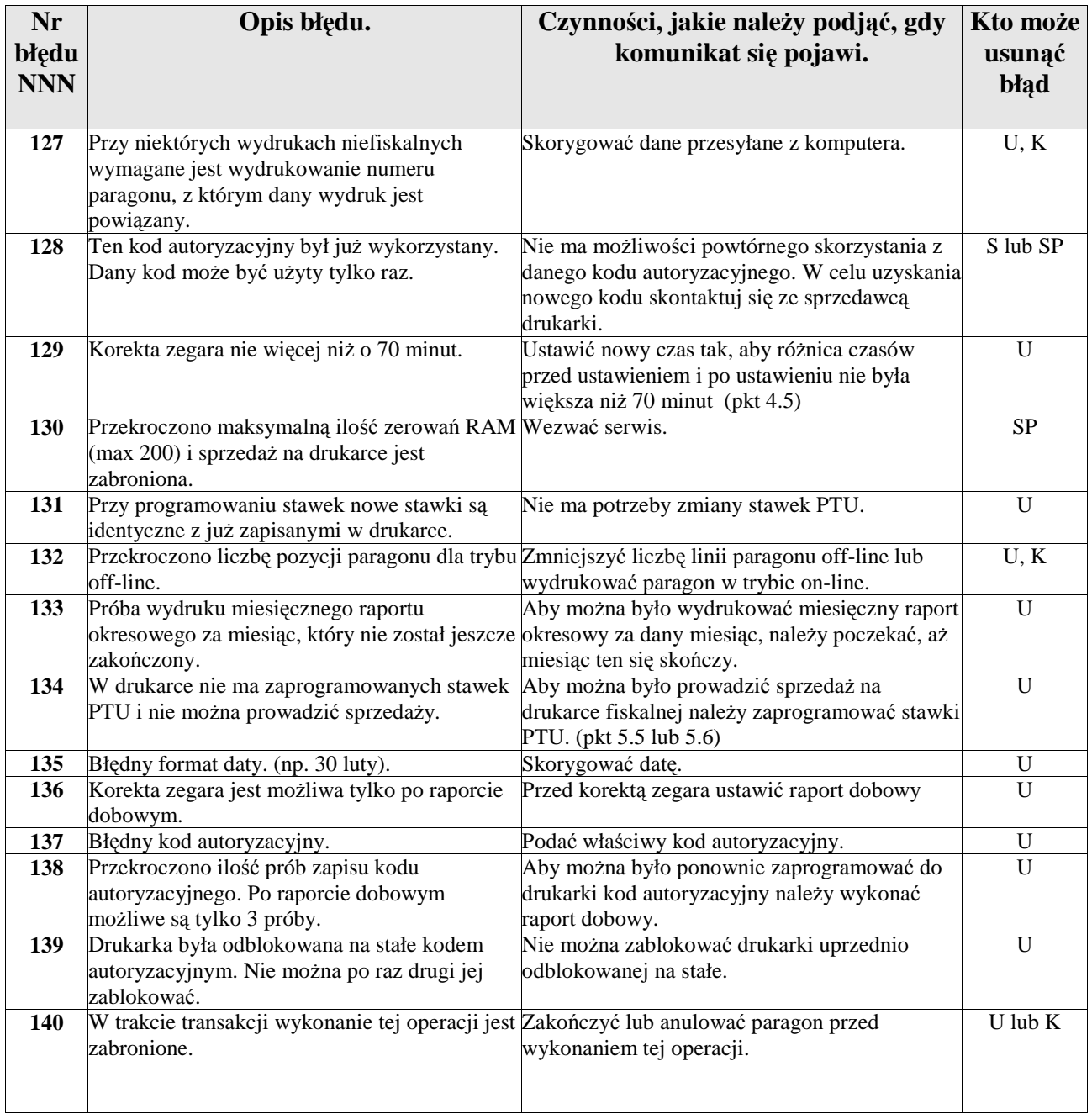

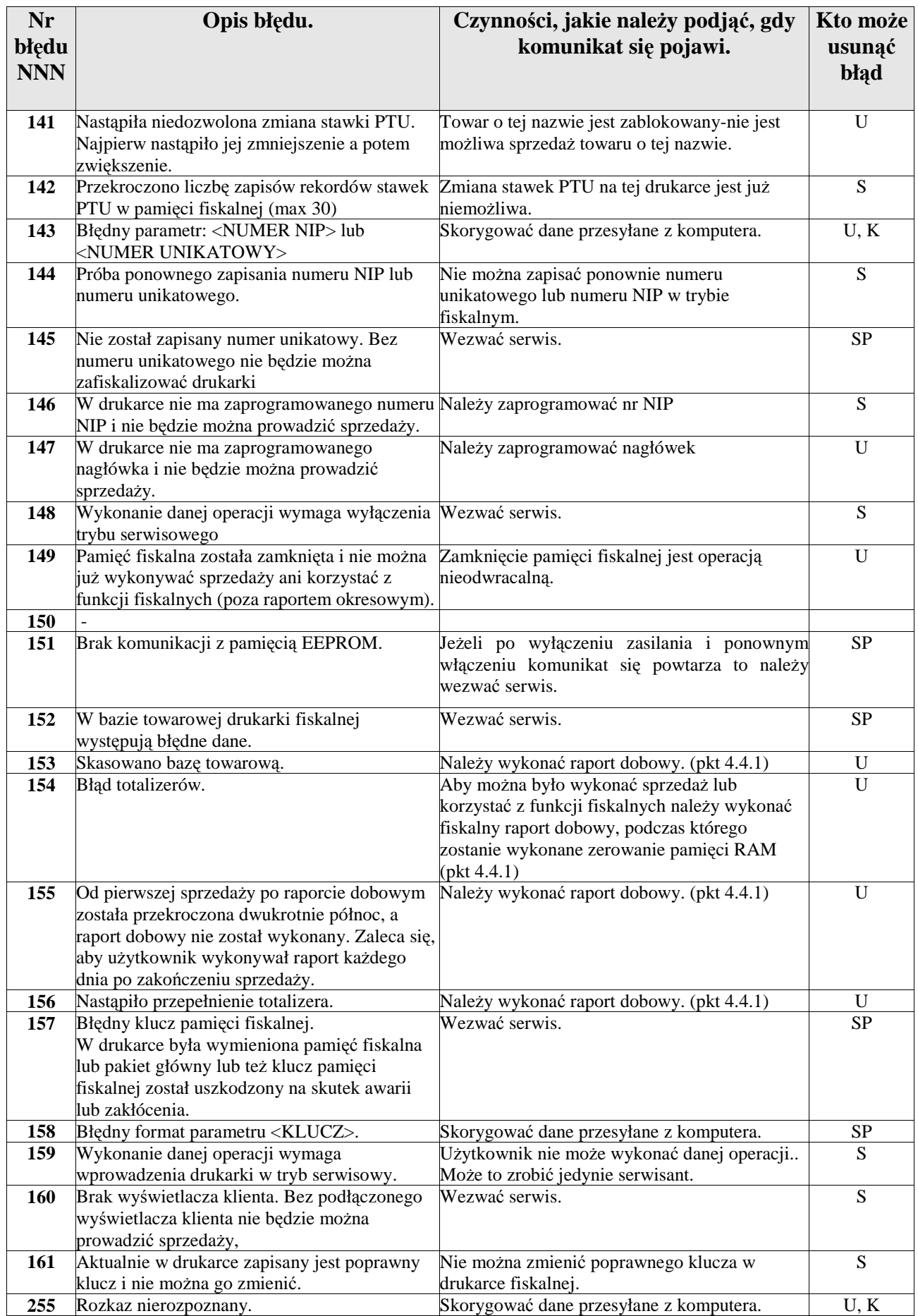

# **7.4. Stany awaryjne drukarki**

 Wystąpienie stanu awaryjnego drukarki fiskalnej objawia się zapaleniem czerwonej diody sygnalizacyjnej i pojawieniem się poniższego komunikatu na wyświetlaczu operatora:

> **Stan awaryjny XX Wył**ą**cz drukark**ę

**XX -** Numer stanu awaryjnego.

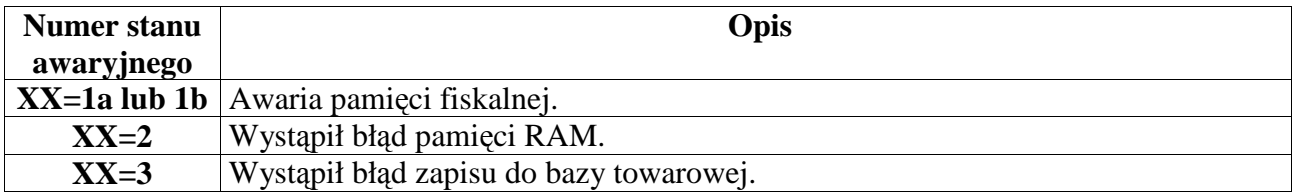

W przypadku wyświetlenia tego komunikatu należy wyłączyć zasilanie drukarki. Jeżeli po ponownym włączeniu zasilania lub powtórzeniu operacji komunikat się powtarza, drukarka wymaga interwencji serwisu.

# **8. Decyzja Ministerstwa Finansów dopuszczaj**ą**ca drukark**ę **do obrotu**

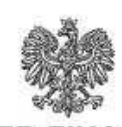

**MINISTER FINANSÓW** PT7-8012-15/552/SJ/06/PT-507 Warszawa / Juty 2007 r.

### **DECYZJA**

Na podstawie art. 104 § 1 K.p.a. w związku z § 7 ust. 1, 5 rozporzadzenia Ministra Finansów z dnia 4 lipca 2002 r. w sprawie kryteriów i warunków technicznych, którym muszą odpowiadać kasy rejestrujące, oraz warunków stosowania tych kas przez podatników (Dz. U. Nr 108 poz. 948 ze zm.), na wniosek z dnia 11 września 2006 r. firmy EMAR - Stanisław Samoraj, Kazimierz Woliński, Jan Bujok, Kazimierz Wojtanowicz spółka jawna z Błonia producenta kasy rejestrującej oznaczonej symbolem EMAR PRINTO 57 T, Minister Finansów postanawia uznać w/w kase, jako kase spełniające kryteria i warunki techniczne, którym musza odpowiadać kasy rejestrujące.

Decyzja jest ważna przez okres trzech lat od dnia jej doręczenia.

Kasy zawierają program pracy w wersji źródłowej oznaczony przez producenta symbolem 1.00 oraz program zapisany w pamięci stałej kasy oznaczony symbolem EP 1.00, z funkcją odczytu tych symboli w raporcie kasy z zapisów stałych.

Program pracy kas zawarty w w/w kasie umożliwia współpracę z dowolnym programem komputerowym, z tym że kasa nie ma zastosowania do prowadzenia ewidencji sprzedaży towarów i usług, odzie ze względu na szczególne wymogi trybu jej rejestrowania lub dokumentowania na specjalnych wydrukach stosuje się kasy o

 $\overline{2}$ 

zastosowaniu specjalnym. Program ten nie przewiduje oznaczania w części fiskalnej paragonu rodzaju waluty, w której ewidencjonowany jest obrót. Program kasy daje możliwość przeliczania kwoty należności wykazanej w części fiskalnej paragonu na waluty obce a informacja o rodzaju waluty przyjętej jako ewidencjonującej obrót razem z wartościami przeliczonych należności mają charakter niefiskalny.

Na podstawie art. 107 § 4 K.p.a. odstępuje się od uzasadnienia decyzji, ponieważ uwzględnia ona w całości żądanie strony.

Mając na uwadze powyższe, Minister Finansów orzeka jak w sentencji.

#### **POUCZENIE**

Zgodnie z art. 127 K.p.a. od decyzji nie służy odwołanie, jednakże strona niezadowolona z decyzji może zwrócić się do Ministra Finansów z wnioskiem o ponowne rozpatrzenie sprawy. W szczególności wniosek o ponowne rozpatrzenie sprawy powinien być wniesiony w terminie 14 dni od otrzymania decyzji.

Z upoważnienie winista Finansow<br>Z ASTEPCA DYREKTORA media Stanislaw Rurka

Otrzymują:

1. EMAR - Stanisław Samoraj, Kazimierz Woliński, Jan Bujok, Kazimierz Wojtanowicz - spółka jawna Kopytów 26, 05-870 Błonie.

2. Izby Skarbowe

wszystkie

3. Departament Eksploatacji Systemów Informatycznych